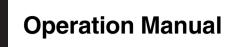

FLASH MEMORY MULTIMEDIA AV NAVIGATION RECEIVER

# **AVIC-F90BT**

#### Notice to all users:

Be sure to read "Important Information for the user" first! "Important Information for the user" includes the important information that you must understand before using this navigation system.

This software requires that the navigation system is properly connected to your vehicle's parking brake and depending on your vehicle, additional installation may be required. For more information, please contact your Authorized Pioneer Electronics retailer or call us at (800) 421-1404.

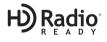

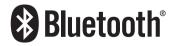

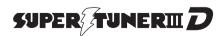

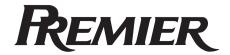

English

## Thank you for buying this Pioneer product.

Please read through these operating instructions so you will know how to operate your model properly. *After you have finished reading the instructions, keep this manual in a safe place for future reference.* 

#### 💽 Important

The screens shown in the examples may differ from the actual screens.

The actual screens may be changed without notice for performance and function improvements.

#### 01 Introduction

Manual overview 8

- How to read this manual 8
- Terminology 8

- About the definition of terminology 8

Features 9

Map coverage 11

Protecting the LCD panel and screen **11** Viewing the LCD comfortably **11** Notes for internal memory **11** 

- Before removing the vehicle battery **11**
- About the data being deleted 11
- Resetting the microprocessor 11

#### 1 Basic operation

Checking part names and functions **13** Inserting/ejecting a disc **14** 

- Inserting a disc 14
- Ejecting a disc 14

Inserting and ejecting an SD memory

- card 14
- Inserting an SD memory card 15
- Ejecting an SD memory card 15
- Plugging and unplugging a USB storage device **15** 
  - Plugging in a USB storage device 15
- Unplugging a USB storage device 15
- Connecting and disconnecting iPod **16** 
  - Connecting your iPod 16

Disconnecting your iPod 16
 Flow from startup to termination 16
 On first-time startup 16

Regular startup 17

How to use the navigation menu

screens 18

- Screen switching overview 18
- What you can do on each menu 19
- Displaying the rear camera image 19
- How to use the map 20
  - How to read the map screen 20
    - Switching the map between 2D and 3D 22
  - Changing the scale of the map 22
  - Scrolling the map to the position you want to see 22
  - Changing the tilt and rotation angle of the map 23

The basic flow of creating your route 23 The operations of a list screen (e.g. city list) 24

The operation of the on-screen keyboard 24

#### **03** Searching for and selecting a location

Searching for a location by address 25 Searching for the vicinity Points of Interest (POI) 27

- Searching for POIs around the cursor 27
- Searching for a nearby POI 28
- Searching for POIs along the current route 28
- Searching for POIs around the destination 28
- Using "Saved Criteria" 29

Searching for POIs by using the data on external storage devices (USB, SD) **31** Searching for a location by coordinates Selecting a location you searched for

recently 33

- Deleting an entry in "History" 33

Selecting a location stored in "Favorites" – Deleting an entry in "Favorites" Setting up a route to your home Setting a route by recalling a saved route

) En

2

Searching for a location by scrolling the map 35

#### After the location is decided (Map Confirmation Screen)

What you can do with the "Map Confirmation Screen" **36** 

Route... 36

Save as... 37

Setting the location as a new destination Setting the location as a waypoint Replacing the location as the new final destination

Setting the location as the start point **37** Viewing the information of a specified location **38** 

Placing a map pin on the location **38** – Removing a map pin **39** 

Registering the location as a customized POI **39** 

Storing the location in "Favorites" **40** Deleting an entry in "Favorites" **40** 

#### 05 Checking the current route

Checking the current route conditions 41

- Playing simulated travel at high speed 42
- Checking the entire route overview on the map 42

Checking the current itinerary 42

#### **06** Editing waypoints and the destination

Editing waypoints 44

- Adding a waypoint 44
- Sorting waypoints 44
- Deleting a waypoint 44
- Storing the current route 44
  - Deleting the entry in "Saved Routes" 45
- Deleting the current route 45

#### 07 Browsing information on MSN Direct

Activating the service 46

Checking your product key 46

- Subscribing to the MSN Direct service 47
- Activating the MSN Direct function 47
- Browsing gas prices 47
- Browsing movie times 48
  - Searching for a theater by selecting a movie title 48
  - Searching for a movie title by selecting a theater 49
- Browsing weather information 50
  - Checking the local weather
  - information 50
  - Checking worldwide weather conditions 50

Using traffic information 50

- Viewing the traffic list 50
- How to read traffic information on the map 51
- Setting the traffic information 51

#### 08 Using hands-free phoning

Hands-free phoning overview52Preparing communication devices52Displaying the Phone Menu52Registering your cellular phone52

- Searching for nearby phones 53
- Searching for a specified phone 53
- Pairing from your mobile phone 54
- Connecting a registered cellular phone 55
  - Disconnecting a cellular phone 55
- Deleting a registered phone 55
   Receiving a phone call 56
  - Answering an incoming call 56
  - Rejecting an incoming call 56
- Making a phone call 56
  - Direct dialing 57
  - Dialing from the history 57
  - Calling a number in the "Contacts" screen 58
  - Dialing a phone number on the "Map Confirmation Screen" 58
  - Making a call home easily 58

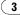

Dialing GOOG-411 59
Announcing incoming short mails 59
Transferring the phone book 59
Clearing memory 60
Setting the phone 60

- Setting the phone volume 60
- Stopping Bluetooth wave transmission 61
- Answering a call automatically 61
- Setting the automatic rejection function 61
- Echo canceling and noise reduction 62
- Setting the automatic connection 62
- Editing the device name 62
   Notes for hands-free phoning 62
   Updating the Bluetooth wireless technology software 64

#### (19) Playing the audio CD

Reading the screen Using the touch panel keys Selecting a track from the list Using the "Function" menu

#### Playing music files on ROM

Reading the screen 67 Using the touch panel keys 67

- Selecting a track from the list 68
   Browsing embedded text
- information 68

#### Using the "Function" menu 69

#### Playing a DVD-Video

Reading the screen 70

- Using the touch panel keys 70
  - Resuming playback (Bookmark) 72
  - Searching for a desired scene and starting playback from a specified time 72
  - Direct number search 72
  - Operating the DVD menu 72
  - Frame-by-frame playback 73

Slow motion playback 73

Using the "Function" menu 73

#### Playing a DVD-VR

Reading the screen 75

- Using the touch panel keys 75
  - Searching for a desired scene and starting playback from a specified time 76
  - Switching the playback mode 77
  - Using the short-time skip function **77**
  - Playing by selecting from the title list **77**
  - Frame-by-frame playback 77
  - Slow motion playback 77
- Using the "Function" menu 78

#### Playing a DivX

Reading the screen 79

Using the touch panel keys 79

- Frame-by-frame playback 80
- Slow motion playback 80
- Searching for a desired scene and starting playback from a specified time 80

Using the "Function" menu 81

#### DVD-Video, DVD-VR, DivX setup

Displaying DVD Setup menu 82 Setting the top-priority languages 82 Setting assist subtitles on or off 82 Setting the angle icon display 83 Setting the aspect ratio 83 Setting the parental lock 83 – Setting the code number and level

Displaying your DivX® VOD registration code 84

83

Setting "Auto Play" 84

Setting the subtitle file for DivX® **85** Language code chart for DVDs **86** 

- Playing the music file (USB, SD)
  - Starting procedures **87** Reading the screen **87**

4)

display 104

|    | Using the touch panel keys (Music) <b>88</b><br>– Selecting a track from the list <b>89</b><br>– Browsing embedded text<br>information <b>89</b><br>Using the "Function" menu <b>89</b>                                                                                                    |   |
|----|----------------------------------------------------------------------------------------------------|---|
| 6  | <ul> <li>Playing the movie file (USB, SD)</li> <li>Starting procedures 91</li> <li>Reading the screen 91</li> <li>Using the touch panel keys (Video) 91 <ul> <li>Searching for a desired scene and starting playback from a specified time 92</li> <li>Using the "Function" menu 92</li> </ul> </li> </ul>                                                        | 2 |
| Ð  | Using the iPod® (iPod)<br>Starting procedures 94<br>Reading the screen 94<br>Using the touch panel keys (Music) 95<br>– Browsing for a song 95<br>Starting the video playback 96<br>Using the touch panel keys (Video) 97<br>– Browsing for a video 97<br>Using the "Function" menu 98                                                                            | 2 |
| 18 | Using the radio (FM)<br>Reading the screen 100<br>Using the touch panel keys 100<br>- Switching between the detailed<br>information display and the preset list<br>display 101<br>- Storing and recalling broadcast<br>frequencies 101<br>Using the "Function" menu 101<br>- Storing the strongest broadcast<br>frequencies 101<br>- Tuning in strong signals 102 |   |
| 19 | Using the HD Radio (Digital Radio)<br>Reading the screen 103<br>Using the touch panel keys 103<br>– Switching between the detailed<br>information display and the preset list                                                                                                    | 2 |

- Storing and recalling broadcast frequencies 104 Switching the display **104**
- Using the "Function" menu 104
  - Storing the strongest broadcast frequencies 105
  - Switching the seek mode 105
  - Tuning in strong signals 105
  - Switching the reception mode 105

#### Using the radio (AM)

- Reading the screen 106
- Using the touch panel keys 106
  - Switching between the detailed information display and the preset list display 106
  - Storing and recalling broadcast frequencies 107
- Using the "Function" menu 107
  - Storing the strongest broadcast frequencies 107
  - Tuning in strong signals 107

#### Using the XM tuner

Reading the screen 109

- Using the touch panel keys 109
  - Selecting an XM channel directly **110**
  - Displaying the Radio ID 110
  - Storing and recalling broadcast stations 111
  - Selecting a channel from the list 111
  - Using "My Mix" function 111
  - Using the direct traffic announcement function 112
- Using the "Function" menu 112
  - Setting the memorized songs 113

#### Using the SIRIUS tuner

Reading the screen 114

- Using the touch panel keys 114
  - Selecting a SIRIUS channel
    - directly 115
  - Display the Radio ID 115

(5

- Storing and recalling broadcast stations 116
- Using "My Mix" function 116
- Using the direct traffic announcement function **116**
- Using the "Instant Replay" function **117**
- Using the "Function" menu 117
  - Setting the memorized songs 118
  - Using the Game Alert function 118
  - Displaying Game Information 119

#### 23 Using the AV input

Using the AV1 **120** Using the AV2 **120** Using the touch panel keys **120** 

#### 24 Using the external unit (EXT1, EXT2)

Reading the screen **121** Using the touch panel keys **121** 

#### 25 Customizing preferences

The options in the "Navi Settings" menu **123** 

- Basic operations in the "Navi Settings" menu 123
- GPS & Time Settings 123
- Time Settings 124
- 3D Settings 125
- Map Settings 125
- Displayed Info 126
- Smart Zoom 126
- Overview Mode 127
- Manage POI 127
- Manage Track Logs 127
- Route 127
- Warnings 128
- Regional Settings 129
- Restore Factory Settings 129
- Set Home 129
- Demo Mode 129
- Sound settings 130
- About 130

- Setting the POI appearance 130
- Creating new categories 131
- Editing your customized POI 132
- Recording your travel history 132
- Setting your home position 134
- The options on the "System Settings"
  - menu. 134
  - Displaying the "System Settings" menu 134
  - Selecting the language 135
  - Changing the splash screen 135
  - Setting the rear view camera 136
  - Adjusting the response positions of the touch panels (touch panel calibration) 137
  - Adjusting the screen brightness 137
  - Setting the illumination color 137
  - Checking the version information 138
  - Turning off the screen 138
- The "AV Sound" menu options 139
  - Displaying the "AV Sound" menu 139
  - Using balance adjustment 139
  - Using the equalizer 139
  - Adjusting loudness 141
  - Using subwoofer output 141
  - Using the high pass filter **142**
  - Adjusting source levels 142
  - Enhancing bass (Bass Booster) 142

The options on the "AV Settings" menu 142

- Displaying the "AV Settings" menu 142
- Setting video input 1 (AV1) 143
- Setting video input 2 (AV2) 143
  - Switching the auto antenna setting 143
- Changing the wide screen mode 143
- Switching the sound muting/ attenuation 144
- Setting the rear output 144
- Acquiring iPod music information 144

6

#### 26 Operating Your Navigation System with Voice

To Ensure Safe Driving 146 Basics of Voice Operation 146

- Flow of voice operation 146
- Starting voice operation 147

Operating iPod by voice 147 Calling the entry on "Contacts" 147

Available Basic Voice Commands 148

- Basic commands 148
- Voice operation for the iPod 148
- Voice operation for AV source (other than iPod) 149
- Voice commands related to hands-free phoning 150

Tips for Voice Operation 151

#### 27 Other functions

Setting the anti-theft function 152

- Setting the password 152
- Entering the password 152
- Deleting the password 152
- Forgotten passwords 152

Returning the navigation system to the

- default or factory settings 153
- Setting items to be deleted 154

#### Appendix

Troubleshooting 155

- Messages and how to react to them 159 Messages for Audio Functions 160 Positioning technology 163
  - Positioning by GPS 163
  - Positioning by "Dead Reckoning" 163
  - How do GPS and "Dead Reckoning" work together? 163
- Handling large errors 164
  - When positioning by GPS is impossible 164
  - Conditions likely to cause noticeable positioning errors 165
- Route setting information 166
  - Route search specifications 166

Handling and care of the disc 168 Built-in drive and care 168 Ambient conditions for playing a disc 168 Plavable discs 169 About DVD-Video and CD 169 About AVCHD recorded discs 169 About playing DualDisc 169 About Dolby Digital 169 About DTS sound 169 Detailed information for playable media 169 Compatibility 169 Media compatibility chart 172 About Bluetooth 176 About the SAT RADIO READY Logo 176 About HD Radio 176 About SD and SDHC logo 177

- About WMA 177 About DivX 177
- About AAC 177
- Detailed information regarding connectable iPods 177
- Using the LCD screen correctly 178
  - Handling the LCD screen 178
  - Liquid crystal display (LCD) screen 178
  - Maintaining the LCD screen 178
  - Small fluorescent tube 178
- Display information 179
  - Destination Menu 179
  - Phone Menu 179
  - Settinas Menu 180
  - Shortcut menu 182
  - DVD Setup 183

Glossarv 184

Specifications 187

#### **Manual overview**

Before using this product, be sure to read "Important Information for the user" (a separate manual) which contains warnings, cautions, and other important information that you should note.

This manual provides important information you need to make full use of your new navigation system.

The beginning chapters outline this navigation system. The later chapters describe the details of the navigation functions.

Chapter 8 describes the operations related to hands-free phoning by using a cellular phone featuring Bluetooth  $^{\textcircled{R}}$  technology.

Chapter 9 to Chapter 23 describe how to control the AV sources. Please read these chapters when you use the various functions in the built-in audio and visual source or operate the audio equipment connected to the navigation system.

Chapter 25 describes how to change the settings so as to suit your tastes. The behavior of your navigation system depends the settings for navigation and audio-visual functions.

#### How to read this manual

# Finding the operation procedure from what you want to do

When you have decided what you want to do, you can find the page you need from the **"Contents**".

# Finding the operation procedure from a menu name

If you want to check the meaning of each item displayed on the screen, you will find the necessary page from the "*Display information*" at the end of the manual.

#### Glossary

See the glossary to find the meaning of a term.

#### Terminology

Before moving on, take a few minutes to read the following information about the conventions used in this manual. Familiarity with these conventions will help you greatly as you learn how to use your new equipment.

• Buttons on your navigation system are described in **ALL CAPITAL**, **BOLD** lettering: e.g.)

MENU button, MAP button.

 Items in different menus, screen titles, and functional components are described in **bold** with double quotation marks "": e.g.)

"Destination Menu" screen or "AV Source" screen

• Touch panel keys that are available on the screen are described in **bold** in brackets []: e.g.)

#### [Destination], [Settings].

• Extra information, alternatives and other notes are presented in the following format:

e.g.)

- If the home location has not been stored yet, set the location first.
- References are indicated like this: e.g.)
  - For details, refer to *Setting your home position* on page 134.

# About the definition of terminology

#### "Front Display" and "Rear Display"

In this manual, the screen that is attached to the body of this navigation unit will be referred to as the "Front Display". Any additional optional screen that is purchased for use in conjunction with this navigation unit will be referred to as the "Rear Display".

# Chapter

#### "Video image"

"Video image" in this manual indicates the moving images of DVD-Video, DivX, iPod, and any equipment that is connected to this system with an RCA cable, such as general-purpose AV equipment.

#### "External storage device (USB, SD)"

The SD memory card, SDHC memory card, USB memory device and USB portable audio player are collectively referred to as the "external storage device (USB, SD)". If it indicates the USB memory and USB portable audio player only, they are referred to as the "USB storage device".

#### Features

#### Touch panel key operation

It is possible to operate the navigation and audio functions by using the touch panel key.

#### 2D and 3D map view modes

Various types of screen displays can be selected for navigation guidance.

#### 2D map screen

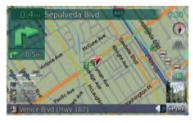

#### 3D map screen

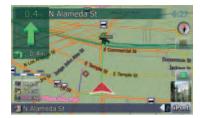

#### A wide variety of Points of Interest (POI) information

More than 100 types of POI categories are included in the database. You can also create your own customized POIs and categories.

#### Auto reroute function

If you deviate from the set route, the system will re-calculate the route from that point so that you remain on track to the destination.

This function may not work under certain conditions.

#### Assign your original image as a splash screen

You can store your own pictures on an external storage device (USB, SD) in JPEG or BMP format and import an original splash screen to this navigation system. These imported images can be set up as customized splash screens.

Imported original images will be stored in the built-in memory, but the ability to save these images cannot be guaranteed completely. If your original image data is deleted, set the external storage device (USB, SD) again and re-import the original image.

#### A wide variety of playable file formats

• Built-in DVD drive (AVIC-F900BT and AVIC-F90BT)

DVD-Video (commercial-release DVD-Video), DVD-R/-RW/-R DL (DVD-Video, DVD-VR, Data<MP3, WMA, AAC, DivX>), CD (commercial-release audio CD), CD-R/-RW (CD-DA, Data<MP3, WMA, AAC, DivX>)

9

#### Built-in CD drive (AVIC-F700BT and AVIC-F7010BT)

CD (commercial-release audio CD), CD-R/-RW (CD-DA, Data<MP3, WMA, AAC, DivX, WAV>)

- External storage device (USB, SD) Following file types is playable on the external storage device (USB, SD). MP3, WMA, AAC, WAV, MPEG-4, AVI
- Notice regarding video viewing Remember that use of this system for commercial or public viewing purposes may constitute an infringement on the author's rights as protected by the Copyright Law.
- Notice regarding DVD-Video viewing This product incorporates copyright protection technology that is protected by method claims of certain U.S. patents and other intellectual property rights owned by Macrovision Corporation and other rights owners. Use of this copyright protection technology must be authorized by Macrovision Corporation, and is intended for home and other limited viewing uses only unless otherwise authorized by Macrovision Corporation. Reverse engineering or disassembly is prohibited.
- Notice regarding MP3 file usage Supply of this navigation system conveys only a license for private, non-commercial use and does not convey a license nor imply any right to use this product in any commercial (i.e. revenue-generating), real time broadcasting (terrestrial, satellite, cable and/or any other media), broadcasting/streaming via internet, intranets and/or other networks or in other electronic content distribution systems, such as payaudio or audio-on-demand applications. An independent license for such use is required. For details, please visit http://www.mp3licensing.com.

#### Auto file name listing

The track name will be automatically listed when this function is available. This system provides easy-to-operate audio functions that allow playback simply by selecting an item from the list.

#### iPod<sup>®</sup> compatibility

This product supports only the following iPod models and iPod software versions. Others may not be work correctly.

- iPod nano first generation; Ver. 1.3.1
- iPod nano second generation; Ver. 1.1.3
- iPod nano third generation; Ver. 1.1
- iPod fifth generation; Ver. 1.3
- iPod classic; Ver. 1.1.1
- iPod touch; Ver. 1.1.4
- When you use this navigation system with a Pioneer USB interface cable for iPod (CD-IU230V) (sold separately), you can control an iPod compatible with this navigation system.
- To obtain maximum performance, we recommend that you use the latest software for the iPod.
- Operations may vary depending on the iPod models and the software version of iPod.
- For more details about iPod compatibility with this navigation system, refer to the information on our website.
- iPod is a trademark of Apple Inc., registered in the U.S. and other countries.

#### **Hands-free phoning**

A cellular phone featuring Bluetooth<sup>®</sup> technology can be connected wirelessly.

- The cellular phone used must be compatible with the profile of this navigation system.
- When using Bluetooth wireless technology, this navigation system may not be able to operate all of the functions on the cellular phone.

#### **Rear display entertainment**

Video sources can be displayed on the rear display.

<u>10</u>)

- "Video image" that is output from the builtin DVD drive (DVD-V, DVD-VR, DivX) and AV input (AV1, AV2) can be displayed on the rear display.
- This function is available for AVIC-F900BT and AVIC-F90BT.

#### Rear view camera ready

You can display what is behind the vehicle if connected to a rear view camera (e.g. ND-BC2) (sold separately).

#### Map coverage

For more details about the map coverage of this navigation system, refer to the information on our website.

#### Protecting the LCD panel and screen

- Do not allow direct sunlight to fall on the LCD screen when this product is not being used. Extended exposure to direct sunlight can result in LCD screen malfunction due to the resulting high temperatures.
- When using a cellular phone, keep the antenna of the cellular phone away from the LCD screen to prevent disruption of the video in the form of spots, colored stripes, etc.
- To protect the LCD screen from damage, be sure to touch the touch panel keys with your finger. (The stylus is supplied for special calibrations. Do not use the stylus for normal operations.)

#### Viewing the LCD comfortably

Due to its construction, the viewing angle of the LCD screen is limited. However, "**Brightness**" may be used to adjust the black density of the video. When using the screen for the first time, the adjustment of the black density for clear viewing is recommended.

#### Notes for internal memory Before removing the vehicle battery

If the battery is disconnected or discharged, the memory will be erased and must be reprogrammed.

- □ Some data remains. Read *Returning the navigation system to the default or factory set tings* before you operate this function.
  - For more detailed information about the items to be deleted, refer to *Returning* the navigation system to the default or factory settings on page 153.

#### About the data being deleted

The information is erased by pressing **RESET** button or disconnecting the yellow lead from the battery (or removing the battery itself). However, some items remain.

- □ Some data remains. Read *Returning the navigation system to the default or factory set tings* before you operate this function.
  - For more detailed information about the items to be deleted, refer to *Returning* the navigation system to the default or factory settings on page 153.

# Resetting the microprocessor

Pressing **RESET** button clears the settings for the AV source without clearing all the navigation function items. Please refer to the related section before clearing.

 For more detailed information about the items to be deleted, refer to *Returning the navigation* system to the default or factory settings on page 153.

En (11)

The microprocessor must be reset under the following conditions:

- Prior to using this product for the first time after installation.
- If the product fails to operate properly.
- If there appear to be problems with the operation of the system.
- When changing the combination of the equipment.
- When adding/removing additional products that connect to the navigation system.
- If your vehicle position shown on the map with a significant positioning error.

#### 1 Turn the ignition switch OFF.

## 2 Press RESET button with a pen tip or other pointed instrument.

**RESET** button

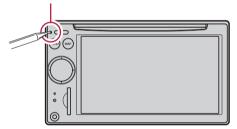

 If you have connected other equipment to this navigation system with IP-BUS, be sure to reset that equipment too.

12)

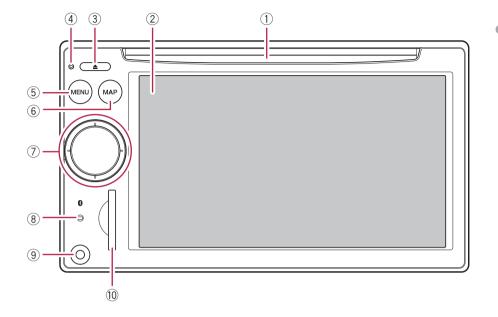

#### **Checking part names and functions**

This chapter gives information about the names of the parts and the main features using the buttons.

#### 1 Disc loading slot

Insert a disc to play.

- For details concerning operations, refer to Inserting/ejecting a disc on the next page.
- 2 LCD screen
- ③ EJECT button

#### (4) **RESET button**

For details concerning operations, refer to Resetting the microprocessor on page 11.

#### ⑤ MENU button

Press MENU button to display the "Top Menu".

Press and hold to display the "Screen Calibration" screen.

➡ For details concerning operations, refer to Adjusting the response positions of the touch panels (touch panel calibration) on page 137.

#### 6 MAP button

Press to view the map screen. Press and hold to display the "Picture Ad-

#### justment" screen.

For details concerning operations, refer to Adjusting the screen brightness on page 137.

#### 7 MULTI-CONTROL Rotating;

Adjusts the AV (Audio and Video) source volume.

#### Moving upward or downward once:

Changes the map scale one step at a time.

Chapter

02

#### Keep moving upward or downward;

Changes the map scale continuously.

This operation is available only while the map screen is displayed.

# Moving MULTI-CONTROL to the left or right;

Allows you to change the frequency one step at a time; operates track search controls.

## Keep moving MULTI-CONTROL to the left or right;

Allows you to perform manual seek tuning, fast forward or reverse.

#### Pressing the center of MULTI-CONTROL;

Enables you to start the voice operation when "**English**" is selected in "**Program language:**". (When a language other than "**English**" is selected, pressing the center allows you to hear the previous route guidance.)

When your phone is paired to the navigation system, pressing its center allows you to answer an incoming call or end the phone call.

#### Keep pressing the center of MULTI-CON-TROL;

Mutes the AV (Audio and Video) source. To cancel the muting, press and hold it again.

#### **8** Bluetooth connection status indicator

Lights up when your phone is paired to the navigation system by Bluetooth wireless technology.

#### 9 "AV2" input jack

This is the "**AV2**" input terminal. Use the CD-RM10 (sold separately) to connect the external video component.

To connect your iPod by using USB interface cable for iPod (CD-IU230V), use "AV1" input (RCA) on the backside.

#### 10 SD card slot

 For more detailed information, refer to *Inserting and ejecting an SD memory card* on this page.

#### Inserting/ejecting a disc Inserting a disc

Insert a disc into the disc loading slot.

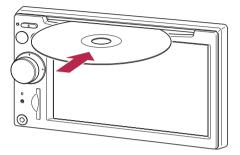

- The built-in drive plays one standard 12-cm or 8-cm (single) disc at a time. Do not use an adapter when playing 8-cm discs.
- Do not insert anything other than a disc into the disc loading slot.

#### **Ejecting a disc**

• Press EJECT button.

The disc is ejected.

# Inserting and ejecting an SD memory card

## 

- Keep the dummy SD card out of the reach of small children to prevent them from accidentally swallowing it.
- To prevent data loss and damage to the storage device, never remove it from this navigation system while data is being transferred.
- If data loss or corruption occurs on the storage device for any reason, it is usually not possible to recover the data. Pioneer accepts no liability for damages, costs or expenses arising from data loss or corruption.

14) <sub>En</sub>

#### Inserting an SD memory card

# • Insert an SD memory card into the SD card slot.

Insert it with the contact surface facing to the left and press the card until it clicks and completely locks.

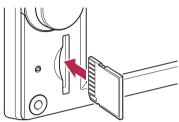

- There is no compatibility for Multi Media Card (MMC).
- Compatibility with all SD memory card is not guaranteed.
- Optimum performance of this unit may not be obtained depending on the SD memory card.
- Do not insert anything other than SD memory cards or dummy SD cards into the SD card slot.

#### **Ejecting an SD memory card**

#### 1 Press the SD memory card until it clicks.

The SD memory card is ejected.

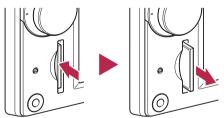

#### 2 Pull out the SD memory card.

 Insert the dummy SD card to keep the SD card slot free of dust when the SD memory card is not inserted.

### Plugging and unplugging a USB storage device CAUTION

- To prevent data loss and damage to the storage device, never remove it from this navigation system while data is being transferred.
- If data loss or corruption occurs on the storage device for any reason, it is usually not possible to recover the data. Pioneer accepts no liability for damages, costs or expenses arising from data loss or corruption.

#### Plugging in a USB storage device

# Plug a USB storage device into the USB connector.

USB connector

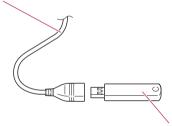

USB storage device

 Compatibility with all USB storage device is not guaranteed.

Optimum performance of this navigation system may not be obtained depending on the USB storage device that is connected.

Connection via USB hub is not available.

#### Unplugging a USB storage device

• Pull out the USB storage device after checking that no data is being accessed.

**Basic operation** 

En (15)

#### Connecting and disconnecting iPod CAUTION

- To prevent data loss and damage to the storage device, never remove it from this navigation system while data is being transferred.
- If data loss or corruption occurs on the storage device for any reason, it is usually not possible to recover the data. Pioneer accepts no liability for damages, costs or expenses arising from data loss or corruption.

#### **Connecting your iPod**

Using the USB interface cable for iPod enables you to connect your iPod to the navigation system.

- For connection, USB interface cable for iPod (CD-IU230V) (sold separately) is required.
- USB interface cable for iPod is supplied with AVIC-F90BT.

## 1 Pull out the USB storage device after checking that no data is being accessed.

To AV input on the back of the navigation system

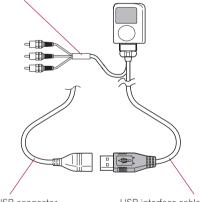

USB connector

USB interface cable for iPod

- For more details about iPod compatibility with this navigation system, refer to the information on our website.
- Connection via USB hub is not available.

#### 2 Connect your iPod.

#### **Disconnecting your iPod**

• Pull out the USB interface cable for iPod after checking that no data is being accessed.

# Flow from startup to termination

#### 1 Start the engine to boot up the system.

After a short pause, the navigation splash screen comes on for a few seconds.

To protect the LCD screen from damage, be sure to use your fingers to touch the touch panel keys. (The stylus is supplied for special calibrations. Do not use the stylus for normal operations.)

#### 2 Turn off the vehicle engine to terminate the system.

The navigation system is also turned off.

# On first-time startup

The rear view camera function is not available for safety reasons until the navigation system boots up completely.

When you use the navigation system for the first time, select the language that you want to use.

#### 1 Start the engine to boot up the system.

After a short pause, the navigation splash screen comes on for a few seconds.

## 2 Touch the language that you want to use on the screen.

| Program language | 1/1 |
|------------------|-----|
| English(US)      |     |
| Français(CA)     |     |
| Español(MX)      |     |
|                  |     |
|                  |     |
|                  |     |
|                  | OK  |

**Basic operation** 

# 3 Touch the language that you want to use for the voice guidance.

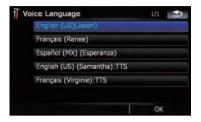

The navigation system will now restart.

4 Read the disclaimer carefully, checking its details, and then touch [OK] if you agree to the conditions.

|                                                                                                    | CAUTION                                                                                                    |                                                                                                    |
|----------------------------------------------------------------------------------------------------|----------------------------------------------------------------------------------------------------|----------------------------------------------------------------------------------------------------|
| Instruction manual a<br>a substitute for your<br>driving or moving y<br>rules and driving l<br>contradict Navi's inst | s intended solely as a<br>ind select route before<br>r attentiveness, judgm<br>our vehicle. Always o<br>laws, and follow road<br>tructions. By pressing<br>preement in the instru | e driving. Navi is not<br>tent, and care while<br>observe safe driving<br>signs even if they<br>t OK key, you accept |
|                                                                                                    | OK                                                                                                    |                                                                                                    |
|                                                                                                    |                                                                                                    |                                                                                                    |
|                                                                                                    | -                                                                                                    |                                                                                                    |
|                                                                                                    | •                                                                                                    |                                                                                                    |
| Top Menu                                                                                                    |                                                                                                    |                                                                                                    |
| Ş                                                                                                    |                                                                                                    | ♪                                                                                                    |
|                                                                                                    |                                                                                                    |                                                                                                    |
| Destination                                                                                                    | Contacts                                                                                                    | AV Source                                                                                                    |

The "Top Menu" appears.

# Regular startup

The rear view camera function is not available for safety reasons until the navigation system boots up completely.

#### • Start the engine to boot up the system.

After a short pause, the navigation splash screen comes on for a few seconds.

- The screen shown will differ depending on the previous conditions.
- If the navigation screen was shown previously, the disclaimer appears.
   Read the disclaimer carefully, checking its details, and then touch [OK] if you agree to the conditions.
- If other screens were shown previously, the disclaimer screen will be skipped.
- □ If the anti-theft function is activated, you must enter your password. After unlocking the navigation system, the "**Top Menu**" appears. If you enter the navigation screen first, the disclaimer screen will appear. Read the disclaimer carefully, checking its details, and then touch **[OK]** if you agree to the conditions. ■

En (17

Chapter

02

#### How to use the navigation menu screens

The "Top Menu" appears when you boot up the navigation system for the first time.

#### Screen switching overview

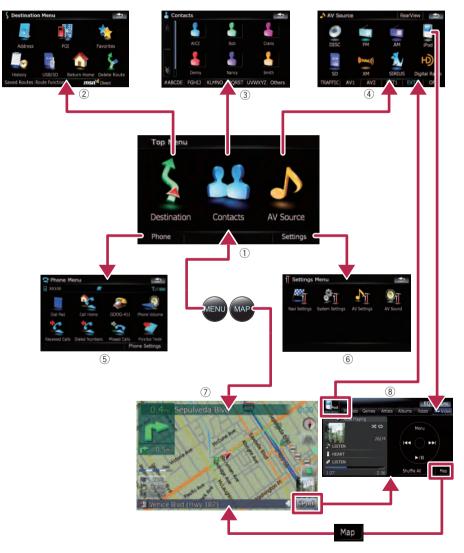

18) En

#### What you can do on each menu

#### 1 Top Menu

Press **MENU** button to display the "**Top Menu**".

This is the starting menu to access the desired screens and operate the various functions.

#### ② Destination Menu

You can search for your destination on this menu. You can also check or cancel your set route from this menu.

□ [MSN Direct] is available for AVIC-F900BT and AVIC-F90BT.

#### 3 Contacts screen

You can access the list of contacts to call up an entry.

#### ④ AV Source menu

You can access the screen for selecting the audio and visual source to play.

#### 5 Phone Menu

You can access the screen that is related to hands-free phoning to see call histories and change the settings on the Bluetooth wireless technology connection.

#### 6 Settings Menu

You can access the screen to customize settings.

#### ⑦ Map screen

Press **MAP** button to display the navigation map screen.

#### 8 AV operation screen

When you play the AV source, this screen appears regularly. Touching the icon on the top left corner displays the "**AV Source**" menu.

To return to the previous screen, touch
 .

#### Displaying the rear camera image

[**RearView**] can be displayed the full-screen rear camera image. [**RearView**] is useful if you want to monitor an attached trailer, etc.

• For details, refer to *Setting the rear view camera* on page 136.

1 Press MENU button to display the "Top Menu", and then touch [Settings].

2 Touch [System Settings] and then touch [Back Camera].

**3** Touch [On] next to "Camera" to activate the camera setting.

4 Press MENU button to display the "Top Menu" and then touch [AV Source].

5 Touch [RearView] on the "AV Source" menu.

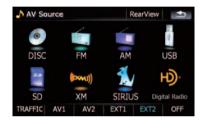

Chapter

#### How to use the map

Most of the information provided by your navigation system can be seen on the map. You need to become familiar with how the information appears on the map.

#### How to read the map screen

This example shows an example of a 2D map screen.

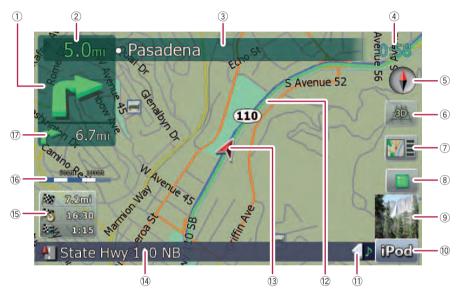

- Information with the mark (\*) appears only when the route is set.
- Depending on the conditions and settings, some items may not be displayed.

## Next direction of travel\* When you approach a guidance point, this appears green. Touching this item enables you to hear the previous guidance again.

For more information about the direction symbol, refer to Supplemental information about directions on page 167.

#### ② Distance to the guidance point\* Shows the distance to the next guidance point.

- ③ Name of the street to be used (or next guidance point)\*
- ④ Current time

#### **5** Compass

The red arrow indicates north.

#### 6 Map mode selector

- ➡ For details, refer to Switching the map between 2D and 3D on page 22.
- ⑦ Shortcut to the "Map Confirmation Screen"

Touching this shortcut enables the screen to switch to the "Map Confirmation Screen" directly with the current position or the cursor position centered.

- For details, refer to What you can do with the "Map Confirmation Screen" on page 36.
- (8) Stop key for the dummy run

Chapter

This key will be displayed while you activate the dummy run ("**Fly over**" or "**Demo Mode**"). Touching the key to cancel the

dummy run.
 For details, refer to **Demo Mode** on page 129.

• For details, refer to *Playing simulated travel at high speed* on page 42.

#### (9) Album artwork on iPod

If you connect your iPod to this navigation system, the album artwork that is playing appears.

- 10 Shortcut to the AV operation screen The AV Source currently selected is shown. Touching the indicator displays the AV operation screen of the current source directly.
- ① Extension tab for the AV information bar Touching this tab opens the AV information bar and enables you to briefly view the current status on the AV source. Touching it again retracts the bar.

#### 12 Current route\*

The route currently set is highlighted in bright color on the map. If a waypoint is set on the route, the route after the next waypoint is highlighted in other color.

#### 13 Current position

Indicates the current location of your vehicle. The apex of the triangular mark indicates your orientation and the display moves automatically as you drive.

- The apex of the triangular mark is the proper current position.
- If Street name (or city name) that your vehicle is traveling along

#### 15 Multi-Info window

Shows the value on the items selected on "**Displayed Info**". Touching this area allows you to display the "**Route Information**" screen.

- For details, refer to Displayed Info on page 126.
- For details, refer to *Checking the current* route conditions on page 41.
- This item is not shown when "Full Screen Cockpit" is set to "On".

- For details, refer to Map Settings on page 125.
- The estimated time of arrival is an ideal value that the navigation system computes internally as the route is calculated. The estimated time of arrival should be read just as a reference value, and does not guarantee arrival at the time indicated.

#### 16 Map scale

The scale of the map is indicated by distance.

#### ⑦ Second Maneuver Arrow\*

Shows the turning direction after next and the distance to there.

- This item is not shown when "Full Screen Cockpit" is set to "On".
- For details, refer to Map Settings on page 125.

#### Meaning of guidance flags

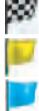

: Destination

The checkered flag indicates your destination.

: Waypoint The yellow flags indicate your waypoints.

: Start point The light blue flag indicates your start point.

#### When you drive on a multi-lane road

Appears where multi-lane roads exist when you are driving on your route. The highlighted lane indicates the recommended lane.

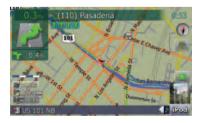

En (21

This information is based on the map database. Thus, the information may be different from what actual condition exists. Use it as just a directional reference for your driving.

#### Note regarding the route highlighted in purple

 A route highlighted in purple on the map indicates that your route includes a road not matching your preference on the following settings in "Route"; "Unpaved Roads", "Highways", "Ferries", "U-turns", "Permit Needed", "Toll Roads".

For your safety, please review and obey all local traffic rules along the highlighted route.

# Switching the map between 2D and 3D

2D map screen

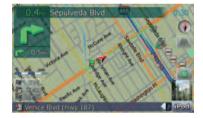

#### 3D map screen

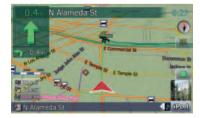

- 1 Press MAP button to display the navigation map screen.
- 2 Touch i or to switch the map mode.

#### Changing the scale of the map

1 Press MAP button to display the navigation map screen.

# 2 Move MULTI-CONTROL down or up to zoom in or out.

Moving **MULTI-CONTROL** upward or downward once allows you to change the map scale one step at a time. Holding **MULTI-CON-TROL** while moving it up or down allows you to change the scale sequentially.

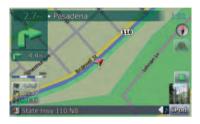

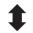

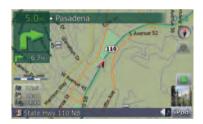

- Zooming out will reduce the size of the icon and further zooming out will hide it. However, the pin-shaped icon is not resized and keeps displayed.
- Further zooming out hides the lines of traffic information.

# Scrolling the map to the position you want to see

1 Press MAP button to display the navigation map screen.

#### 2 Touch 🚋 to switch the 2D map mode.

#### 3 Touch the map briefly.

Briefly touching the position on the map that you want to see positions the cursor there.

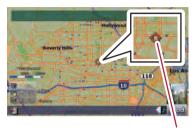

Cursor

Positioning the cursor to the desired location results in a brief informational overview about the location being displayed at the bottom of screen, with street name and other information for this location being shown. (The information shown varies depending on the position.)

# 4 Touch and drag the map in the desired direction to scroll.

Dragging the map scrolls it. The scrolling increment depends on your dragging length.

Pressing MAP button returns the map to the current position.

# Changing the tilt and rotation angle of the map

On the 3D map screen, briefly touching the map shows the tilt controls and rotation angle.

#### 1 Press MAP button to display the navigation map screen.

2 Touch 🙇 to switch the 3D map mode.

3 Touch anywhere on the map briefly to show the tilt controls and rotation angle.

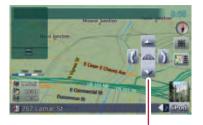

Chapter

02

Controls for tilt and rotation angle

4 Touch the controls to adjust the tilt and rotation angle.

#### The basic flow of creating your route

1 Park your vehicle in a safe place, and apply the parking brake.

#### 2 Display the "Destination Menu".

#### 1

3 Select the method of searching for your destination.

#### t

4 Enter the information for the destination and narrow down candidates to one.

#### Ļ

5 Touch [Go Here Now] on the "Map Confirmation Screen".

#### 1

- (6) The navigation system calculates the route to your destination, and then shows the route on the map.
- After releasing the parking brake, drive in accordance with navigation guidance.

# The operations of a list screen (e.g. city list)

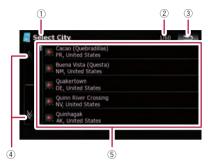

#### 1) Screen title

This description will provide you with a reference for the next operation.

#### 2 Current page/total pages

3 🛨 :

Returns the previous screen.

4

Touching **™** or **™** on the scroll bar scrolls through the list and allows you to view the remaining items.

#### 5 Listed items:

Touching an item on the list allows you to narrow down the options and proceed to the next operation.

#### The operation of the onscreen keyboard

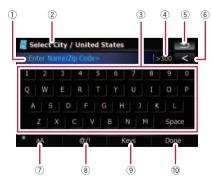

1) Text box:

Displays the characters that are entered. If there is no text in the box, an informative guide with text appears.

#### ② Screen title

This description will provide you with a reference for the next operation.

#### **③ Keyboard:**

Touching the keys enables you to enter the characters.

#### (4) Number of possible choices

#### 5 🛨 :

Returns the previous screen.

#### 6 < :

Deletes the input text one letter at a time, beginning at the end of the text. Continuing to touch the button deletes all of the text.

#### ⑦ Caps lock control

Switches the keyboard between lowercase letters and uppercase letters.

Each touch of [**aA**] changes the settings as follows:

• aA — enables you to capitalize the first letter of a word.

— enables you to enter letters with capitals (caps) lock.

8 [@/!]:

Displays the key to enter special characters, such as [!].

The appearance of this key and typeable characters change according to the current keyboard layout.

#### 9 [Keys]:

Switches the on-screen keyboard layout.

10 [Done]:

Confirms the entry and allows you to proceeds to the next step.

#### Searching for and selecting a location

# 

For safety reasons, these route-setting functions are not available while your vehicle is in motion. To enable these functions, you must stop in a safe place and put on the parking brake before setting your route.

□ Some information regarding traffic regulations depends on the time when the route calculation is performed. Thus, the information may not correspond with a certain traffic regulation when your vehicle actually passes through the location in question. Also, the information on the traffic regulations provided will be for a passenger vehicle, and not for a truck or other delivery vehicles. Always follow the actual traffic regulations when driving.

# Searching for a location by address

The most frequently used function is [Address], in which the address is specified and the destination is searched.

#### 1 Touch [Destination] on the "Top Menu".

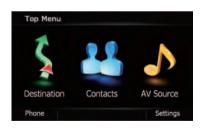

#### 2 Touch [Address].

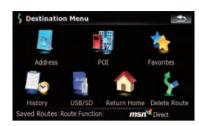

3 Touch the key next to "Country:" to display the country list.

| Country: | United States<br>In United States |         |
|----------|-----------------------------------|---------|
| State:   |                                   |         |
| City:    | Los Angeles                       | History |
| Street:  |                                   |         |
| House #: |                                   |         |

4 Touch one of the items on the list to set the country as search area.

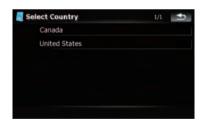

The screen returns to the previous screen.

En (25

5 Touch the key next to "State:" and touch the desired state, province, or territory on the list.

Chapter

03

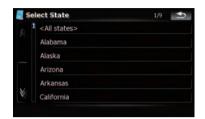

The screen returns to the previous screen.

6 Touch the key next to "City:" to enter the city name.

| Find address | 1                              |
|--------------|--------------------------------|
| Country:     | CA, United States              |
| State:       | In California                  |
| City:        | History                        |
| Street:      |                                |
| House #:     |                                |
|              |                                |
|              | nter Street Center Intersectio |

7 Enter the city name or Zip code.

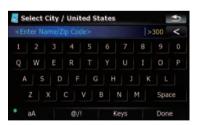

- When the options are narrowed down to six or less, those are automatically listed.
- If you want to list the options matching to the current information entered, touch [Done].
- Touching [**History**] displays the list of cities that you selected before.

8 Touch the desired city name.

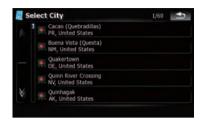

• When a city is already set, touching [City Center] allows you to select the representative location of the city and proceed to the "Map Confirmation Screen".

#### 9 Enter the street name and touch the desired one from the list.

- When a street is already set, touching
  [Street Center] allows you to select the representative point of the street and proceed
  to the "Map Confirmation Screen".
- When a street is already set, touching [Intersection] allows you to search for an intersection. After entering the second street name and selecting the desired intersection, the "Map Confirmation Screen" appears. This is useful when you don't know the house number or cannot input the house number of the selected street.

# 10 Enter the house number and then touch [Done].

• If the house number you have entered is not found, a message appears. In that case, touch [**OK**] and try entering the existing house number.

<u>26</u>) En

Chapter

03

## Searching for and selecting a location

#### 11 Touch on of the options at the bottom 2 Touch [Around Cursor]. of the "Map Confirmation Screen" to select

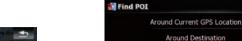

3

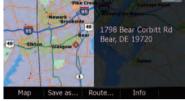

the next operation.

Touching [**Route...**] and [**Go Here Now**] sequentially enables you to set your selected position as your destination and calculate the route up that point.

 For details concerning other operations on the "Map Confirmation Screen", refer to What you can do with the "Map Confirmation Screen" on page 36.

If only one option is appropriate for your entry, the screen will jump to the "Map Confirmation Screen" directly and the process of entering the street name or house number will be skipped. If this is an undesirable location, touch storetry with another address.

#### Searching for the vicinity Points of Interest (POI)

Information about various facilities (Points Of Interest - POI), such as gas stations, parkings or restaurants, is available. By selecting the category (or entering the POI Name), you can search for a POI.

# Searching for POIs around the cursor

1 Touch [Destination] on the "Top Menu", and then touch [POI].

# Find POI

Around Cursor

Along Route

Saved Criteria

Drag the map to move the cursor to the

The number of nearby POIs will appear at the bottom of the screen.

#### 4 Touch your desired category.

desired position and touch [OK].

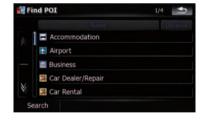

If there are more detailed categories within the selected category, repeat this step as many times as necessary.

Touch [**Search**] to search for a POI by entering the POI name in the selected category.

\_\_\_\_\_

Register Search Criteria

5 Touch your desired POI.

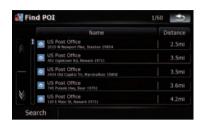

- Touching [Name] tab sorts the options in the list in alphabetical order.
- Touching [**Distance**] tab sorts the options in the list in order by distance.
- Icons are helpful for quickly telling the category of facilities with the same name.

# 6 Touch on of the options at the bottom of the "Map Confirmation Screen" to select the next operation.

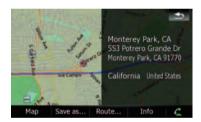

Touching [**Route...**] and [**Go Here Now**] sequentially enables you to set your selected position as your destination and calculate the route up that point.

- For details concerning other operations on the "Map Confirmation Screen", refer to What you can do with the "Map Confirmation Screen" on page 36.
- Searching for a spot and touching [Info] on the "Map Confirmation Screen" also allows you to search for nearby POIs around the cursor.
- For details, refer to *Viewing the information* of a specified location on page 38.

#### Searching for a nearby POI

# 1 Touch [Destination] on the "Top Menu", and then touch [POI].

#### 2 Touch [Around Current GPS Location].

The list of POI categories appears.

• For the subsequent operations, refer to *Searching for POIs around the cursor* on the previous page.

#### Searching for POIs along the current route

This function is available when the route is set.

# 1 Touch [Destination] on the "Top Menu", and then touch [POI].

#### 2 Touch [Along Route].

The list of POI categories appears.

• For the subsequent operations, refer to *Searching for POIs around the cursor* on the previous page.

# Searching for POIs around the destination

This function is available when the route is set.

# 1 Touch [Destination] on the "Top Menu", and then touch [POI].

#### 2 Touch [Around Destination].

The list of POI categories appears.

• For the subsequent operations, refer to *Searching for POIs around the cursor* on the previous page.

<u>28</u>) <sub>En</sub>

## Chapter

#### Using "Saved Criteria"

#### Memorizing your selection sequence

You can store the selected search method and one of the categories as the shortcut to recall it later. It allows you to search for a POI in the same way as you did before. You can also delete the shortcuts.

# 1 Touch [Destination] on the "Top Menu", and then touch [POI].

#### 2 Touch [Register Search Criteria].

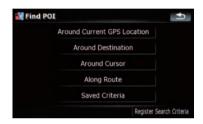

#### 3 Touch one of the items on the list.

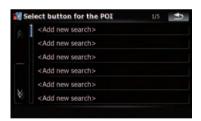

• Selecting an item that has already been stored allows you to overwrite it.

# 4 Touch the search method that you want to put it into memory.

| Around Current GPS Location |
|-----------------------------|
| Around Destination          |
| Around Cursor               |
| Along Route                 |

The list of POI categories appears.

# 5 Touch the category that you want to put it into memory.

If there are more detailed categories within the selected category, select the desired category from the list repeatedly until your desired category appears.

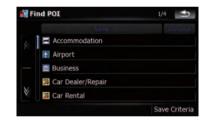

Your selection sequence is shown on the top of the screen.

# 6 Recheck the sequence and touch [Save Criteria] to put it into memory.

| Find POI    | 1/1    | •      |
|-------------|--------|--------|
|             |        |        |
| Post Office |        |        |
|             |        |        |
|             |        |        |
|             |        |        |
|             |        |        |
|             | Crow d |        |
|             | Save ( | Criter |

En (29

#### Searching for and selecting a location

- Touching [Save Criteria] without selecting a category allows you to store only your selected search method including all categories.
- If there aren't anymore detailed categories, a blank list appears. In such case, touching [Save Criteria] allows you to store it as the currently selected category. To know the states of the current sequence, refer to the top of the screen.

# 7 Enter the desired name and then touch [Done] to complete the entry.

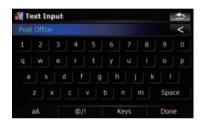

The storing process has completed and the shortcut is available on "**Saved Criteria**".

#### Searching for POIs by using the memorized sequence

You can search for POIs with using the prestored shortcut.

## 1 Touch [Destination] on the "Top Menu", and then touch [POI].

- 2 Touch [Saved Criteria].
- 3 Touch one of the items on the list.

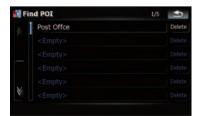

4 Touch the desired POI.

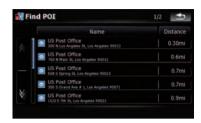

5 Touch on of the options at the bottom of the "Map Confirmation Screen" to select the next operation.

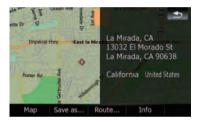

Touching [**Route...**] and [**Go Here Now**] sequentially enables you to set your selected position as your destination and calculate the route up that point.

 For details concerning other operations on the "Map Confirmation Screen", refer to What you can do with the "Map Confirmation Screen" on page 36.

#### **Deleting the memorized POI shortcuts**

1 Touch [Destination] on the "Top Menu", and then touch [POI].

2 Touch [Saved Criteria].

<u>30)</u> En

•

## Searching for and selecting a location

•

Delete

Δ

5

Find POI

Touch [Delete] on the right of the item 3 that you want to delete.

Find POI

Post Offce

# Searching for POIs by using the data on external

storage devices (USB, SD)

Creating a customized POI is possible by using the utility programme "AVIC FEEDS" which is available separately, on your PC. ("AVIC FEEDS" will be available on our website.) Storing the customized POI properly and connecting the external storage device (USB, SD) enables the system to use the data for searches.

Connect the USB device or insert the SD 1 card.

2 Touch [Destination] on the "Top Menu", and then touch [USB/SD].

Touch the desired storage that you 3 want to load.

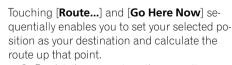

Save as... Route..

Map

For details concerning other operations on the "Map Confirmation Screen", refer to What you can do with the "Map Confirmation Screen" on page 36.

Info

Touch on of the options at the bottom 6 of the "Map Confirmation Screen" to select the next operation.

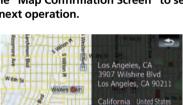

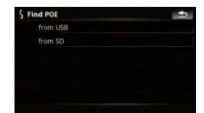

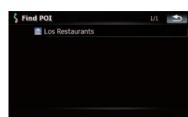

Touch one of the items on the list.

y Mart Restaurant, Sushi & Sake B

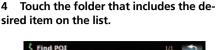

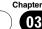

#### Searching for a location by coordinates

Entering a latitude and longitude pinpoints the location

#### 1 Touch [Destination] on the "Top Menu", and then touch [Route Function].

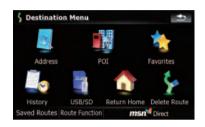

#### Touch [Coordinate]. 2

03

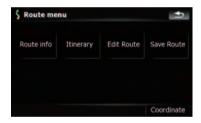

#### 3 Touch either the latitude key or the longitude key, whichever you want to enter.

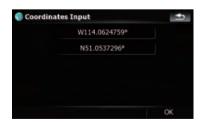

The values on the latitude key or longitude key shows the coordinates on the cursor just before entering this screen.

#### Touch **I** to delete the current value 4 and enter the desired coordinate.

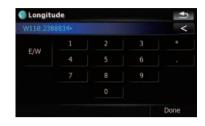

• Touching [N/S] or [E/W] changes the hemisphere.

#### 5 Touch [Done].

The screen returns to the previous screen. Touch the other key that you have not entered yet, enter the latitude or longitude and then touch [Done] to finish the entry.

#### Touch [OK]. 6

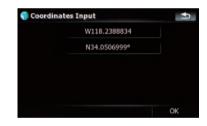

The "Map Confirmation Screen" appears.

#### Touch on of the options at the bottom 7 of the "Map Confirmation Screen" to select the next operation.

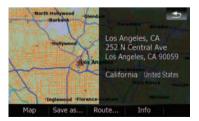

32

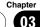

Touching [**Route...**] and [**Go Here Now**] sequentially enables you to set your selected position as your destination and calculate the route up that point.

➡ For details concerning other operations on the "Map Confirmation Screen", refer to What you can do with the "Map Confirmation Screen" on page 36.

#### Selecting a location you searched for recently

The places that you have searched for in the past are automatically stored in "**History**". Selecting the item on the list provides an easy way to specify the position.

"History" can store up to 32 locations. If the entries reach the maximum, the new entry overwrites the oldest one.

# 1 Touch [Destination] on the "Top Menu", and then touch [History].

2 Touch the desired entry.

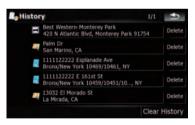

**3** Touch on of the options at the bottom of the "Map Confirmation Screen" to select the next operation.

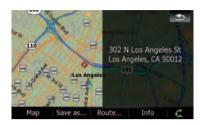

Touching [**Route...**] and [**Go Here Now**] sequentially enables you to set your selected position as your destination and calculate the route up that point.

For details concerning other operations on the "Map Confirmation Screen", refer to What you can do with the "Map Confirmation Screen" on page 36.

#### Deleting an entry in "History"

Items in "**History**" can be deleted. All entries in "**History**" can also be deleted at once.

1 Touch [Destination] on the "Top Menu", and then touch [History].

# 2 Touch [Delete] on the right of the item that you want to delete.

#### 3 Touch [Yes].

A message will appear asking you to confirm the deletion.

- Touching [Clear History] allows you to delete all the entries.
- Because deleted data cannot be restored, take extra care not to mistakenly delete item.

#### Selecting a location stored in "Favorites"

Storing locations you visit frequently saves time and effort.

En (33)

#### Searching for and selecting a location

Selecting the item on the list provides an easy way to specify the position.

**Favorites**" can store up to 30 locations.

## 1 Touch [Destination] on the "Top Menu", and then touch [Favorites].

2 Touch the desired entry.

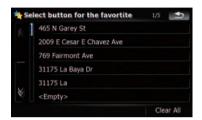

# **3** Touch on of the options at the bottom of the "Map Confirmation Screen" to select the next operation.

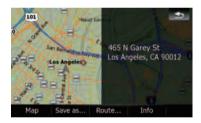

Touching [**Route...**] and [**Go Here Now**] sequentially enables you to set your selected position as your destination and calculate the route up that point.

 For details concerning other operations on the "Map Confirmation Screen", refer to What you can do with the "Map Confirmation Screen" on page 36.

#### Deleting an entry in "Favorites"

All entries in "**Favorites**" can be deleted at once.

1 Touch [Destination] on the "Top Menu", and then touch [Favorites].

#### 2 Touch [Clear All].

A message will appear asking you to confirm the deletion.

#### 3 Touch [Yes].

 Because deleted data cannot be restored, take extra care not to mistakenly delete item.

# Setting up a route to your home

If your home location is stored, the route home can be calculated by touching a single key.

# • Touch [Destination] on the "Top Menu", and then touch [Return Home].

When the route is not set, route calculation starts immediately.

When the route is already set, a message will appear asking you to cancel the current route. Touch [**Yes**] to start the route calculation.

- If the home location has not been stored yet, set the location first.
  - ➡ For details, refer to Setting your home position on page 134.

# Setting a route by recalling a saved route

Saving a route enables you to recall the same route. Selecting the item on the list provides an easy way to set the saved route.

Selecting the item on the list provides an easy way to specify the position.

- If there are no entries on the list, save the route first.
  - For details concerning other operations, refer to *Storing the current route* on page 44.

1 Touch [Destination] on the "Top Menu", and then touch [Saved Routes].

#### 2 Touch the desired entry.

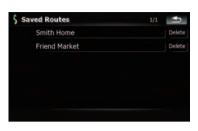

When the route is not set, the saved route is recalled and the guidance will start immediately.

#### Searching for a location by scrolling the map

Specifying a location after scrolling the map enables you to set the position as an operable target in the "Map Confirmation Screen".

#### 1 Press MAP button to display the navigation map screen.

# 2 Touch and drag the screen to scroll the map to the desired position.

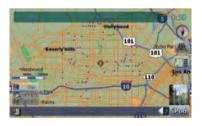

#### 3 Touch Mile to display the "Map Confirmation Screen".

The "Map Confirmation Screen" appears.

4 Touch on of the options at the bottom of the "Map Confirmation Screen" to select the next operation.

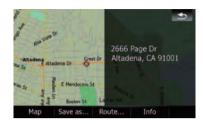

Touching [**Route...**] and [**Go Here Now**] sequentially enables you to set your selected position as your destination and calculate the route up that point.

 For details concerning other operations on the "Map Confirmation Screen", refer to What you can do with the "Map Confirmation Screen" on the next page.

En (35

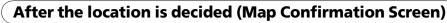

#### What you can do with the "Map Confirmation Screen"

Under most conditions after searching for a location, the "Map Confirmation Screen" appears to let you select the next operation. The options shown below are available on this screen:

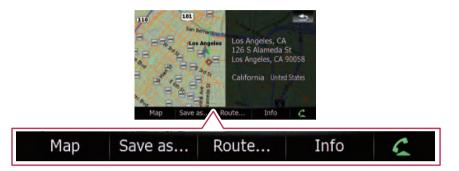

#### Мар

Shows a full-screen 2D map centered on the cursor position.

#### Save as...

Places a map pin, and saves the position.

• For more details concerning the operation, refer to **Save as...** on the next page.

#### Route...

Sets the destination, waypoints, and starting point positions.

 For more details concerning the operation, refer to **Route...** on this page.

#### Info

Shows detailed information about the location of the cursor position.

 For more details concerning the operation, refer to *Viewing the information of a specified location* on page 38.

#### 6

Enables you to call the position if a telephone number is available. (Pairing with cellular phone featuring Bluetooth wireless technology is required.)

 For more details concerning the operation, refer to *Dialing a phone number on the* "Map Confirmation Screen" on page 58.

#### Route...

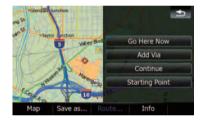

#### Go Here Now

Calculates the new route by setting the cursor position as the new destination.

 For more details concerning the operation, refer to Setting the location as a new destination on the next page.

#### Add Via

Recalculates the route by adding the cursor position as a waypoint.

 For more details concerning the operation, refer to Setting the location as a waypoint on the next page.

#### Continue

Recalculates the route by setting the cursor position as the new destination. The previous destination becomes a waypoint.

36) <sub>En</sub>

### After the location is decided (Map Confirmation Screen)

- Chapter
  - 04

For more details concerning the operation. refer to Replacing the location as the new final destination on this page.

#### **Starting Point**

Sets the location as a starting point.

For more details concerning the operation, refer to Setting the location as the start *point* on this page.

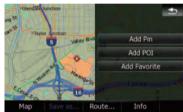

### Save as...

#### Add Pin

Puts a map pin at the cursor position as a mark up.

➡ For details, refer to Placing a map pin on the location on the next page.

#### Add POI

Stores the cursor position as a POI.

➡ For details, refer to Registering the location as a customized POI on page 39.

#### Add Favorite

Stores the cursor position as one of the "Favorites".

➡ For details, refer to Storing the location in "Favorites" on page 40.

### Setting the location as a new destination

Touch [Route...] on the "Map Confirma-1 tion Screen".

#### Touch [Go Here Now]. 2

When the route is not set, route calculation starts immediately.

When the route is already set, a message will appear asking you to cancel the current route. Touch [Yes] to start the route calculation.

When the cursor overlaps with a destination that has already been set, touch [Remove Dest.] to cancel the current route or recalculate the route by setting one of the remaining waypoints as the destination.

### Setting the location as a waypoint

Touch [Route...] on the "Map Confirma-1 tion Screen".

#### 2 Touch [Add Via].

When no waypoint is set, route calculation starts immediately.

When the cursor overlaps a waypoint already set, touch [Remove Via] to delete the waypoint and recalculate the route.

### **Replacing the location as** the new final destination

#### Touch [Route...] on the "Map Confirma-1 tion Screen".

#### 2 Touch [Continue].

Recalculates the route by setting the cursor position as the new destination. The previous destination becomes a waypoint.

### Setting the location as the start point

Only setting the starting point is performed when there is no route. Otherwise, the new route from the starting point to the current destination will be recalculated.

### After the location is decided (Map Confirmation Screen)

1 Touch [Route...] on the "Map Confirmation Screen".

#### 2 Touch [Starting Point].

 When the cursor overlaps with a starting point already set, It changes to [Remove Start]. All waypoints already set are deleted.

### Viewing the information of a specified location

Locating the cursor to your desired position enables you to view detailed information about the location by using the "Map Confirmation Screen".

1 Press MAP button to display the navigation map screen.

2 Touch and drag the screen to scroll the map to the desired position.

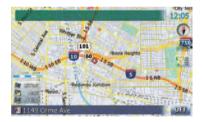

3 Touch **We** to display the "Map Confirmation Screen".

The "Map Confirmation Screen" appears.

#### 4 Touch [Info] at the bottom of the "Map Confirmation Screen".

The "Point Info" screen appears.

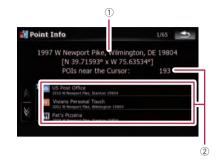

- The address and coordinates
- 2 Information about a nearby POI

### 5 Touch and the nearby POI list and then touch the desired POI.

Touching one of the listed POIs enables you to view more detailed information about the POI.

#### 6 Touch [OK].

If you touch [**OK**], the "Map Confirmation Screen" appears with a focus on the selected POI. •

# Placing a map pin on the location

The pin-shaped icons called "map pins" can be used just like markers. Placing the colored pins on the map makes the position stand out and helps you to find the position easily later.

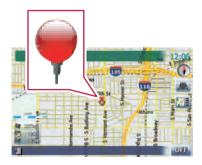

38 )

### After the location is decided (Map Confirmation Screen)

1 Search for a location or position the cursor on the desired area by scrolling the map and displaying the "Map Confirmation Screen".

2 Touch [Save as...] on the "Map Confirmation Screen".

#### 3 Touch [Add Pin].

The pin-shaped icon is placed on the map and the screen returns to the map screen.

The color of pin-shaped icon is assigned automatically within predefined colors when you set it up.

### **Removing a map pin**

When the cursor overlaps a map pin that has already been set, you can remove the map pin.

# 1 Locate the cursor at the pin-shaped icon and display the "Map Confirmation Screen".

2 Touch [Save as...] on the "Map Confirmation Screen".

#### 3 Touch [Remove Pins].

The pin-shaped icon is removed and the screen returns to the map screen.  $\hfill\blacksquare$ 

# Registering the location as a customized POI

If a new business has opened, it may not be found in the database. Registering the location as a new POI allows you to use the item just like a preinstalled POI.

# 1 Search for a location or position the cursor on the desired area by scrolling the map and displaying the "Map Confirmation Screen".

2 Touch [Save as...] on the "Map Confirmation Screen".

#### 3 Touch [Add POI].

The list of POI categories appears.

# 4 Touch the desired category to which the location is to be assigned.

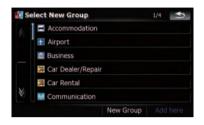

If there are more detailed categories within the selected category, repeat this step as many times as necessary.

#### 5 Touch [Add here] when the desired category list appears to add the item to it.

If there aren't any more detailed categories, the blank list appears. In such case, touching [**Add here**] allows you to add the item and register it as an item belonging to the category that you selected on the previous screen.

Touching [Add here] without selecting any category is invalid.

# 6 Enter the desired name and then touch [Done] to complete the entry.

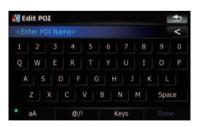

The registration is now complete and the item is available as a customized POI.

- □ You can edit the stored POI later in "Manage POI".
- For more details concerning the operation, refer to *Editing your customized POI* on page 132. ■

En (39)

### **Storing the location in** "Favorites"

Storing your favorite locations as "**Favorites**" provides you with the opportunity to save the time and effort of re-entering this information. Stored items can be made available on "**Favorites**" later.

- For more details concerning the operation, refer to *Selecting a location stored in* "Favorites" on page 33.
- **Favorites**" can store up to 30 locations.

1 Search for a location or position the cursor on the desired area by scrolling the map and displaying the "Map Confirmation Screen".

2 Touch [Save as...] on the "Map Confirmation Screen".

- 3 Touch [Add Favorite].
- 4 Touch the desired entry.

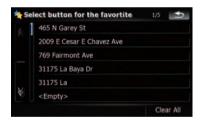

Selecting an item that has already been stored allows you to overwrite it.

# 5 Enter the desired name and then touch [Done] to complete the entry.

Storage has been completed and the item is available as a preset entry on "Favorites".

### **Deleting an entry in** "Favorites"

All entries in "Favorites" can be deleted at once.

# 1 Touch [Destination] on the "Top Menu", and then touch [Favorites].

#### 2 Touch [Clear All].

A message will appear asking you to confirm the deletion.

#### 3 Touch [Yes].

 Because deleted data cannot be restored, take extra care not to mistakenly delete item.

### Checking the current route

# Checking the current route conditions

The "**Route Information**" screen provides you with various detailed information about the current route.

This is an example showing a route with two waypoints.

- This function is available only when the route is set and your vehicle position is on the route.
- You can also display the "Route Information" screen by touching "Multi-Info window" on the map screen.
  - For details, refer to **Multi-Info window** on page 21.

# 1 Touch [Destination] on the "Top Menu", and then touch [Route Function].

#### 2 Touch [Route info].

| S Route me |           |            |            |
|------------|-----------|------------|------------|
| Route info | Itinerary | Edit Route | Save Route |
|            |           |            |            |
|            |           |            |            |
|            |           |            |            |

The "Route Information" screen appears.

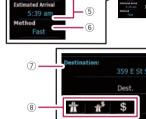

(2)

**Route Info** 

Distance Left

Time Left

261mi

(3)

matio

- 1) Starting point
- Current position
- 3 Waypoint

(1)

- Destination
- (5) Time and distance up to the point currently shown

Fit to Screen

The remaining distance and time, as well as the estimated time of arrival are displayed.

Fly over

(6) The route calculation method that is currently set "Method:"

• For details, refer to **Route** on page 127.

- Point currently shown and information regarding the point
- (8) The route conditions up to the point currently shown

Touching the icon enables you to check the details. If there are five or more icons, touch to show the next four icons.

Chapter

(4)

3 Touch [Dest.] to switch to the screen for first waypoint.

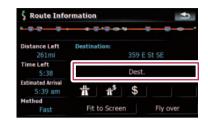

The "Route Information (to via)" screen appears.

# 4 Touch [Via] to switch to the second waypoint screen.

The "**Route Information (to via)**" screen for next waypoint appears.

# 5 Touch [Via] to return to the screen for whole route.

The "Route Information" screen appears.

If three or more waypoints are set, each touch of [Via] shows the screen for the next waypoint.

#### Playing simulated travel at high speed

This function allows you to play the simulated navigation function at high speed without voice guidance. This function is useful if you want to browse how the current route will be navigated.

# 1 Touch [Destination] on the "Top Menu", and then touch [Route Function].

#### 2 Touch [Route info].

The "Route Information" screen appears.

#### 3 Touch [Fly over].

The simulation will start.

If you want to stop the simulation, touch
 on the map.

# Checking the entire route overview on the map

You can check the entire outline of the current route.

# 1 Touch [Destination] on the "Top Menu", and then touch [Route Function].

#### 2 Touch [Route info].

The "Route Information" screen appears.

#### 3 Touch [Fit to Screen].

A 2D map screen will appear with the current overall route fitted onto the screen.

### **Checking the current itinerary**

You can check the route details.

This function is available only when the route is set and your vehicle position is on the route.

# 1 Touch [Destination] on the "Top Menu", and then touch [Route Function].

2 Touch [Itinerary].

#### 3 Touch 🛛 or 🖉 to scroll the list.

Scroll the list as necessary.

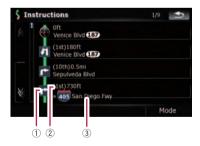

- ① Turning direction
- Driving distance
- ③ Names of the streets you are driving through

#### 4 Touch [Mode].

Each touch of [Mode] changes the list mode.

42)

#### • Detailed Instructions

All turning points, passed streets and other information is shown.

#### Instructions

All turning points (where voice guidance is given) are shown.

#### • Road List

Displays the turning points with the most simplified condition (the duplicate route names are merged into one.).

 When a long distance route is calculated, your navigation system may not be able to list all roads. (In this case, the remaining roads will be shown in the list as you drive on.)

### **Editing waypoints**

You can edit waypoints (locations you want to visit on the way to your destination) and recalculate the route so that is passes through these locations.

### **Adding a waypoint**

#### 1 Search for a location.

 For more details, refer to the descriptions from page 25 to page 35.

#### 2 Touch [Route...] on the "Map Confirmation Screen".

#### 3 Touch [Add Via].

When no waypoint is set, route calculation starts immediately.

- For more details concerning the operation, refer to *Sorting waypoints* on this page.
- When you set waypoints in the route to your destination, the route up to the next waypoint will appear in light green. The rest of the route will appear in light blue.

### **Sorting waypoints**

You can sort waypoints and recalculate the route.

# 1 Touch [Destination] on the "Top Menu", and then touch [Route Function].

#### 2 Touch [Edit Route].

The "Edit Route" screen appears.

# 3 Touch [1] or [1] to move the waypoint or destination.

Put them in the desired order.

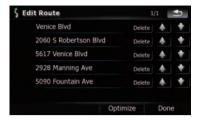

Touching [**Optimize**] sorts the waypoints automatically so that the route will compromise the least time and distance.

#### 4 Touch [Done].

The route is recalculated and the map of the current position appears.

### **Deleting a waypoint**

You can delete waypoints from the route and then recalculate the route. (You can delete waypoints successively.)

#### 1 Touch [Destination] on the "Top Menu", and then touch [Route Function].

#### 2 Touch [Edit Route].

The "Edit Route" screen appears.

#### 3 Touch [Delete] on the right of the waypoint that you want to delete.

The waypoint will be deleted from the list.

#### 4 Touch [Done].

The route is recalculated and the map of the current position appears.

### Storing the current route

Storing the current route allows you to recall and set the stored route.

This function is available only when the route is set and your vehicle position is on the route.

# 1 Touch [Destination] on the "Top Menu", and then touch [Route Function].

44 )

### Editing waypoints and the destination

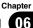

#### 2 Touch [Save Route].

3 Enter the desired name and then touch [Done] to complete the entry.

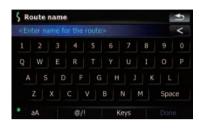

The previous screen appears.

### **Deleting the entry in** "Saved Routes"

1 Touch [Destination] on the "Top Menu", and then touch [Saved Routes].

2 Touch [Delete] on the right of the item that you want to delete.

 Because deleted data cannot be restored, take extra care not to mistakenly delete item.

### **Deleting the current route**

If you no longer need to travel to your destination, follow the steps below to delete the current route and cancel the route guidance.

# 1 Touch [Destination] on the "Top Menu", and then touch [Delete Route].

A message confirming the cancellation of the current route appears.

2 Touch [Yes].

### **Browsing information on MSN Direct**

If you have an active subscription to MSN Direct service, you can check and browse various information on your navigation system, such as gas prices, movie times, weather conditions and traffic information. The information will be updated periodically.

 This function is available for AVIC-F900BT and AVIC-F90BT.

#### Notice about MSN Direct™

Pioneer is not responsible for the accuracy of the MSN Direct content. The MSN Direct content may not be current or available at times, and is subject to change without notice. To receive MSN Direct content, you must subscribe to the MSN Direct service, and you must be within the MSN Direct coverage area. Coverage may also be affected by the availability and relative strength of FM transmissions, as well as reception limitations of Microsoft's Direct-Band network.

Please visit

http://www.msndirect.com/pioneer or current coverage area maps, subscription details, and other important information about MSN Direct.

### Activating the service

You have to activate MSN Direct first.

- A web-connected computer is required for the online subscription.
- If you have difficulty for the online subscription, please call toll-free 1-866-658-7032.

#### General flow chart:

- 1 Check your product key.
  - You have to know your product key for the subscription. (Refer to *Checking your product key* on this page.)
- 2 Make an online subscription to MSN Direct service using your PC. (Refer to Subscribing to the MSN Direct service on the next page.)
  - Ļ
- 3 Activate the MSN Direct service on this product.

(Refer to *Activating the MSN Direct function* on the next page.)

t

4 Activation is complete.

### **Checking your product key**

The product key that you can find here is used in the online subscription.

#### 1 Touch [Destination] on the "Top Menu", and then touch [MSN Direct].

The "MSN Direct" screen appears.

2 Touch [Status].

## 3 Write your product key down in the following box;

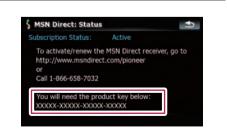

**46**)

# Subscribing to the MSN Direct service

Within two days of completing the subscription, execute *Activating the MSN Direct function*.

# 1 Access the following URL and read the description.

http://www.msndirect.com/pioneer

2 Be sure to check the coverage area and other availabilities of MSN Direct on the web page.

3 Move to the page for activation and enter your product key.

4 Follow the directions on the web page to complete the subscription.

### **Activating the MSN Direct function**

After the online subscription, complete the activation so that the navigation system can receive the information.

This operation must be performed under the following conditions

- You are currently in the coverage area of MSN Direct.
- The signal strength ( on "MSN Direct" screen is not weak.
- 1 Boot-up your navigation system.

# 2 Touch [Destination] on the "Top Menu", and then touch [MSN Direct].

The "MSN Direct" screen appears.

Check the signal strength. If the signal is weak, move to another location where a stronger signal can be received.

#### 3 Touch [Status].

# 4 Wait until the activation status changes to "Active".

It may take approximately 20 or 30 minutes to complete the activation.

After activation is complete, the information will be available on each menu.

### **Browsing gas prices**

Recent gas prices of nearby gas stations are displayed in a list.

This informations does not necessarily correspond to actual information. Utilize the information for your reference.

It may take up to 24 hours for all the data to become available under the following conditions:

- When you use MSN Direct for the first time.
- When you have not performed this function previously around the current area.
- After the navigation system has been turned off for a few days.

#### 1 Touch [Destination] on the "Top Menu", and then touch [MSN Direct].

The "MSN Direct" screen appears.

#### 2 Touch [Gas Prices].

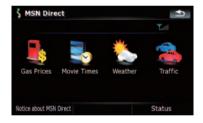

# 3 Touch the desired tab to change the sort order.

| Ga  | s Prices | 51/2               | 83       |
|-----|----------|--------------------|----------|
|     | Name     | Price              | Distance |
|     | Mobil    | n/a                | 9.2m     |
| ~ 1 | Circle K | \$3.89 (today)     | 9.2m     |
|     | Valero   | \$4.11 (yesterday) | 9.3m     |
|     | Chevron  | \$3.95 (today)     | 9.3m     |
| ₩   | 76       | \$3.93 (today)     | 9.4m     |

#### Available options;

• [Distance] (default):

Chapter

07

#### **Browsing information on MSN Direct** 07

Sorts the items in the list in order by distance from the vehicle position.

- [Name]: Sorts the items in the list alphabetically.
- [Price]: Sorts the items in the list by price.

#### 4 Touch on the item that you want to view in detail.

| 00   | s Prices | 51/2               |          |
|------|----------|--------------------|----------|
|      | Name     | Price              | Distance |
|      | Mobil    | n/a                | 9.2m     |
| 28.1 | Circle K | \$3.89 (today)     | 9.2m     |
|      | Valero   | \$4.11 (yesterday) | 9.3m     |
|      | Chevron  | \$3.95 (today)     | 9.3m     |
| ₩    | 76       | \$3.93 (today)     | 9.4mi    |

- (1) The names of gas stations and their locations
- (2) Gas prices The information in ( ) shows how current the information is.
- ③ Distance from the current position

#### 5 Touch on of the options at the bottom of the "Map Confirmation Screen" to select the next operation.

For details concerning other operations on the "Map Confirmation Screen", refer to What you can do with the "Map Confirmation Screen" on page 36.

### **Browsing movie times**

48

En

Nearby theaters can be displayed on a list. Switching the screen allows you to see the movie title now showing.

This informations does not necessarily correspond to actual information. Utilize the information for your reference.

It may take up to 6 hours for all the data to become available under the following conditions:

- · When you use MSN Direct for the first time.
- When you have not performed this function previously around the current area.
- After the navigation system has been turned off for a few days.

#### Searching for a theater by selecting a movie title

Touch [Destination] on the "Top Menu", 1 and then touch [MSN Direct].

Touch [Movie Times]. 2

#### Touch [All Movie Titles]. 3

The movie titles now showing are displayed.

#### 4 Touch the desired movie title.

The theaters that are currently showing the selected movie are displayed.

| ζ All | Movie Titles                 | 1/8   | Ð        |
|-------|------------------------------|-------|----------|
| A 1   | 10,000 B.C. (PG-13)          |       |          |
| ^     | 21 (PG-13)                   |       |          |
|       | 88 Minutes (R)               |       |          |
|       | Alvin and the Chipmunks (PG) |       |          |
|       | Baby Mama (PG-13)            |       |          |
| ×.    | Before the Rains (PG-13)     |       |          |
|       | Al                           | Movie | Theaters |

Chapter

# 5 Touch the desired tab to change the sort order.

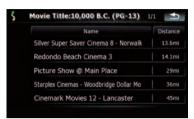

Available options;

- [Distance] (default): Sorts the items in the list in order by distance from the vehicle position.
- [Name]:

Sorts the items in the list alphabetically.

# 6 Touch on the item that you want to view in detail.

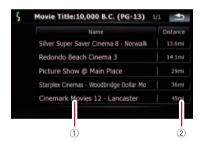

- ① The names of theaters and their locations
- Distance from the current position

# 7 Touch on of the options at the bottom of the "Map Confirmation Screen" to select the next operation.

 For details concerning other operations on the "Map Confirmation Screen", refer to What you can do with the "Map Confirmation Screen" on page 36.

### Searching for a movie title by selecting a theater

1 Touch [Destination] on the "Top Menu", and then touch [MSN Direct].

#### 2 Touch [Movie Times].

The nearby theaters are displayed.

# 3 Touch the desired tab to change the sort order.

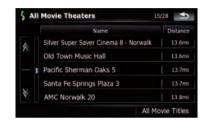

Available options;

- [Distance] (default): Sorts the items in the list in order by distance from the vehicle position.
- [Name]: Sorts the items in the list alphabetically.

#### 4 Touch the desired theater.

The movie titles currently shown on the selected theater are displayed.

# 5 Touch on the item that you want to view in detail.

# 6 Touch on of the options at the bottom of the "Map Confirmation Screen" to select the next operation.

➡ For details concerning other operations on the "Map Confirmation Screen", refer to What you can do with the "Map Confirmation Screen" on page 36.

# Browsing weather information

Local weather information can be displayed on a list. Switching the screen allows you to see worldwide weather conditions.

This informations does not necessarily correspond to actual information. Utilize the information for your reference.

# Checking the local weather information

1 Touch [Destination] on the "Top Menu", and then touch [MSN Direct].

#### 2 Touch [Weather].

The local weather information is displayed. The area name, distance and direction from current position are displayed on the list. The items on the list are sorted by distance.

#### 3 Touch the desired area.

Detailed information is displayed.

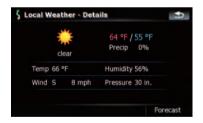

Touching [**Forecast**] displays the weather forecasts for these three days.

# Checking worldwide weather conditions

1 Touch [Destination] on the "Top Menu", and then touch [MSN Direct].

#### 2 Touch [Weather].

The local weather information is displayed.

#### 3 Touch [Worldwide].

Worldwide weather conditions are displayed. The area name, distance and direction from current position are displayed on the list. The list is sorted alphabetically by the area name.

#### 4 Touch the desired area.

Detailed information is displayed.

### **Using traffic information**

You can view current traffic conditions and information. When the navigation system receives updated traffic information, it will overlay the traffic information on your map and also display detailed text information when available.

In the default setting, the navigation system takes into account traffic information and tries to avoid traffic jam and suggests better routes. Also, when you are traveling along a route and the system finds another better route for avoiding the traffic jam, the current route will be recalculated automatically.

The term "traffic jam" in this section indicates the following types of traffic conditions:

- Stop-and-go traffic
- Stopped traffic
- Closed/blocked roads

### Viewing the traffic list

Traffic Information is displayed on a screen in the form of a list. This allows you to check how many traffic incidents have occurred, their location and their distance from your current position.

# 1 Touch [Destination] on the "Top Menu", and then touch [MSN Direct].

#### 2 Touch [Traffic].

A list with traffic information that has been received is shown. The list is sorted by distance from your current position.

Places (street names) where incidents have occurred are displayed on the list.

### **Browsing information on MSN Direct**

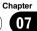

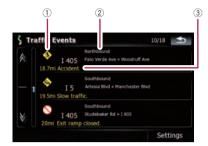

- 1) Event-related icon
- Street or location and direction
- $(\ensuremath{\mathfrak{I}})$  Distance to the location and event

Touching the desired item allows you to check its position on the map.

# How to read traffic information on the map

The traffic event information displayed on the map is as follows.

Further zooming out hides the lines and icons of traffic information.

Traffic event icon

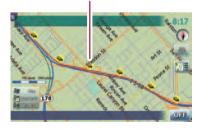

- with red line:

   Stop-and-go traffic
- mean with red line:
   Stopped traffic
- Note: Closed/blocked roads
- **(b)** etc.: Accidents, constructions, etc.

### Setting the traffic information

Preferred functions related to traffic information can be set.

# 1 Touch [Destination] on the "Top Menu", and then touch [MSN Direct].

#### 2 Touch [Traffic] and then touch [Settings].

The "Traffic Settings" screen appears.

| Recalculate to avoid traffic | Enabled  | Disabled |
|------------------------------|----------|----------|
| Sort events by               | Distance | Type     |
| Use traffic information      | On       | Off      |

#### Available options;

#### "Recalculate to avoid traffic" [Enabled]:

Calculates the new route with the traffic congestion taken into account when rerouting.

#### [Disabled]:

Calculates the new route without the traffic congestion taken into account when rerouting.

"Sort events by"
 [Distance]:

Sorts the traffic event items in the list by distance.

#### [Type]:

Sorts the traffic event items in the list by event type.

 "Use traffic information" [On]:

> Calculates the route with the traffic congestion taken into account in the initial calculation.

#### [**Off**]:

Calculates the route without the traffic congestion taken into account in the initial calculation.

# Hands-free phoning overview

For your safety, avoid talking on the phone as much as possible while driving.

If your cellular phone features Bluetooth<sup>®</sup> technology, this navigation system can be connected to your cellular phone wirelessly. Using this hands-free function, you can operate the navigation system to make or receive phone calls. You can also transfer the phone book data stored in your cellular phone to the navigation system. This section describes how to set up a Bluetooth connection and how to operate a cellular phone featuring Bluetooth technology on the navigation system.

For more information about the connectivity with the mobile phone featuring Bluetooth wireless technology, refer to the information on our website.

# Preparing communication devices

This navigation system has a built-in function to use cellular phones featuring Bluetooth wireless technology.

While your cellular phone featuring Bluetooth wireless technology is connected, the Bluetooth connection status indicator lights.

- For details, refer to *Notes for hands-free phoning* on page 62.
- When the power of the navigation system turns off, the Bluetooth connection is also disconnected. When the system restarts, the system automatically attempts to reconnect the previously-connected cellular phone. Even when the connection is severed for some reason, the system automatically reconnects the specified cellular phone (except when the connection is severed due to cellular phone operations).

### Displaying the Phone Menu

Use the "**Phone Menu**" if you connect the cellular phone to the navigation system for utilization.

# 1 Press MENU button to display the "Top Menu".

#### 2 Touch [Phone].

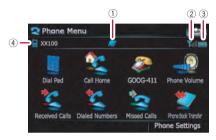

- Metwork name of the cellular phone company
- ② Main: Reception status of the cellular phone
- ③ 🎹: Battery status of the cellular phone
- ④ 🖪: Name of connected cellular phone 🖲

### Registering your cellular phone

You need to register your cellular phone featuring Bluetooth wireless technology when you connect it for the first time. A total of three phones can be registered. Three registration methods are available:

- Searching for nearby phones
- Searching for a specified phone
- Pairing from your mobile phone
- If you try to register more than three cellular phones, the system will ask you to select one of the registered cellular phones to overwrite.
  - For details, refer to *Connecting a registered cellular phone* on page 55.
- □ The default device name displayed on the cellular phone is "**Pioneer Navi**". The PIN code is "**1111**".

<u>52</u>)

### Using hands-free phoning

### Searching for nearby phones

The system searches for available cellular phones near the navigation system and displays them in a list, and registers them for connection.

#### 1 Activate the Bluetooth wireless technology on your cellular phone.

For some cellular phones, no specific action is necessary to activate Bluetooth wireless technology. For details, refer to the instruction manual of your cellular phone.

# 2 Touch [Phone Settings] on the "Phone Menu".

• For details, refer to *Displaying the* **Phone Menu** on the previous page.

#### 3 Touch [Connection].

# 4 Touch [Add Device], and then [Search devices].

The system searches for cellular phones with Bluetooth technology that are waiting for the connection and displays them in the list if the device has found.

Up to 10 cellular phones will be listed in the order that the cellular phone is found.

# 5 Wait until your cellular phone appears in the list.

If you cannot find the cellular phone you want to connect, check that the cellular phone is waiting for the Bluetooth wireless technology connection.

# 6 Touch the cellular phone name you want to register.

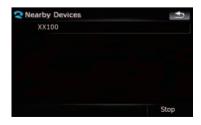

A message promptings you to enter a PIN code appears.

#### 7 Enter the PIN code "1111" using the cellular phone.

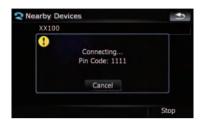

When a connection is successfully established, a connection complete message appears, the screen returns to the "**Phone Settings**" menu by touching [**OK**].

### Searching for a specified phone

If you cannot connect your phone in the regular two methods previously described, try this method if your phone is found in the list.

#### 1 Activate the Bluetooth wireless technology on your cellular phone.

For some cellular phones, no specific action is necessary to activate Bluetooth wireless technology. For details, refer to the instruction manual of your cellular phone.

# 2 Touch [Phone Settings] on the "Phone Menu".

- For details, refer to *Displaying the* Phone Menu on the previous page.
- 3 Touch [Connection].

# 4 Touch [Add Device], and then [Select specific devices].

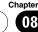

# 5 Touch the model name of the cellular phone to be connected.

The system searches for cellular phones with Bluetooth technology that are waiting for the connection and displays them in the list if the device has found.

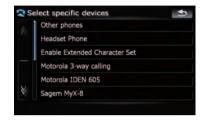

If you cannot find the desired model name on the list, touch [Other phones] to search the cellular phones available nearby.

### 6 Select the cellular phone you want to register from the list.

A message promptings you to enter a PIN code appears.

#### 7 Enter the PIN code "1111" using the cellular phone.

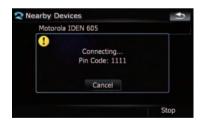

When a connection is successfully established, a connection complete message appears, the screen returns to the "**Phone Settings**" menu by touching [**OK**].

### Pairing from your mobile phone

You can register the cellular phone by setting the navigation system to standby mode and requesting connection from the cellular phone.

# 1 Activate the Bluetooth wireless technology on your cellular phone.

For some cellular phones, no specific action is necessary to activate Bluetooth wireless technology. For details, refer to the instruction manual of your cellular phone.

## 2 Touch [Phone Settings] on the "Phone Menu".

 For details, refer to *Displaying the* Phone Menu on page 52.

## 3 Touch [Add Device], and then [Pair from the mobile phone].

The navigation system waits for a Bluetooth wireless technology connection.

| Search devices                                      |
|-----------------------------------------------------|
| Please follow the instructions on you mobile phone. |
| Cancel                                              |

# 4 Register the navigation system on your cellular phone.

If your cellular phone asks you to enter a password, enter the PIN code (password) of the navigation system.

After the registration is completed, the following screen appears.

| Add Device     |                           | Ð |
|----------------|---------------------------|---|
| Search devices |                           |   |
| Connection     | established successfully. |   |
|                | ОК                        |   |
|                |                           |   |
|                |                           |   |

 If registration fails repeat the procedure from the beginning.

54) En

# Connecting a registered cellular phone

The navigation system automatically connects the cellular phone selected as the target of connection. However, connect the cellular phone manually in the following cases:

- Two or more cellular phones are registered, and you want to manually select the cellular phone to be used.
- You want to reconnect a disconnected cellular phone.
- Connection cannot be established automatically for some reason.

If you start connection manually, carry out the following procedure. You can also connect the phone by having the navigation system detect it automatically.

• For details, refer to *Setting the automatic connection* on page 62.

# 1 Activate the Bluetooth wireless technology on your cellular phone.

For some cellular phones, no specific action is necessary to activate Bluetooth wireless technology. For details, refer to the instruction manual of your cellular phone.

## 2 Touch [Phone Settings] on the "Phone Menu".

 For details, refer to *Displaying the* Phone Menu on page 52.

#### 3 Touch [Connection].

# 4 Touch the name of the cellular phone that you want to connect.

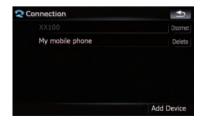

Connection starts.

When a connection is successfully established, a connection complete message appears, the screen returns to the "**Phone Settings**" menu by touching [**OK**].

- □ If another cellular phone is already connected, touch [**Disconnect**] next to the cellular phone name to disconnect it, and start connection.
- □ To cancel the connection to your cellular phone, touch [Cancel].
- If connection fails, check to see whether your cellular phone is waiting for a connection and then retry.

### **Disconnecting a cellular phone**

# 1 Touch [Phone Settings] on the "Phone Menu".

 For details, refer to *Displaying the* Phone Menu on page 52.

#### 2 Touch [Connection].

# 3 Touch [Disconnect] next to the cellular phone name.

### **Deleting a registered phone**

If you no longer need to use a registered phone with the navigation system, you can delete it from the registration assignment to free this spot up for another phone.

If a registered phone is deleted, all the phone book entries and call history lists that correspond to the phone will be also cleared.

## 1 Touch [Phone Settings] on the "Phone Menu".

- For details, refer to *Displaying the* Phone Menu on page 52.
- 2 Touch [Connection].

# 3 Touch [Delete] next to the cellular phone name.

The registration is canceled. 🔳

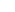

Chapter

08

### Using hands-free phoning

### **Receiving a phone call**

You can perform hands-free answering by using the navigation system.

### Answering an incoming call

The system informs you that it is receiving a call by displaying a message and producing a ring sound once.

If [Auto Answer Preference] is set to [Off], answer the call manually. Answering is available if any screen is displayed, such as the map screen or the setting screen.

- You can set this navigation system to automatically answer incoming calls.
  - For details, refer to *Answering a call automatically* on page 61.

# 1 When a call comes in, the answering operation menu appears on the bottom of the screen.

You cannot carry out operations other than answering calls.

#### 2 To answer an incoming call, touch **[6]**.

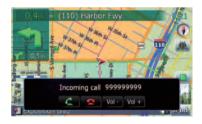

When there is an incoming call, you can reject the call by touching **2**.

 You can adjust volume when you are talking. To adjust volume, touch [Vol -] and [Vol +] displayed on the screen (like below) when you are talking.

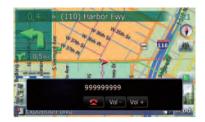

#### 3 Touch **E** to end the call.

The call ends.

- When there is an incoming call, pressing MULTI-CONTROL answers the call. During the call, pressing MULTI-CONTROL gets you off the phone.
- If the voice on the other end of the call is too quiet to hear, you can adjust the volume of the received voice.
  - For more details about "Phone Volume", refer to Setting the phone volume on page 60.
- You may hear a noise when you hang up the phone.

### **Rejecting an incoming call**

You can reject an incoming call.

 For details, refer to Answering a call automatically on page 61.

#### • When a call comes in, touch **a**.

The call is rejected.

- The rejected call is recorded in the missed call history list.
- Solution For details, refer to *Dialing from the history* on the next page. ■

### Making a phone call

You can make a phone call in many different ways.

<u>56)</u> En

### **Direct dialing**

#### 1 Touch [Dial Pad] on the "Phone Menu".

 For details, refer to *Displaying the* Phone Menu on page 52.

The direct dial screen appears.

# 2 Touch the number keys to enter the phone number.

The phone number that was input is displayed.

Input number

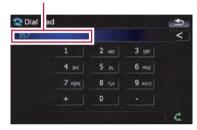

#### <

The input number is deleted letter-by-letter from the end of the number. Continuing to press this deletes all of the numbers.

#### 1

Return to the previous screen.

#### 3 Touch 🚰 to make a call.

- To cancel the call after the system starts dialing, touch .
- 4 Touch s to end the call.

### **Dialing from the history**

The most recent calls made (dialed), received and missed are stored in the call history list. You can browse the call history list and call numbers from it.

# Making a phone call using the dialed number history

The dialed number history saves 30 calls per registered cellular phone. If the entries exceed 30, the oldest one will be deleted.

# 1 Touch [Dialed Numbers] on the "Phone Menu".

• For details, refer to *Displaying the* **Phone Menu** on page 52.

# 2 If you touch an entry on the list, dialing starts.

- If you touch [Detail], you can check the details of the party before making a phone call.
- To cancel the call after the system starts dialing, touch .
- 3 Touch **E** to end the call.

#### Making a phone call using the received call history

The received call history saves 30 calls per registered cellular phone. If the number of calls exceeds 30, the oldest entry will be deleted.

## 1 Touch [Received Calls] on the "Phone Menu".

 For details, refer to *Displaying the* Phone Menu on page 52.

#### 2 If you touch an entry on the list, dialing starts.

- If you touch [Detail], you can check the details of the party before making a phone call.
- To cancel the call after the system starts dialing, touch .
- 3 Touch **E** to end the call.

#### Making a phone call using missed call history

The missed call history saves 20 calls per registered cellular phone. If the number of calls exceeds 20, the oldest entry will be deleted.

## 1 Touch [Missed Calls] on the "Phone Menu".

• For details, refer to *Displaying the* **Phone Menu** on page 52.

# 2 If you touch an entry on the list, dialing starts.

- If you touch [Detail], you can check the details of the party before making a phone call.
- To cancel the call after the system starts dialing, touch .
- 3 Touch **s** to end the call.

### Calling a number in the "Contacts" screen

After finding the entry you want to call in the "**Contacts**" screen, you can select the number and make the call.

# 1 Press MENU button to display the "Top Menu".

#### 2 Touch [Contacts].

The "Contacts" screen appears.

# 3 Switch the page of the list to display the desired entry.

If you touch an alphabet tab, you can jump to the first page of the contacts whose names start with that letter.

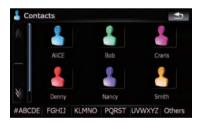

### 🕼 or 📡

Shows the next or previous page.

#### Alphabet tabs

Makes the screen jump to the beginning of the page including the entry whose names start with any of selected alphabets.

Touching [**#ABCDE**] also displays the page including the entry whose names start with primary symbols or numbers.

Touching [**Others**] displays the page including entries that are not assigned to any of the other tabs.

# 4 Touch the desired entry on the list to make a call.

5 Touch **E** to end the call.

### Dialing a phone number on the "Map Confirmation Screen"

You can make a call to the searched location or the location that you are selecting on the map screen if the telephone number exists.

#### 1 To display the "Map Confirmation Screen", search for a locations or moves the cursor and touch Mat .

2 Touch 🚰 to make a call.

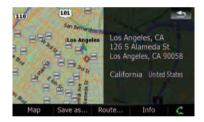

To cancel the call after the system starts dialing, touch **[20]**.

3 Touch **E** to end the call.

### Making a call home easily

You can call home without taking the time to enter the phone number if the phone number has been registered.

# • Touch [Call Home] on the "Phone Menu".

Dialing home starts.

- For details, refer to *Displaying the* Phone Menu on page 52.
- □ If you have not registered your home number, a message appears. Touch [**Yes**] to start registration.

<u>58</u>)

 For more details about "Set Home", refer to Setting your home position on page 134.

### Dialing GOOG-411

You can dial GOOG-411, the free phone service with one touch.

# 1 Touch [GOOG-411] on the "Phone Menu".

 For details, refer to *Displaying the* Phone Menu on page 52.

Dialing GOOG-411 starts.

# 2 You can now use the GOOG-411 phone service.

For details about the GOOG-411 phone service, contact the service provider.

# Announcing incoming short mails

While the cellular phone and the navigation system are connected, the following notice is displayed when you get a new SMS message.

"**New mail from:** (sender's name)" is displayed and the notice disappears after eight seconds.

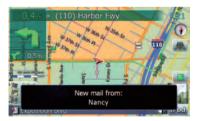

- If you want to delete the message, touch anywhere on the screen.
- If the voice language with TTS is currently used, the audible message can be output.
  - ➡ For details, refer to Selecting the language on page 135.

### Transferring the phone book

You can transfer the numbers in a registered user phone's address book into the phone book.

- With some cellular phones, it may not be possible to transfer the entire phone book at once. In this case, transfer addresses one at a time from your phone book using your cellular phone.
- The maximum 400 entries can be transferred per cellular phone. If the entries exceed 400, the extra entries will not be transferred. If more than one number is registered for one person, such as work place and home, each number is counted separately.
- Each entry can hold up to 3 phone numbers.
- Depending on the cellular phone that is connected to this navigation system via Bluetooth technology, this navigation system may not be able to display the phone book correctly. (Some characters may be garbled.)
- If the phone book in the cellular phone contains image data, the phone book may not be correctly transferred.

# 1 Connect the cellular phone that has the phone book to transfer.

• For details, refer to *Connecting a registered cellular phone* on page 55.

#### 2 Touch [Phone Book Transfer] on the "Phone Menu".

The confirmation messages appear.

#### 3 Check the messages and touch [OK].

If there is a phone book already transferred, a message asking whether you can accept the data replacement appears.

Chapter

08

4 Check that the following screen is displayed, and operate your cellular phone to transfer the phone book entries.

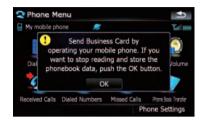

Transfer starts. It may take time depending on how many entries will be transferred.

- You can send the phone book entries repeatedly before touching [OK]. If your cellular phone supports one-by-one transfer only, send all the entries that you want to transfer before touching [OK].
- If your phone has a capability for automatic transfer of phone book, this screen is skipped and transfer will start.
- The transferred data can not be edited on the navigation system.

# 5 When the completion message appears, check the message and touch [OK]. Transfer ends.

### **Clearing memory**

You can clear the memory of each item that corresponds to the connected cellular phone: phone book, dialled/received/missed call history list and preset dials.

## 1 Touch [Phone Settings] on the "Phone Menu".

➡ For details, refer to *Displaying the* Phone Menu on page 52.

#### 2 Touch [Clear Memory].

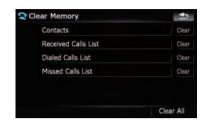

On this screen, you can select the following items:

#### Contacts:

You can clear the registered phone book. **Received Calls List:** 

You can clear the received call history list. Dialed Calls List:

You can clear the dialed call history list.

#### Missed Calls List:

You can clear the missed call history list.

- Touching [Clear] displays the confirmation message for clearing the memory.
- Touching [Clear All] clears all the data that correspond to the connected cellular phone.

#### 3 Touch [OK].

Data on the selected item is cleared from this navigation system's memory.

□ If you do not want to clear memory that you have selected, touch [Cance]. ■

### Setting the phone

### Setting the phone volume

The volume level related with the hands-free phoning can be adjusted.

# 1 Touch [Phone Volume] on the "Phone Menu".

 For details, refer to *Displaying the* Phone Menu on page 52.

60)

2 Adjust volume to touch the sliders of [Phone Ringtone] and [Phone Voice].

| 2 Ph | one Volume     | 1 |
|------|----------------|---|
|      | Phone Ringtone | 0 |
|      | Phone Voice    | 0 |
|      |                |   |
|      |                |   |
|      |                |   |

#### [Phone Ringtone]:

This setting controls the incoming ring tone volume.

#### [Phone Voice]:

This setting controls the incoming voice volume.

- Phone volume varies depending on the incoming caller's phone, volume setting and other conditions.
  - For details concerning operations, refer to Answering an incoming call on page 56.

# Stopping Bluetooth wave transmission

You can stop transmission of electric waves by turning off the Bluetooth function. If you do not use the Bluetooth wireless technology, we recommend selecting **[Off**].

# 1 Touch [Phone Settings] on the "Phone Menu".

 For details, refer to *Displaying the* Phone Menu on page 52.

#### 2 Touch [Off] on [Bluetooth On/Off].

Touching [**Bluetooth On/Off**] switching between [**On**] and [**Off**].

### Answering a call automatically

The navigation system automatically answers an incoming call to the cellular phone. You can answer a call while holding the steering wheel while you are driving.

# 1 Touch [Phone Settings] on the "Phone Menu".

 For details, refer to *Displaying the* Phone Menu on page 52.

#### 2 Touch any key next to [Auto Answer Preference] (such as [Off], [After 3 seconds] keys).

Auto Answer Preference selection appears.

#### 3 Touch the item to configure.

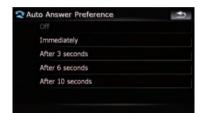

[**Off**]: No automatic response. Respond manually

[Immediately]: Answers immediately [After 3 seconds]: Answers after three seconds

[After 6 seconds]: Answers after six seconds [After 10 seconds]: Answers after ten seconds

# Setting the automatic rejection function

If this function is on, the navigation system automatically rejects all incoming calls.

# 1 Touch [Phone Settings] on the "Phone Menu".

➡ For details, refer to *Displaying the* Phone Menu on page 52.

#### 2 Touch [Refuse All Calls].

Touching [**Refuse All Calls**] switches between [**On**] and [**Off**].

If both the automatic reject and automatic answer functions are set to [On], automatic reject is prioritized and all incoming calls are automatically rejected.

### **Using hands-free phoning**

If the [Refuse All Calls] is set to [On], rejected incoming calls will not be stored in the missed call list.

#### Echo canceling and noise reduction

When you are operating hands-free phoning in the vehicle, you may hear an undesired echo. This function reduces the undesired echo and noise while you are doing hands-free phoning, and maintains a certain sound quality.

## 1 Touch [Phone Settings] on the "Phone Menu".

 For details, refer to *Displaying the* Phone Menu on page 52.

#### 2 Touch [Echo Cancel].

Touching [Echo Cancel] switches between [On] and [Off].

#### Setting the automatic connection

When an automatic connection is active, the navigation system will automatically establish a connection with a registered phone when it comes into range. Using this feature will release you from all of the processes for establishing a connection.

- With some cellular phones, it may not be possible to perform automatic connection.
- This unit does not initiate an automatic connection to your registered phone while you are operating in the "Function" menu for hands-free phoning.

## 1 Touch [Phone Settings] on the "Phone Menu".

 For details, refer to *Displaying the* Phone Menu on page 52.

#### 2 Touch [Auto Connect].

Touching [Auto Connect] switches between [On] and [Off].

- Automatic connection is performed in the registration number order.
- Some cellular phones do not support automatic connection.

### **Editing the device name**

You can change the device name to be displayed on your cellular phone. (Default is [**Pioneer Navi**].)

### 1 Touch [Phone Settings] on the "Phone Menu".

• For details, refer to *Displaying the* **Phone Menu** on page 52.

#### 2 Touch [Edit Name].

The keyboard to enter the name appears.

# 3 Touch to delete the current name, and enter the new name by using the keyboard.

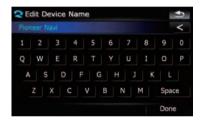

#### 4 Touch [Done].

The name is changed.

Up to 30 characters can be entered for a device name.

### Notes for hands-free phoning

#### **General notes**

- Connection to all cellular phones featuring Bluetooth wireless technology is not guaranteed.
- The line-of-sight distance between this navigation system and your cellular phone
  must be 10 meters or less when sending
  and receiving voice and data via Bluetooth
  technology. However, the transmission distance may become shorter than the estimated distance, depending on the
  environment in use.
- With some cellular phones, the speakers of the system may not produce a ring sound.

**62**)

### Using hands-free phoning

 If private mode is selected on the cellular phone, hands-free phoning may not be performed.

#### **Registration and connection**

- Cellular phone operations vary depending on the type of cellular phone. Refer to the instruction manual that came with your cellular phone for detailed instructions.
- Depending on the mobile phone, transferring phone book may not work even though your phone can be pairing with the navigation system. In such case, disconnect your phone, perform pairing again from your phone to the navigation system, and then perform the phone book transfer.

#### Making and receiving calls

- You may hear a noise in the following situations:
  - When you answer the phone by using the button on the phone.
  - When the person on the other end of line hangs up the phone.
- If the person on the other end of the phone call cannot hear the conversation due to an echo, decrease the volume level for hands-free phoning. This may reduce the effects of the echo.
- With some cellular phones, even if you press the accept button on the cellular phone when a call comes in, hands-free phoning may not be performed.
- The registered name appears if the phone number of the received call is already registered in the phone book. When one phone number is registered under different names, the name that comes first alphabetically is displayed.
- If the phone number of the received call is not registered in the phone book, the phone number of the received call appears.

### The received call history and the dialed number history

 Calls made or editing performed only on your cellular phone will not be reflected to the dialed number history or phone book in the navigation system.

- You cannot make a call to the entry of an unknown user (no phone number) in the received call history.
- If calls are made by operating your cellular phone, no history data will be recorded in the navigation system.

#### About phone book transfers

- If there are more than 400 phone book entries on your mobile phone, all entries may not be able to be downloaded completely.
- With some cellular phones, it may not be possible to transfer all items in the phone book at one time. In this case, transfer items one by one from your cellular phone.
- Depending on the cellular phone, this navigation system may not display the phone book correctly. (Some characters may be garbled or first name and last name are in reverse order.)
- If the phone book in the cellular phone contains image data, the phone book may not be transferred correctly. (Image data cannot be transferred from the cellular phone.)
- Depending on the cellular phone, phone book transfer may not be available.

### Updating the Bluetooth wireless technology software

Downloading the files of updating will be available in the future. You will be able to download the latest update from appropriate website by using your PC.

Before you download the files and install the update, read through the instructions on the website. For the procedure before you display the screen used for updating, follow the instructions on the website.

# 1 Touch [Phone Settings] on the "Phone Menu".

 For details, refer to *Displaying the* Phone Menu on page 52.

#### 2 Touch [Bluetooth Software Update].

The current version is displayed.

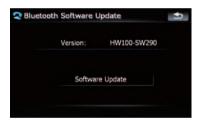

#### 3 Touch [Software Update].

Update starts.

### Playing the audio CD

You can play a normal music CD using the built-in drive of the navigation system. This section describes these operations.

# 1 Insert the disc you want to play into disc-loading slot.

Playback starts from the first track of the CD.

# 2 Touch [DISC] on the "AV Source" menu to display the "CD" screen.

- For details concerning operations, refer to *Screen switching overview* on page 18.
- 3 Use the touch panel keys on the screen to control the disc.

### **Reading the screen**

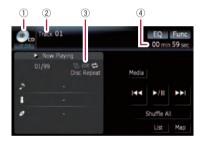

#### ① Source icon

Shows which source has been selected.

#### ② Track number indicator

Shows the number of the track currently playing.

#### ③ Repeat/Random/Scan indicator

The marks shown below indicate the current playback status.

and repeat range: Displays the current repeat range

🔀 : Random

🔚 : Scan

#### ④ Play time indicator

Shows the elapsed playing time of the current track.

### Using the touch panel keys

Touch panel keys

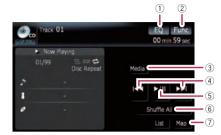

#### ① Recalls equalizer curves

• For details, refer to *Recalling equalizer curves* on page 140.

 2 Displaying the "Function" menu
 > For details, refer to Using the "Function" menu on the next page.

#### **③** Switching the playing part

- For details, refer to Switching the playing part on page 67.
- ④ Skipping the track forward or backward Touching [▶▶] skips to the start of the next track. Touching [I◄◀] once skips to the start of the current track. Touching it again will skip to the previous track.

#### Fast rewind or forward

Keep touching [I◀◀] or [►►I] to perform fast rewind or forward.

- Fast rewind is canceled when it reaches the beginning of the first track on the disc.
- Moving MULTI-CONTROL left or right enables you to perform the equivalent operations.

#### **5** Playback and Pause

Touching [►/II] switches between "playback" and "pause".

#### 6 Shuffle All

All of the songs in the disc can be played at random by touching only one key.

- □ [Shuffle All] is not available for AVIC-F700BT and AVIC-F7010BT.
- □ To cancel the random play, switch [Random] to [Off] on the "Function" menu.
- ⑦ Displaying the map screen

### Selecting a track from the list

The list lets you see the list of track titles, file names or folder names on a disc and select one of them to play.

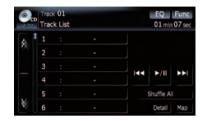

#### 1 Touch [List].

## 2 To return to the previous screen, touch [Detail].

- □ Touching or switches the selection to the next or previous page in the list.
- The "-" mark is displayed if there is no corresponding information.

### Using the "Function" menu

## 1 Touch [DISC] on the "AV Source" menu to display the "CD" screen.

- For details concerning operations, refer to *Screen switching overview* on page 18.
- 2 Touch [Func].

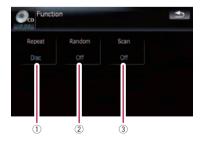

#### 1 Repeating play

Each touch of [**Repeat**] changes the settings as follows:

• Disc — Repeats the current disc

- Track Repeats just the current track
- If you perform track search or fast forward/rewind, repeat play is automatically canceled.
- ② Play tracks in a random order Touching [Random] switches between [On] and [Off].
- ③ Scan tracks of a CD Touching [Scan] switches between [On] and [Off]. Scan play lets you hear the first 10 seconds of each track on the CD. When you find the desired track touch [Scan] to turn scan play off.
  - After the scanning of a CD is finished, normal playback of the tracks will begin again.

### **Playing music files on ROM**

Chapter

You can play an disc that contains compressed audio files using the built-in drive of the navigation system. This section describes these operations.

- AVIC-F900BT and AVIC-F90BT cannot play WAV files.
- In the following description, the MP3, WMA, AAC, WAV files are collectively referred to as "Compressed audio file".

## 1 Insert the disc you want to play into disc-loading slot.

Playback starts from the first file of the ROM.

## 2 Touch [DISC] on the "AV Source" menu to display the "ROM" screen.

• For details concerning operations, refer to *Screen switching overview* on page 18.

#### 3 Use this ROM screen to play the disc.

• For details, refer to *Using the touch panel keys* on this page.

### **Reading the screen**

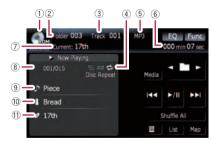

#### ① Source icon

Shows which source has been selected.

2 Folder number indicator

Shows the folder number currently playing.

③ Track indicator

Shows the track number currently playing.

④ Repeat/Random/Scan indicator The marks shown below indicate the current playback status.

and repeat range: Displays the current repeat range

🔀 : Random

: Scan

- (5) File type indicator Shows the type of audio file currently playing.
- 6 Play time indicator Shows the elapsed playing time of the current track.
- ⑦ Folder name indicator Shows the folder name currently playing.
- (8) Song number indicator Shows the number of the song playing in the selected list.
- ③ Song title indicator Shows the title of the current song.
- ① Artist name indicator Shows the artist name of the current song.
- Album title indicator Shows the title of the album for the current song.

### Using the touch panel keys

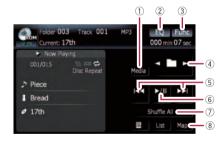

#### $\bigcirc$ Switching the playing part

When playing a disc containing a mixture of various media file types such, you can switch between media files types to play.

Touch [**Media**] repeatedly to switch between the following media file types:

**CD** (audio data (CD-DA)) — **ROM** (compressed audio file) — **DivX** (DivX video files)

- This touch panel key appears only when playing a disc containing a mixture of various media file types.
- ② Recalls equalizer curves

- **Playing music files on ROM**
- ➡ For details, refer to Recalling equalizer curves on page 140.
- 3 Displaying the "Function" menu
  - ➡ For details, refer to Using the "Function" menu on the next page.
- (4) Select the previous or next folder
  - Touching these keys enables you to select the previous or next folder and playback the first track on the folder. You cannot select a folder that does not have a compressed audio file.
- 5 Skipping the track forward or backward Touching [►►] skips to the start of the next track. Touching [Idd] once skips to the start of the current track. Touching it again will skip to the previous track.

#### Fast rewind or forward

Keep touching [I◄◄] or [►►I] to perform fast rewind or forward.

- Fast rewind is cancelled when it reaches the beginning of the first file on the repeat range.
- In the case of compressed audio files. there is no sound on fast rewind or forward.
- Moving MULTI-CONTROL left or right enables you to perform the equivalent operations.

#### 6 Playback and Pause

Touching [►/II] switches between "playback" and "pause".

#### ⑦ Shuffle All

All of the songs in the disc can be played at random by touching only one key.

- If the disc contains a mixture of various media file types, all tracks within the current part ("CD" or "ROM") are played randomly.
- □ [Shuffle All] is not available for AVIC-F700BT and AVIC-F7010BT.
- □ To cancel the random play, switch [Random] to [Off] on the "Function" menu.
- 8 Displaying the map screen

### Selecting a track from the list

The list lets you see the list of track titles or folder names on a disc. If you touch a folder on the list, you can view its contents. You can play a track on the list by touching it.

#### Touch [List]. 1

The list of track titles and folder names appears.

#### 2 Touch your desired folder or track on the list.

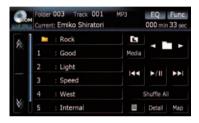

Touching 🖉 or 🛛 switches the selection to the next or previous page in the list.

Touching **t** displays the content of the upper folder (parent folder). If the uppermost folder is listed, t cannot be used.

□ If the selected folder does not contain any playable track, the track list is not displayed.

#### **Browsing embedded text** information

Text information recorded in a compressed audio file disc can be displayed.

#### Touch 🔄.

The next piece of information is displayed.

- Album Title: (album title)
- Track Title: (track title)
- Folder Title: (folder title)
- File Name: (file name)
- Artist Name: (artist name)

If specific information has not been recorded on compressed audio files on disc, nothing may be displayed.

 If you do not operate functions within about 30 seconds, the display automatically returns to the ordinary display.

### Using the "Function" menu

# 1 Touch [DISC] on the "AV Source" menu to display the "ROM" screen.

• For details concerning operations, refer to *Screen switching overview* on page 18.

#### 2 Touch [Func].

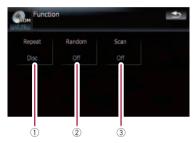

#### ① Repeating play

Each touch of [**Repeat**] changes the settings as follows:

- Folder Repeats the current folder
- **Disc** Repeats all compressed audio files
- Track Repeats just the current track
- If you select another folder during repeat play, the repeat play range changes to [Disc].
- □ If you perform fast forward/rewind during [**Track**], the repeat play range changes to [**Folder**].
- When [Folder] is selected, it is not possible to play back a subfolder of that folder.
- When playing discs with compressed audio files and audio data (CD-DA), repeat play is performed within the currently playing data session even if [Disc] is selected.
- 2 Play tracks in a random order

Touching [**Random**] switches between [**On**] and [**Off**]. When using **ROM**, the tracks in the current repeat play range are randomly played.

- □ If you turn [**Random**] to [**On**] when the repeat play range is set to [**Track**], the repeat play range changes to [**Folder**] automatically.
- **3** Scan folders and tracks

Scan play lets you hear the first 10 seconds of each track. Scan play is performed in the current repeat play range.

Touching [**Scan**] switches between [**On**] and [**Off**]. When you find the desired track touch [**Scan**] to turn scan play off.

- After completion of track or folder scanning, normal playback of the tracks will begin again.
- If you turn [Random] to [On] when the repeat play range is set to [Track], the repeat play range changes to [Folder] automatically.
- If you turn [Scan] to [On] while the repeat play range is set to [Disc], scan play is performed for only the first tracks of each folder.

69

### Playing a DVD-Video

You can play a DVD-Video using the built-in drive of the navigation system. This section describes operations for playing a DVD-Video.

AVIC-F700BT and AVIC-F7010BT cannot play DVDs.

### **Reading the screen**

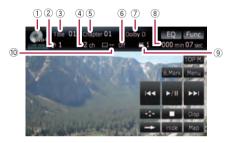

#### ① Source icon

Shows which source has been selected.

- ② Audio track indicator Shows the audio track number and audio language currently selected.
- ③ Title number indicator Shows the title number currently playing.
- ④ Audio channel indicator Shows the current audio channel type, such as "Mch" (Multi-channel).
- (5) Chapter number indicator Shows the chapter currently playing.
- (6) Subtitle language indicator Shows the subtitle language currently selected.
- ⑦ Digital sound format indicator Shows the digital sound format (surround sound format) has been selected.
- I Play time indicator Shows the elapsed playing time of the current title.
- (9) Viewing angle indicator Shows what viewing angle has been selected.
- 10 Subtitle number indicator Shows the subtitle number currently selected.

### Using the touch panel keys

Playback screen (page1)

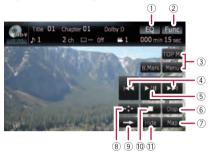

#### Playback screen (page2)

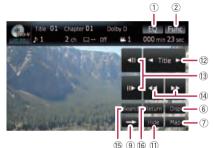

Playback screen (page3)

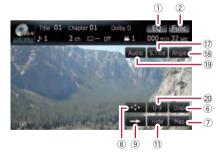

- With some discs, the icon S may be displayed, meaning that the operation is not valid.
- 1 Recalls equalizer curves
  - For details, refer to *Recalling equalizer curves* on page 140.
- 2 Displaying the "Function" menu

Chapter

70)

### **Playing a DVD-Video**

➡ For details, refer to Using the "Function" menu on page 73.

#### **③** Display the DVD menu

You can display the menu by touching [Menu] or [TOP M.] while a disc is playing. Touching either of these keys again lets you start playback from the location selected from the menu. For details, refer to the instructions provided with the disc.

#### (4) Skip forward or backward

Touching [►►] skips to the start of the next chapter. Touching [►►] once skips to the start of the current chapter. Touching it again will skip to the previous chapter.

Moving MULTI-CONTROL left or right enables you to perform the equivalent operations.

#### **5** Playback and Pause

Touching [►/II] switches between "playback" and "pause".

#### 6 Switch the display

Touching [**Disp**] changes the indication on the information plate as follows:

Disc information display — Repeat range and L/R select display

- ⑦ Displaying the map screen
- 8 Display the DVD menu keypad
  - For details, refer to Using DVD menu by touch panel keys on page 73.
- **9** Switch next page of touch panel keys
- 10 Stop playback
- 11 Hides the touch panel keys

Touching [**Hide**] hides the touch panel keys. Touch anywhere on the LCD screen to display the touch panel keys again.

- Skip the title forward or backward
   Touching [>] skips to the start of the next title.
   Touching [<] skips to the start of the previous title.</li>
- Frame-by-frame playback (or slow-motion playback)
  - For details, refer to Frame-by-frame playback on page 73.
  - For details, refer to Slow motion playback on page 73.
- 14 Fast reverse or forward

Touching  $[\blacktriangleleft]$  or  $[\blacktriangleright ]$  to perform fast reverse or forward.

If you keep touching [◄◄] or [▶►] for five seconds, fast reverse/fast forward continues even if you release either of these keys. To resume playback at a desired point, touch [▶/II], [◄◀] or [▶►].

- (5) Specify the chapter you want to play back or the time to start playback by entering a number
  - For details, refer to Searching for a desired scene and starting playback from a specified time on the next page.
- Perform the operation (such as resuming) stored in the disc

When using a DVD that has a point recorded that indicates where to return to, the DVD returns to the specified point and begins play back from that point.

 Change the subtitle language (Multi-subtitle)

Each touch of [**S.Title**] switches between the subtitle languages.

- 18 Change the viewing angle (Multi-angle) Each touch of [Angle] switches between viewing angles.
  - During playback of a scene shot from multiple angles, the angle icon is displayed. Turn the angle icon display on or off using the "DVD Setup" menu.
  - For details, refer to Setting the angle icon display on page 83.

#### 19 Change audio language and audio systems (Multi-audio)

Each touch of [**Audio**] switches between audio language and audio system.

- DTS audio cannot be output, so select an audio setting other than DTS.
- Display indications such as MPEG-A and Mch indicate the audio system recorded on the DVD. Depending on the setting, playback may not be with the same audio system as that indicated.

#### 20 Entering the numerical commands

• For details, refer to *Direct number search* on the next page.

### **Resuming playback (Bookmark)**

The Bookmark function lets you resume playback from a selected scene the next time the disc is loaded.

#### Touching [B.Mark]:

You can bookmark a point for every five discs. If you try to memorize a point for the same disc, the oldest bookmark will be overwritten by the newest one.

To clear the bookmark on a disc, keep touching [B.Mark] during playback.

#### Press and hold down EJECT button:

You can also bookmark a point for one disc by pressing and holding down **EJECT** button. The next time you load the same disc, playback will resume from the bookmarked point. When you newly bookmark a point with this method, any previously bookmarked point(s) will be overwritten.

 For playback, the point bookmarked with this method is given priority over the point bookmarked by using [**B.Mark**].

#### Searching for a desired scene and starting playback from a specified time

You can search for a desired scene by specifying a title or a chapter, and the time.

Chapter search and time search are not possible when disc playback has been stopped.

## 1 Touch [Search] and then touch [Title] (title), [Chapter] (chapter), [Time] (time).

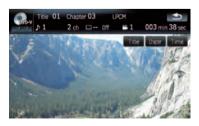

# 2 Touch the keys to input the desired number or time and then touch [Enter].

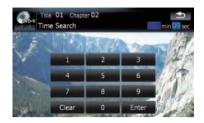

#### For titles, chapters

- To select 3, touch [3] and [Enter] in order.
- To select 10, touch [1] and [0] and [Enter] in order.

#### For time (time search)

- To select 5 minutes 03 seconds, touch [5],
   [0], [3] and [Enter] in order.
- To select 71 minutes 00 seconds, touch [7],
   [1], [0], [0] and [Enter] in order.
- □ To cancel the input numbers, touch [Clear].

### **Direct number search**

You can use this function when you need to enter a numerical command during DVD playback.

1 Touch [0-9].

# 2 Touch [0] to [9] to input the desired number.

# 3 While the input number is displayed, touch [Enter].

### **Operating the DVD menu**

You can operate the DVD menu by touching the menu item on the screen directly.

Depending on the contents of DVD discs, this function may not work properly. In this case, use touch panel keys to operate the DVD menu.

# 1 Touch the screen to display the touch panel keys.

72) <sub>En</sub>

# Playing a DVD-Video

# 2 Touch [TOP M.] or [Menu] to display touch panel keys to operate the DVD menu.

3 Touch the desired menu item.

## Using DVD menu by touch panel keys

If items on the DVD menu appears at the bottom of the screen, the touch panel keys may overlay them. In such case, select a item using those touch panel keys.

1 Touch  $[\blacktriangle], [\blacktriangledown], [\triangleleft]$  or  $[\triangleright]$  to select the desired menu item.

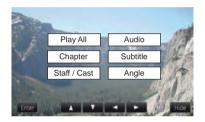

If the touch panel keys for DVD menu selection disappears, touching anywhere and touching displays them again.

#### 2 Touch [Enter].

Playback starts from the selected menu item. The way to display the menu differs depending on the disc.

# Frame-by-frame playback

This lets you move ahead one frame at a time during playback.

#### • Touch [II►] during playback.

Each time you touch [**II**►], you move ahead one frame.

To return to normal playback, touch [►/II].

With some discs, images may be unclear during frame-by-frame playback.

# **Slow motion playback**

This lets you slow down playback speed.

# 1 Keep touching [**II**►] until **II**▶ is displayed during playback.

The icon **••**) is displayed, forward slow motion playback begins.

□ To return to normal playback, touch [►/II].

# 2 Touch [◄II] or [II►] to adjust playback speed during slow motion playback.

Each time you touch [◄II] or [II►] it changes the speed in four steps in the following order:

1/16 ↔ 1/8 ↔ 1/4 ↔ 1/2

- There is no sound during slow motion playback.
- With some discs, images may be unclear during slow motion playback.
- Reversing slow motion playback is not possible.

# Using the "Function" menu

# 1 Touch [DISC] on the "AV Source" menu to display the "DVD-V" screen.

• For details concerning operations, refer to *Screen switching overview* on page 18.

# 2 Touch the screen to display the touch panel keys.

3 Touch [Func].

Dise

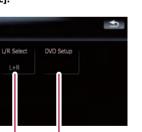

#### 1 Repeating play

(1)

Each touch of [**Repeat**] changes the settings as follows:

(3)

(2)

- **Title** Repeats just the current title
- Chapter Repeats just the current chapter
- Disc Plays throughout the current disc

En (73)

# **Playing a DVD-Video**

If you perform chapter (title) search, fast forward/rewind or slow motion playback, the repeat play range changes to [Disc].

#### ② Selecting audio output

When playing DVDs recorded with LPCM audio, you can switch the audio output. Touch [L/R Select] repeatedly until the desired audio output appears in the display. Each touch of [Repeat] changes the settings as follows:

- L+R Left and right
- L Left
- **R** Right
- L/R Mixing left and right
- This function is not available when disc playback has been stopped.

#### **3 DVD setup adjustments**

 For details, refer to Configure the DVD-Video/DVD-VR/DivX player. on page 82.

You can play a DVD-VR (DVD Video Recording Format) using the built-in drive of the navigation system. This section describes operations for DVD-VR.

AVIC-F700BT and AVIC-F7010BT cannot play DVD-VR.

# **Reading the screen**

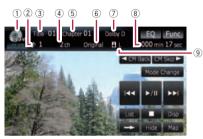

① Source icon

Shows which source has been selected.

- ② Audio track indicator Shows the audio track number currently selected
- ③ **Title number indicator** Shows the title number currently playing.
- ④ Audio channel indicator Shows the current audio channel type, such as "Mch" (Multi-channel).
- (5) Chapter number indicator Shows the chapter currently playing.
- (6) Play mode indicator Shows the current play mode.
   (2) For details, refer to Switching the playback mode on page 77.
- ⑦ Digital sound format indicator Shows the digital sound format (surround sound format) has been selected.
- Blay time indicator Shows the elapsed playing time of the current title.
- Mixing condition indicator
   Shows the current mixing condition.

# Using the touch panel keys

Playback screen (page1)

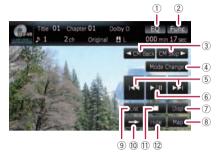

#### Playback screen (page2)

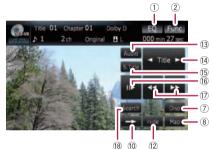

- With some discs, the icon S may be displayed, meaning that the operation is not valid.
- ① Recalls equalizer curves
  - For details, refer to *Recalling equalizer* curves on page 140.
- 2 Displaying the "Function" menu
  - For details, refer to Using the "Function" menu on page 78.
- ③ ◀ CM Back/CM Skip ►
  - For details, refer to Using the shorttime skip function on page 77.
- (4) Switching the playback mode
  - For details, refer to Switching the playback mode on page 77.

## (5) Skip forward or backward Touching [►►I] skips to the start of the next chapter. Touching [I◄◄] once skips to the

chapter. Touching [I=4] once skips to the start of the current chapter. Touching it again will skip to the previous chapter.

Chapter

Moving MULTI-CONTROL left or right

enables you to perform the equivalent operations.

6 Playback and Pause

Touching [►/II] switches between "playback" and "pause".

#### ⑦ Switch the display

Touching [**Disp**] changes the information as follows:

Disc information display — Repeat range display

- 8 Displaying the map screen
- ③ Display the title list Displays the title list recorded on the disc.
- 1 Switch next page of touch panel keys
- 1) Stop playback
- 12 Hides the touch panel keys

Touching [**Hide**] hides the touch panel keys. Touch anywhere on the LCD screen to display the touch panel keys again.

 Change audio language and audio systems (Multi-audio)

Each touch of [**Audio**] switches between audio language and audio system.

- Display indications such as MPEG-A and Mch indicate the audio system recorded on the DVD. Depending on the setting, playback may not be with the same audio system as that indicated.
- We start of the start of the next title.
   We start of the next title.
   Touching [◄] skips to the start of the previous title.
- (5) Change the subtitle language (Multi-subtitle)

Each touch of [**S.Title**] switches between the subtitle languages.

- 16 Frame-by-frame playback (or slow-motion playback)
  - For details, refer to *Frame-by-frame play-back* on the next page.
  - For details, refer to Slow motion playback on the next page.

#### I Fast reverse or forward

Touching [◀◀] or [▶▶] to perform fast reverse or forward.

If you keep touching [

even if you release either of these keys. To resume playback at a desired point, touch [▶/Ⅲ], [◄◀] or [▶▶].

- (B) Specify the chapter you want to play back or the time to start playback by entering a number
  - For details, refer to Searching for a desired scene and starting playback from a specified time on this page.

# Searching for a desired scene and starting playback from a specified time

You can search for a desired scene by specifying a title or a chapter, and the time.

Chapter search and time search are not possible when disc playback has been stopped.

## 1 Touch [Search] and then touch [Title] (title), [Chapter] (chapter), [Time] (time).

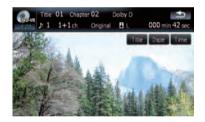

2 Touch the keys to input the desired number or time and then touch [Enter].

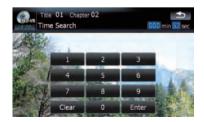

#### For titles, chapters

• To select 3, touch [3] and [Enter] in order.

• To select 10, touch [1] and [0] and [Enter] in order.

#### For time (time search)

- To select 5 minutes 03 seconds, touch [5],
   [0], [3] and [Enter] in order.
- To select 71 minutes 00 seconds, touch [7],
   [1], [0], [0] and [Enter] in order.
- To cancel the input numbers, touch [Clear].

# Switching the playback mode

You have two methods for playing DVD-VR discs; **Original** (original) and **Playlist** (playlist).

Titles created with DVD recorders are called original. Those based on original, rearranged titles are called playlist. Playlists are created on DVD-R/-RW discs.

# • Touch [Mode Change] to switch the play mode.

If the play mode is changed, playback starts from the beginning of the selected play mode.

# Using the short-time skip function

This function enables you to skip over your specified interval on the video playback. This is useful to skip commercials on your recorded DVD-VR disc.

# • To skip progressively backward or forward, touch [◄ CM Back] or [CM Skip ►].

Each touch of [◄ CM Back] or [CM Skip ►]

changes steps in the following order:

## CM Back

5 sec. — 15 sec. — 30 sec. — 1.0 min. — 2.0 min. — 3.0 min.

#### CM Skip 🕨

30 sec. — 1.0 min. — 1.5 min. — 2.0 min. — 3.0 min. — 5.0 min. — 10.0 min.

# Playing by selecting from the title list

You can select and play a desired title from the list.

1 Touch [List] on the playback screen.

2 Touch the title to play from the list.

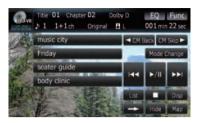

□ Touching or switches the selection to the next or previous page in the list.

# 3 To return to the previous screen, touch [List].

# Frame-by-frame playback

This lets you move ahead one frame at a time during playback.

## • Touch [II►] during playback.

Each time you touch [**II**►], you move ahead one frame.

To return to normal playback, touch [►/II].

With some discs, images may be unclear during frame-by-frame playback.

# Slow motion playback

This lets you slow down playback speed.

# 1 Keep touching [**II**►] until **II**▶ is displayed during playback.

The icon **••**) is displayed, forward slow motion playback begins.

□ To return to normal playback, touch [►►] or [◄◄], etc.

# 2 Touch [II►] to adjust playback speed during slow motion playback.

Each touch of [II►] changes the speed in four steps as below:

## $1/16 \rightarrow 1/8 \rightarrow 1/4 \rightarrow 1/2$

- There is no sound during slow motion playback.
- With some discs, images may be unclear during slow motion playback.

En (77

Chapter

Reversing slow motion playback is not possible.

# Using the "Function" menu

# 1 Touch [DISC] on the "AV Source" menu to display the "DVD-VR" screen.

• For details concerning operations, refer to *Screen switching overview* on page 18.

# 2 Touch the screen to display the touch panel keys.

#### 3 Touch [Func].

Function menu

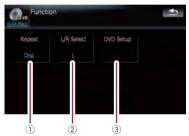

#### 1 Repeating play

Each touch of [**Repeat**] changes the settings as follows:

- Title Repeats just the current title
- Chapter Repeats just the current chapter
- Disc Plays throughout the current disc
- If you perform chapter (title) search, fast forward/rewind or slow motion playback, the repeat play range changes to [Disc].

#### 2 Selecting audio output

When playing DVDs recorded with LPCM audio, you can switch the audio output. Touch [**L/R Select**] repeatedly until the desired audio output appears in the display.

- L+R Left and right
- L Left
- **R** Right
- L/R Mixing left and right
- This function is not available when disc playback has been stopped.

#### **③ DVD** setup adjustments

 For details, refer to Configure the DVD-Video/DVD-VR/DivX player. on page 82.

# **Playing a DivX**

You can play a DivX using the built-in drive of the navigation system. This section describes that operations.

 AVIC-F700BT and AVIC-F7010BT cannot play DivX files.

# **Reading the screen**

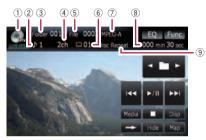

① Source icon

Shows which source has been selected.

- ② Audio track indicator Shows the audio track number currently selected.
- ③ Folder number indicator Shows the folder number currently playing.
- ④ Audio channel indicator Shows the current audio channel type, such as "Mch" (Multi-channel).
- (5) **File number indicator** Shows the file number currently playing.
- (6) Subtitle number indicator Shows the subtitle number currently selected.
- ⑦ Digital sound format indicator Shows the digital sound format (surround sound format) currently selected.
- (8) Play time indicator Shows the elapsed playing time of the current title.
- ③ Repeat range indicator Shows which repeat range has been selected.

# Using the touch panel keys

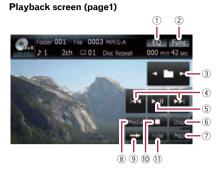

#### Playback screen (page2)

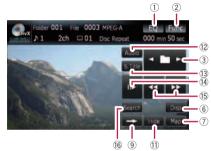

- With some discs, the icon S may be displayed, meaning that the operation is not valid.
- 1 Recalls equalizer curves
  - For details, refer to *Recalling equalizer* curves on page 140.
- ② Displaying the "Function" menu
  - For details, refer to Using the "Function" menu on page 81.
- ③ Select the previous or next folder Touch [◄] or [►] to select the desired folder.
- ④ Skip forward or backward Touching [▶▶] skips to the start of the next file. Touching [▶▶] once skips to the start of the current file. Touching again will skip to the previous file.
  - Moving MULTI-CONTROL left or right enables you to perform the equivalent operations.
- 5 Playback and Pause

# **Playing a DivX**

Touching [►/II] switches between "playback" and "pause".

## 6 Switch the information

Touching [**Disp**] changes the indication on the information plate as follows:

Disc information display — Current folder display — File name display

- $\bigcirc$  Displaying the map screen
- 8 Switching the playing part

When playing a disc containing a mixture of various media file types such, you can switch between media files types to play.

Touch [**Media**] repeatedly to switch between the following media file types:

CD (audio data (CD-DA)) — ROM (com-

pressed audio file) — **DivX** (DivX video files)

- This touch panel key appears only when playing a disc containing a mixture of various media file types.
- (9) Switch next page of touch panel keys
- 10 Stop playback
- 1 Hides the touch panel keys

Touching [**Hide**] hides the touch panel keys. Touch anywhere on the LCD screen to display the touch panel keys again.

12 Change audio language and audio systems (Multi-audio)

Each touch of [**Audio**] switches between audio language and audio system.

 Change the subtitle language (Multi-subtitle)

Each touch of **[S.Title**] switches between the subtitle languages.

- Frame-by-frame playback (or slow-motion playback)
  - For details, refer to Frame-by-frame playback on this page.
  - For details, refer to Slow motion playback on this page.

## 15 Fast reverse or forward

Touching [◀◀] or [▶▶] to perform fast reverse or forward.

If you keep touching [◄◄] or [▶►] for five seconds, fast reverse/fast forward continues even if you release either of these keys. To resume playback at a desired point, touch

[►/II], [◄◀] or [►►].

- (6) Specify the chapter you want to play back or the time to start playback by entering a number
  - For details, refer to Searching for a desired scene and starting playback from a specified time on this page.

# Frame-by-frame playback

This lets you move ahead one frame at a time during playback.

## • Touch [II►] during playback.

Each time you touch [Ⅱ►], you move ahead one frame.

To return to normal playback, touch [▶/Ⅲ].

With some discs, images may be unclear during frame-by-frame playback.

# Slow motion playback

This lets you slow down playback speed.

# ● Keep touching [II►] until III is displayed during playback.

The icon **u**) is displayed, forward slow motion playback begins.

- □ To return to normal playback, touch [►►] or [◄◄], etc.
- There is no sound during slow motion playback.
- With some discs, images may be unclear during slow motion playback.
- Reversing slow motion playback is not possible.

# Searching for a desired scene and starting playback from a specified time

You can search for a desired scene by specifying a folder or a file, and the time.

Chapter search and time search are not possible when disc playback has been stopped.

80)

# **Playing a DivX**

1 Touch [Search] and then touch [Folder] (folder), [File] (file), [Time] (time).

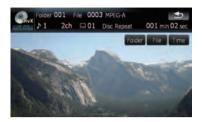

2 Touch the keys to input the desired number or time and then touch [Enter].

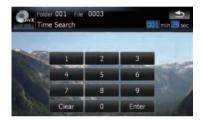

#### For folders, files

- To select 3, touch [3] and [Enter] in order.
- To select 10, touch [1] and [0] and [Enter] in order.

#### For time (time search)

- To select 5 minutes 03 seconds, touch [5], [0], [3] and [Enter] in order.
- To select 71 minutes 00 seconds, touch [7],
   [1], [0], [0] and [Enter] in order.
- To cancel the input numbers, touch
   [Clear].

# Using the "Function" menu

# 1 Touch [DISC] on the "AV Source" menu to display the "DivX" screen.

- For details concerning operations, refer to *Screen switching overview* on page 18.
- 2 Touch the screen to display the touch panel keys.

# 3 Touch [Func].

Function menu

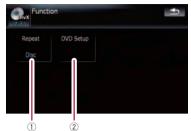

## ① Repeating play

Each touch of [**Repeat**] changes the settings as follows:

- File Repeat just the current file
- Folder Repeat just the current folder
- **Disc** Plays throughout the current disc
- If you perform folder (file) search, fast forward/rewind or slow motion playback, the repeat play range changes to [Disc].

## 2 DVD setup adjustments

 For details, refer to Configure the DVD-Video/DVD-VR/DivX player. on the next page. Configure the DVD-Video/DVD-VR/DivX player.

# **Displaying DVD Setup menu**

Play the disc that contains DVD-Video, 1 DVD-VR or DivX.

#### 2 Touch [DISC] on the "AV Source" menu to display the normal playback screen.

For details concerning operations, refer to Screen switching overview on page 18.

#### 3 Touch [Func].

The" Function" menu appears.

#### 4 Touch [DVD Setup].

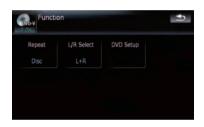

Touch the desired function. 5

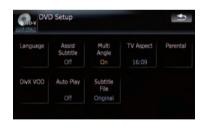

# Setting the top-priority languages

You can assign the top-priority language to the top-priority subtitle, audio and menu in initial playback. If the selected language is recorded on the disc, subtitles, audio and menu are displayed or output in that language.

#### Touch [DVD Setup] on the "Function" 1 menu.

For details, refer to Displaying DVD Setup menu on this page.

## 2 Touch [Language].

You can select the language preference of the subtitle, audio, and menus,

#### 3 Touch the key next to [Subtitle Language], [Audio Language] or [Menu Language].

Each language menu is displayed and the currently set language is selected.

#### Touch the desired language. 4

When you select [Others], a language code input display is shown. Input the four digit code of the desired language then touch [Enter].

- Refer to Language code chart for DVDs on page 86.
- If the selected language is not recorded on the disc, the default language specified on the disc is output and displayed.
- You can also switch the subtitle and audio language by touching [S.Title] or [Audio] during playback.
- Even if you use [S.Title] or [Audio] to switch the subtitle or audio language, this does not affect the settings here.

# Setting assist subtitles on or off

Assist subtitles offer explanations for the aurally impaired. However, they are only displayed if they are recorded on the DVD. You can turn assist subtitles on or off as desired.

#### Touch [DVD Setup] on the "Function" 1 menu.

For details, refer to Displaying DVD Setup menu on this page.

## 2 Touch [Assist Subtitle].

Touching [Assist Subtitle] switches between [On] and [Off].

# Setting the angle icon display

You can set the angle icon *method* to display in scenes where the angle can be switched.

# 1 Touch [DVD Setup] on the "Function" menu.

• For details, refer to *Displaying* **DVD Setup** *menu* on the previous page.

## 2 Touch [Multi Angle].

Touching [Multi Angle] switches between [On] and [Off].

# Setting the aspect ratio

There are two kinds of displays. A wide screen display has a width-to-height ratio (TV aspect) of 16:9, while a regular display has a TV aspect of 4:3. If you use a regular rear display with a TV aspect of 4:3, you can set the aspect ratio suitable for your rear display. (We recommend use of this function only when you want to fit it to the rear display.)

When using a regular display, select either
 "Letter Box" or "Panscan". Selecting
 "16:09" may result in an unnatural picture.

# 1 Touch [DVD Setup] on the "Function" menu.

• For details, refer to *Displaying* **DVD Setup** *menu* on the previous page.

# 2 Touch [TV Aspect].

Each touch of [**TV Aspect**] changes the settings as follows:

- **16:09** Wide screen picture (16:9) is displayed as it is (initial setting)
- Letter Box The picture is in the shape of a letter box with black bands at the top and bottom of the screen
- **Panscan** The picture is cut short at the right and left of the screen
- When playing discs that do not have a panscan system, the disc is played back with [Letter Box] even if you select [Panscan] setting. Confirm whether the disc package bears the 16:9 LB mark.

 Some discs do not enable changing of the TV aspect. For details, refer to the disc's instructions.

# Setting the parental lock

Some DVD-Video discs let you use parental lock to set restrictions so that children cannot watch violent or adult oriented scenes. You can set the parental lock level in steps as desired.

When you set a parental lock level and then play a disc featuring parental lock, code number input indications may be displayed. In this case, playback will begin when the correct code number is input.

# Setting the code number and level

When you first use this function, register your code number. If you do not register a code number, parental lock will not operate.

# 1 Touch [DVD Setup] on the "Function" menu.

- For details, refer to *Displaying* **DVD Setup** *menu* on the previous page.
- 2 Touch [Parental].
- 3 Touch the key next to "Parental".

# 4 Touch [0] to [9] to input a four digit code number.

# 5 While the input number is displayed, touch [Enter].

The code number is registered, and you can now set the level.

## 6 Touch any of [1] to [8] to select the desired level.

The parental lock level is set.

- Level 8 Playback of the entire disc is possible (initial setting)
- Level 7 to Level 2 Playback of discs for children and non-adult oriented discs is possible

En (83)

# DVD-Video, DVD-VR, DivX setup

- Level 1 Only playback of discs for children is possible
- If you want to change the parental level already set, enter the registered code number and then select the parental level.
- We recommend that you keep a record of your code number in case you forget it.
- The parental lock level is recorded on the disc. You can confirm it by looking at the disc package, the included literature or the disc itself. With discs that do not feature a recorded parental lock level, you cannot use parental lock.
- With some discs, parental lock operates to skip certain scenes only, after which normal playback resumes. For details, refer to the disc's instructions.
- If you forget the registered code number, touch [Clear] 10 times on the number input screen. The registered code number is canceled, letting you register a new one.

# Displaying your DivX<sup>®</sup> VOD registration code

In order to play DivX VOD (video on demand) content on this navigation system, you first need to register the unit with your DivX VOD content provider. You do this by generating a DivX VOD registration code, which you submit to your provider.

- 1 Touch [DVD Setup] on the "Function" menu.
  - For details, refer to *Displaying* **DVD Setup** *menu* on page 82.

## 2 Touch [DivX VOD].

Your 8-digit registration code is displayed.

Make a note of the code as you will need it when you register with a DivX VOD provider.

# Setting "Auto Play"

When a DVD disc with DVD menu is inserted, this unit will cancel the DVD menu automati-

cally and start playback from the first chapter of the first title.

- □ This function is available for DVD-Video.
- Some DVDs may not operate properly. If this function is not fully operable, turn this function off and start playback.

# 1 Touch [DVD Setup] on the "Function" menu.

## 2 Touch [Auto Play].

Touching [Auto Play] switches this setting between [On] and [Off].

When [Auto Play] is [On], repeat play cannot be used.

For details, refer to *Displaying* DVD Setup menu on page 82.

# Setting the subtitle file for DivX®

You can select whether to display DivX external subtitles or not.

□ If no DivX external subtitle files exist, the original DivX subtitles are displayed even when [**Custom**] is selected.

# 1 Touch [DVD Setup] on the "Function" menu.

• For details, refer to *Displaying* **DVD Setup** *menu* on page 82.

## 2 Touch [Subtitle File].

Touching [Subtitle File] switches this setting between [Original] and [Custom].

- Up to 42 characters can be displayed on one line. If more than 42 characters are set, the line breaks and the characters are displayed on the next line.
- Up to 126 characters can be displayed on one screen. If more than 126 characters are set, the excess characters will not be displayed.
- The DivX subtitles will be displayed even when the subtitle file setting is on if no corresponding subtitle files exist.
- Up to three lines can be displayed at once.

Chapter

14

<sub>En</sub> (85

86) <sub>En</sub>

# Language code chart for DVDs

| Language (code), input code | Language (code), input code             | Language (code), input code |
|-----------------------------|-----------------------------------------|-----------------------------|
| Japanese (ja), 1001         | Guarani (gn), 0714                      | Pashto, Pushto (ps), 1619   |
| English (en), 0514          | Gujarati (gu), 0721                     | Quechua (qu), 1721          |
| French (fr), 0618           | Hausa (ha), 0801                        | Rhaeto-Romance (rm), 1813   |
| Spanish (es), 0519          | Hindi (hi), 0809                        | Kirundi (rn), 1814          |
| German (de), 0405           | Croatian (hr), 0818                     | Rumanian (ro), 1815         |
| Italian (it), 0920          | Hungarian (hu), 0821                    | Kinyarwanda (rw), 1823      |
| Chinese (zh), 2608          | Armenian (hy), 0825                     | Sanskrit (sa), 1901         |
| Dutch (nl), 1412            | Interlingua (ia), 0901                  | Sindhi (sd), 1904           |
| Portuguese (pt), 1620       | Interlingue (ie), 0905                  | Sango (sg), 1907            |
| Swedish (sv), 1922          | Inupiak (ik), 0911                      | Serbo-Croatian (sh), 1908   |
| Russian (ru), 1821          | Indonesian (in), 0914                   | Shinghalese (si), 1909      |
| Korean (ko), 1115           | lcelandic (is), 0919                    | Slovak (sk), 1911           |
| Greek (el), 0512            | Hebrew (iw), 0923                       | Slovenian (sl), 1912        |
| Afar (aa), 0101             | Yiddish (ji), 1009                      | Samoan (sm), 1913           |
| Abkhazian (ab), 0102        | Javanese (jw), 1023                     | Shona (sn), 1914            |
| Afrikaans (af), 0106        | Georgian (ka), 1101                     | Somali (so), 1915           |
| Amharic (am), 0113          | Kazakh (kk), 1111                       | Albanian (sq), 1917         |
| Arabic (ar), 0118           | Greenlandic (kl), 1112                  | Serbian (sr), 1918          |
| Assamese (as), 0119         | Cambodian (km), 1113                    | Siswati (ss), 1919          |
| Aymara (ay), 0125           | Kannada (kn), 1114                      | Sesotho (st), 1920          |
| Azerbaijani (az), 0126      | Kashmiri (ks), 1119                     | Sundanese (su), 1921        |
| Bashkir (ba), 0201          | Kurdish (ku), 1121                      | Swahili (sw), 1923          |
| Belorussian (be), 0205      | Kirghiz (ky), 1125                      | Tamil (ta), 2001            |
| Bulgarian (bg), 0207        | Latin (la), 1201                        | Telugu (te), 2005           |
| Bihari (bh), 0208           | Lingala (In), 1214                      | Tajik (tg), 2007            |
| Bislama (bi), 0209          | Laotian (lo), 1215                      | Thai (th), 2008             |
| Bengali, Bangla (bn), 0214  | Lithusnian (lt), 1220                   | Tigrinya (ti), 2009         |
| Tibetan (bo), 0215          | Latvian, Lettish (Iv), 1222             | Turkmen (tk), 2011          |
| Breton (br), 0218           | Malagasy (mg), 1307                     | Tagalog (tl), 2012          |
| Catalan (ca), 0301          | Maori (mi), 1309                        | Setswana (tn), 2014         |
| Corsican (co), 0315         | Macedonian (mk), 1311                   | Tongan (to), 2015           |
| Czach (cs), 0319            | Malayalam (ml), 1312                    | Turkish (tr), 2018          |
| Welsh (cy), 0325            | Mongolian (mn), 1314                    | Tsonga (ts), 2019           |
| Danish (da), 0401           | Moldavian (mo), 1315                    | Tatar (tt), 2020            |
| Bhutani (dz), 0426          | Marathi (mr), 1318                      | Twi (tw), 2023              |
| Esperanto (eo), 0515        | Malay (ms), 1319                        | Ukrainian (uk), 2111        |
| Estonian (et), 0520         | Maltese (mt), 1320                      | Urdu (ur), 2118             |
| Basque (eu), 0521           | Burmese (my), 1325                      | Uzbek (uz), 2126            |
| Persian (fa), 0601          | Nauru (na), 1401                        | Vietnamese (vi), 2209       |
| Finnish (fi), 0609          | Nepali (ne), 1405                       | Volapük (vo), 2215          |
| Fiji (fj), 0610             | Norwegian (no), 1415                    | Wolof (wo), 2315            |
| Faroese (fo), 0615          | Occitan (oc), 1503                      | Xhosa (xh), 2408            |
| Frisian (fy), 0625          | Oromo (om), 1513                        | Yoruba (yo), 2515           |
| Irish (ga), 0701            | Oriya (or), 1518                        | Zulu (zu), 2621             |
|                             |                                         | Luiu (Lu), LUL I            |
| Scottish Gaelic (gd), 0704  | Panjabi (pa), 1601<br>Polich (pl), 1612 |                             |
| Galician (gl), 0712         | Polish (pl), 1612                       |                             |

Chapter

Playing the music file (USB, SD)

You can play the compressed audio files stored in the external storage device (USB, SD).

□ In the following description, the SD memory card, USB memory device and USB portable audio player are collectively referred to as the "external storage device (USB, SD)". If it indicates the USB memory device and USB portable audio player only, they are referred to as the "USB storage device".

# **Starting procedures**

# • Insert the SD memory card into the SD card slot or plug the USB storage device to the USB connector.

The source changes and then playback will start if there is a playable file on the external storage device.

- For details, refer to *Plugging in a USB sto*rage device on page 15.
- For details, refer to *Inserting and ejecting an SD memory card* on page 14.
- If the external storage device is already set, touch [USB] or [SD] on the "AV Source" menu.
- For details concerning operations, refer to *Screen switching overview* on page 18.
- Playback is performed in order of folder number. Folders are skipped if they contains no playable files. (If there are no playable files on folder 001 (root folder), playback starts from folder 002.)

# **Reading the screen**

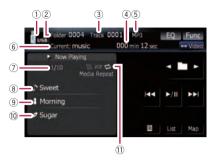

- Optimum performance of this unit may not be obtained depending on the connected external storage device.
- You can playback the files on a USB storage device compliant with Mass Storage Class. For details about the USB Class, refer to the manual supplied with USB storage device.

## 1 Source icon

Shows which source has been selected.

- ② Folder number indicator
- ④ Play time indicator Shows the clapsed playir

Shows the elapsed playing time of the current track.

- (5) File type indicator Shows the type of audio file currently playing.
- 6 Current folder name indicator Shows the folder name currently playing.
- ⑦ Current file number and total number of files

Shows the file number currently played and the total number of playable audio files.

- (8) Track title indicator\* Shows the title of the track currently playing (when available).
- ③ Artist name indicator\* Shows the artist name currently playing (when available).
- ① Album title indicator\* Shows the title of the album for the current track (when available).
- 1 Playback condition indicator

The marks shown below appears and indicates the current playback condition.

🗢 : Repeat play

🔀 : Random play

🔚 : Scan play

| Indicator     | Implication                                                                                                    |
|---------------|----------------------------------------------------------------------------------------------------|
| Media Repeat  | All audio files in the current<br>external storage device<br>(USB, SD) are played repeat-<br>edly. This is default condi-<br>tion. |
| Folder Repeat | Current folder is played re-<br>peatedly.                                                                                          |
| Track Repeat  | Current file is played repeat-<br>edly.                                                                                            |
| Media Random  | All audio files in the current<br>external storage device<br>(USB, SD) are played in ran-<br>dom order.                            |
| Folder Random | All audio files in the current<br>folder are played in random<br>order.                                                            |
| Media Scan    | The beginning of each audio<br>file is played for about 10<br>seconds.                                                             |
| Folder Scan   | The beginning of each track<br>in the current folder is<br>played for about 10 seconds.                                            |

- For more information, refer to Using the "Function" menu on the next page.
- The information marked with an asterisk (\*) is displayed only when the information has been encoded on the compressed audio files. If specific information has not been encoded on the files, "—" is displayed instead.

# **Using the touch panel keys** (Music)

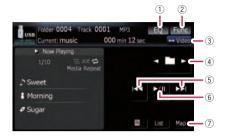

#### ① Recalls equalizer curves

 For details, refer to *Recalling equalizer* curves on page 140.

 2 Displaying the "Function" menu
 > For details, refer to Using the "Function" menu on the next page.

## 3 Switch the operation screen

Touching the key switches between the screen to operate music files and the screen to operate movie files. This touch panel key is available only when there are both audio and video file in the external storage device (USB, SD).

④ Select the previous or next folder Touching [◄] or [▶] play the first playable file on the previous or next folder. The folders that there is no playable files are skipped.

#### **5** Skip forward or backward

Touching [►►I] skips to the start of the next file. Touching [I◄◀] once skips to the start of the current file. Touching again will skip to the previous file.

#### Fast rewind or forward

Keep touching [I◀◀] or [▶▶I] to perform fast rewind or forward.

- There is no sound on fast rewind or forward.
- Moving MULTI-CONTROL left or right enables you to perform the equivalent operations.
- 6 Playback and Pause

Touching  $[\blacktriangleright/II]$  switches between playback and pause.

⑦ Displaying the map screen

88 ) <sub>En</sub>

# Selecting a track from the list

The list lets you see the list of track titles or folder names on a external storage device (USB, SD). If you touch a folder on the list, you can view its contents. If you touch a track on the list, you can play the selected track.

| US<br>10.00 | Folder 0004 Track 0001 M<br>Current: favourites 000 m |   | EQ     | Func |
|-------------|-------------------------------------------------------|---|--------|------|
| 4           | 🖿 : my music                                          | D |        |      |
| 28          | 1 : Save                                              |   |        |      |
|             | 2 : Trad                                              |   | ►/11   |      |
|             | 3 : Deep                                              |   | ►/11   |      |
|             | 4 : North                                             |   |        |      |
| ¥/          | 5 : Ending                                            |   | Detail | Мар  |

# 1 Touch [List].

# 2 Touch the folder that you want to view.

Touching  $\underline{M}$  or  $\underline{N}$  switches the selection to the next or previous page in the list.

Touching **t** shows a content of the parent folder.

If the selected folder does not contain any track that can be played, the track list is not displayed.

## 3 Touch the track you want to play.

To cancel the list screen, touch [Detail].

# Browsing embedded text information

Text information recorded on an compressed audio file can be displayed.

## • Touch 📑.

The next piece of information is displayed.

- Album Title : (album title)
- Track Title : (track title)
- Folder Title: (folder title)
- File Name: (file name)
- Artist Name: (artist name)
- If the information has not been recorded on files, nothing may be displayed.
- For WAV files, only the information marked with (\*) can be displayed.

If the characters recorded on the compressed audio file are not compatible with this navigation system, those characters may turn into garbled characters.

# Using the "Function" menu

# 1 Touch [USB] or [SD] on the "AV Source" menu to display the "USB" or "SD" screen.

• For details concerning operations, refer to *Screen switching overview* on page 18.

## 2 Touch [Func].

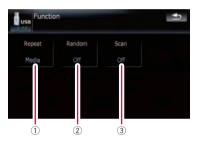

# 1 Repeating play

Each touch of [**Repeat**] changes the settings as follows:

- Media Repeat all compressed audio files in the selected external storage device (USB, SD)
- Track Repeat just the current track
- Folder Repeat the current folder
- If you skip the file forward or backward when the repeat play range in "Track", the repeat play range changes to "Folder".

## 2 Play tracks in a random order

Random play lets you playback tracks in random order within the current repeat range.

Touching [Random] switches between "On" and "Off".

- □ If you turn [**Random**] to "**On**" while the repeat play range is set to "**Track**", the repeat play range changes to "**Folder**" automatically.
- **3** Scan folders and tracks

En (89

Chapter

# Playing the music file (USB, SD)

Scan play lets you hear the first 10 seconds of each track. Scan play is performed in the current repeat play range.

Touching [Scan] switches between "On" and "Off". When you find the desired track touch [Scan] to turn scan play off.

- After all tracks or folders scanning are finished, normal playback will begin again.
- If you turn [Scan] to "On" while the repeat play range is set to "Track", the repeat play range changes to "Folder" automatically.

You can play the video files stored in the external storage device (USB, SD).

□ In the following description, the SD memory card, USB memory device and USB portable audio player are collectively referred to as the "external storage device (USB, SD)". If it indicates the USB memory device and USB portable audio player only, they are referred to as the "USB storage device".

# **Starting procedures**

# • Insert the SD memory card into the SD card slot or plug the USB storage device to the USB connector.

The source changes and then playback will start if there is a playable file on the external storage device.

- For details, refer to *Plugging in a USB sto*rage device on page 15.
- For details, refer to *Inserting and ejecting an SD memory card* on page 14.
- □ If the external storage device is already set, touch [USB] or [SD] on the "AV Source" menu.
- Playback is performed in order of folder number. Folders are skipped if they contains no playable files. (If there are no playable files on folder 001 (root folder), playback starts from folder 002.)

# **Reading the screen**

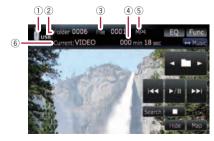

- Optimum performance of this unit may not be obtained depending on the connected external storage device.
- You can playback the files on a USB storage device compliant with Mass Storage Class. For details about the USB Class, refer to the manual supplied with USB storage device.
- Source icon Shows which source has been selected.
- ② Folder number indicator
- ③ File number indicator
- ④ Play time indicator Shows the elapsed playing time of the current track.
- (5) File type indicator Shows the type of audio file currently playing.
- Current folder name indicator
   Shows the folder name currently playing.

# Using the touch panel keys (Video)

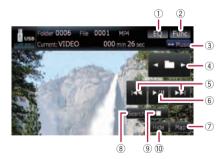

## 1 Recalls equalizer curves

- For details, refer to *Recalling equalizer curves* on page 140.
- 2 Displaying the "Function" menu
   > For details, refer to Using the "Function" menu on the next page.
- **3** Switch the operation screen

# Playing the movie file (USB, SD)

Touching the key switches between the screen to operate music files and the screen to operate movie files. This touch panel key is available only when there are both audio and video file in the external storage device (USB, SD).

④ Select the previous or next folder Touching [◄] or [▶] play the first playable file on the previous or next folder. The folders that there is no playable files are skipped.

#### **5** Skip forward or backward

Touching [►►I] skips to the start of the next file. Touching [I◄◀] once skips to the start of the current file. Touching again will skip to the previous file.

#### Fast rewind or forward

Keep touching [I◄◀] or [►►I] to perform fast rewind or forward.

- There is no sound on fast rewind or forward.
- Moving MULTI-CONTROL left or right enables you to perform the equivalent operations.
- ⑥ Playback and Pause Touching [►/II] switches between playback and pause.
- ⑦ Displaying the map screen
- 8 Specify the chapter you want to play back or the time to start playback by entering a number
  - For details, refer to Searching for a desired scene and starting playback from a specified time on this page.
- 9 Stop playback
- 10 Hides the touch panel keys

Touching [**Hide**] hides the touch panel keys. Touch anywhere on the LCD screen to display the touch panel keys again.

## Searching for a desired scene and starting playback from a specified time

You can search for a desired scene by specifying a folder number, file number or the time.

#### 1 Touch [Search] and then touch [Folder], [File] or [Time].

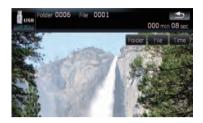

2 Touch the keys to input the desired number or time and then touch [Enter].

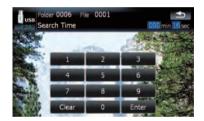

#### For folders, files

- To select 3, touch [3] and [Enter] in order.
- To select 10, touch [1] and [0] and [Enter] in order.

#### For time (time search)

- To select 5 minutes 03 seconds, touch [5], [0], [3] and [Enter] in order.
- To select 71 minutes 00 seconds, touch [7],
   [1], [0], [0] and [Enter] in order.
- To clear the input numbers, touch
   [Clear].

# Using the "Function" menu

# 1 Touch [USB] or [SD] on the "AV Source" menu to display the "USB" or "SD" screen.

• For details concerning operations, refer to *Screen switching overview* on page 18.

2 Touch the screen to display the touch panel keys.

92) <sub>En</sub>

#### 3 Touch [Func].

If the touch panel keys are not shown, touching anywhere to display them.

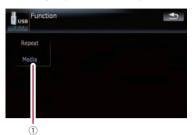

#### ① Repeating play

Each touch of [**Repeat**] changes the settings as follows:

- Media Repeat all video files in the selected external storage device (USB, SD)
- File Repeat just the current file
- Folder Repeat the current folder
- If you skip the file forward or backward when the repeat play range in "Track", the repeat play range changes to "Folder".

Chapter

Using the USB interface cable for iPod enables you to connect your iPod to the navigation system.

- For connection, USB interface cable for iPod (CD-IU230V) (sold separately) is required.
- USB interface cable for iPod is supplied with AVIC-F90BT.
- iPod is a trademark of Apple Inc., registered in the U.S. and other countries.

# **Starting procedures**

- 1 Touch [AV1 Input] on the "AV Settings" menu to select the "iPod".
  - For details, refer to Setting video input 1 (AV1) on page 143.

#### 2 Connect your iPod.

The source changes and then playback will start.

- For details, refer to Connecting your iPod on page 16.
- □ If the iPod is already connected, touch [iPod] on the "AV Source" menu.
- For details concerning operations, refer to Screen switching overview on page 18.

# **Reading the screen**

#### Music

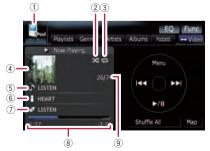

Video

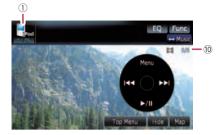

- ① **Source icon** Shows which source has been selected.
- Shuffle play indicator Appears when the shuffle play is activated.
- Repeat play indicator Appears when the repeat play is activated.
   All-tracks repeat

Cone-track repeat

- Album artwork Album art of the current song is displayed if it is available.
- ⑤ Song title (episode) indicator Shows the title of the current song. When the podcast is played, the episode is displayed.
- (6) Artist name (podcast title) indicator Shows the artist name currently playing. When the podcast is played, the podcast title is displayed.

#### ⑦ Album title (release date) indicator

Shows the title of the album for the song. When the podcast is played, the release date is displayed.

#### 8 Play time indicator

Shows the elapsed playing time of the current song.

#### 9 Song number indicator

Shows the number of the song currently playing and total number of songs in the selected list.

#### 10 Chapter number indicator

Shows the current chapter number and total number of chapters when the video with chapters played.

94) <sub>En</sub>

 If the characters recorded on the iPod are not compatible with this navigation system, those characters may turn into garbled characters.

# Using the touch panel keys (Music)

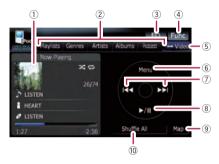

#### 1 Album artwork

Touch the key to enlarge the album artwork. If you touch again, the artwork returns to a normal size.

#### ② Category tabs

Shows the list to narrow down the songs. If you want to use the list of "Audiobooks" or "Composers", touch [Menu] to display the lists.

#### ③ Recalls equalizer curves

- For details, refer to *Recalling equalizer* curves on page 140.
- ④ Displaying the "Function" menu
   For details, refer to Using the
  - "Function" menu on page 98.

#### 5 Switch the operation screen

Touching the key switches between the screen to operate music files and the screen to operate movie files. After touching the key, the top category menu appears to let you select the item for playback.

- This touch panel key is available only when there are both audio and video file in your iPod.
- 6 Display the top category menu

Touching the key displays the top category before you use the category tabs. If you select the song using the category tabs to play, touching the key displays the previous list.

- O Skip back or forward to another song
- Touching [►►I] skips to the start of the next song. Touching [I◄◀] once skips to the start of the current song. Touching again will skip to the previous song. When the track with chapters played, chapter can be skipped back and forward.

#### Fast rewind or forward

Keep touching [I◄◀] or [►►I] to perform fast rewind or forward.

Moving MULTI-CONTROL left or right enables you to perform the equivalent operations.

#### 8 Playback and Pause

Touching [►/II] switches between playback and pause.

#### 9 Displaying the map screen

#### 10 Shuffle All

All songs (except for the track in "**Audiobook-**s" and "**Podcasts**") in your iPod can be played randomly.

To cancel the random play, switch
 [Shuffle] on the "Function" menu to the
 "Off".

## **Browsing for a song**

Touching the item on list allows you to search for a song and play it in your iPod.

#### Narrowing down a song with the list

# 1 Touch your desired category tab to display the song or track list.

- Playlists (playlists)
- Genres (genres)
- Artists (artists)
- Albums (albums)
- Podcasts (podcasts)

The search screen is displayed.

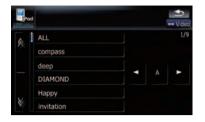

# 2 Touching **(**) or **(**) switches the selection to the next or previous page in the list.

#### 3 Touch the item that you want to refine.

Refine the item until the track title is displayed on the list.

- Touching [All] on the list includes all options in the current list. For example, if you touch [All] after touching [Artists], you can proceed to next screen with selecting all artists in the list.
- After you select Artists, Albums, or Genres, continued touching one of the list allows you to start playing the first songs in the selected list and display the next options.

# 4 On the song (or episode) list, touch the track you want to play.

After you select the track using this function, touching [Menu] displays the list previously selected.

## Searching for applicable items by alphabet

Using the search control displays the page includes the first applicable option.

This function is available for the alphabetical list only.

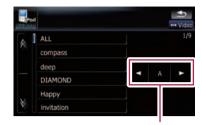

Search control

#### 1 Touch your desired category tab to display the list.

2 Touch the item that you want to refine.

# 3 Touch [◄] or [▶] to select the character. □ "THE" or "The" and space at the beginning of the artist name will be ignored and the next character will be taken into account for searching.

# 4 Touch the character key to display the page includes applicable options.

5 On the song (or episode) list, touch the track you want to play.

# Starting the video playback

This navigation system can play video if an iPod with video capabilities is connected.

## 1 Touch [Video].

#### 2 Touch one of the categories in that contains the video you want to play.

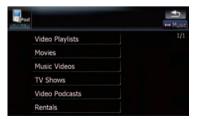

Video playback will start.

<u>96</u>

# 3 Touch your desired item on the list to narrow down them until the video list appears.

• For details concerning operations, refer to *Browsing for a video* on this page.

# 4 On the video list, touch the video you want to play.

# 5 Touch the screen to display to touch panel keys.

 For details concerning operations, refer to Using the touch panel keys (Video) on this page.

# Using the touch panel keys (Video)

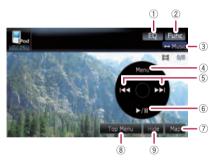

## ① Recalls equalizer curves

- For details, refer to *Recalling equalizer curves* on page 140.
- 2 Displaying the "Function" menu
   > For details, refer to Using the "Function" menu on the next page.
- ③ Switch the operation screen Touching the key switches between the screen to operate music files and the screen to operate movie files. After touching the key, the top category menu appears to let you select the item for playback.
  - This touch panel key is available only when there are both audio and video file in your iPod.
- ④ Display the previous selected list

If you select the video from the list to play after touching **Top Menu**, touching the key displays the previous list. (If you touch **Top Menu** again but do not select a video, this key is disabled until you select a video with the list next time.)

# $\ensuremath{\mathbb{5}}$ Skip back or forward to another song

Touching [►►] skips to the start of the next video. Touching [►►] once skips to the start of the current video. Touching again will skip to the previous video. When the video with chapters played, chapter can be skipped back and forward.

## Fast rewind or forward

Keep touching [I◄◀] or [►►I] to perform fast rewind or forward.

Moving MULTI-CONTROL left or right enables you to perform the equivalent operations.

## 6 Playback and Pause

Touching  $[\blacktriangleright/II]$  switches between playback and pause.

- ⑦ Displaying the map screen
- (8) Display the top category menu for video Touching the key displays the top category for video playback.

## Ides the touch panel keys Touching [Hide] hides the touch panel keys.

Touch anywhere on the LCD screen to display the touch panel keys again.

# Browsing for a video

Touching the item on list allows you to search for a video and play it in your iPod.

En (97

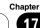

## Narrowing down a video with the list

1 Touch your desired category.

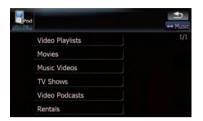

# 2 Touching **[2**] or **N** switches the selection to the next or previous page in the list.

#### 3 Touch the item that you want to refine.

Refine the item until the track title is displayed on the list.

Touching [All] on the list includes all options in the current list. For example, if you touch [All] after touching [Music Videos], you can proceed to next screen with selecting all artists in the list.

# 4 On the video list, touch the video you want to play.

After you select the video using this function, touching [Menu] displays the list previously selected.

## Searching for applicable items by alphabet

Using the search control displays the page includes the first applicable option.

This function is available for the alphabetical list only.

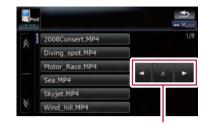

Search control

- 1 Touch your desired category.
- 2 Touch the item that you want to refine.

#### 3 Touch [◄] or [▶] to select the character.

 "THE" or "The" and space at the beginning of the artist name will be ignored and the next character will be taken into account for searching.

# 4 Touch the character key to display the page includes applicable options.

5 On the video list, touch the video you want to play.

# Using the "Function" menu

# 1 Touch [iPod] on the "AV Source" menu to display the control screen for "iPod".

• For details concerning operations, refer to *Screen switching overview* on page 18.

#### 2 Touch [Func].

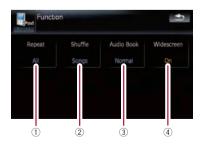

① Setting the repeat play

98)

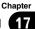

There are two repeat play types for the playback.

Each touch of [**Repeat**] changes the settings as follows:

- **One** Repeats just the current track
- All Repeats all tracks in the selected list

## ② Setting the shuffle play for music

This function shuffles songs or albums and plays them in random order.

Each touch of [**Shuffle**] changes the settings as follows:

- Off Does not shuffle.
- **Songs** Play back songs in random order within the selected list
- Albums Select an album randomly, and then play back all songs in that album in order

## $\bigcirc$ Setting the audiobook play speed

While listening to an audiobook on iPod, playback speed can be changed. Each touch of [**Audio Book**] changes the settings as follows:

- Normal Playback in normal speed
- Slower Playback slower than normal speed
- Faster Playback faster than normal speed

# ④ Playback the video on the wide screen mode

If the video is compatible with wide screen format, set [**Widescreen**] to [**On**] in order to view the video image in the wide screen. Each touch of [**Widescreen**] changes the settings as follows:

- **On** Outputs the wide-screen video from iPod
- Off Outputs the normal-sized video from iPod
- Display size is changed after you change "Widescreen" setting and select the video to play.
- This setting is available only during the video operation.

# Using the radio (FM)

You can listen to the radio by using the navigation system. This section describes operations for radio (FM).

- Touch [FM] on the "AV Source" menu to display the "FM" screen.
  - For details concerning operations, refer to Screen switching overview on page 18.

# **Reading the screen**

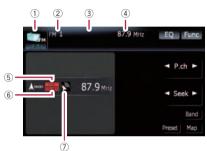

① Source icon

Shows which source has been selected.

② Band indicator

Shows which band the radio is tuned to: FM1 to FM3.

- ③ Preset number indicator Shows what preset item has been selected.
- ④ Frequency indicator
- 5 LOCAL indicator

Shows when local seek tuning is on.

- (6) STEREO indicator Shows that the frequency selected is being broadcast in stereo.
- ⑦ Signal level indicator

# Using the touch panel keys

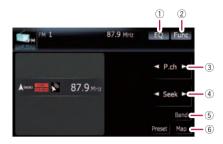

#### 1) Recalls equalizer curves

 For details, refer to *Recalling equalizer* curves on page 140.

- Displaying the "Function" menu
   For details, refer to Using the
  - "Function" menu on the next page.
- ③ Select a preset channel

 $[\blacktriangleleft]$  or  $[\blacktriangleright]$  can be used to switch preset channels.

#### ④ Perform manual tuning

To perform manual tuning, touch [◀] or [▶] briefly. The frequencies move up or down one step at a time.

#### Perform seek tuning

To perform seek tuning, keep touching [◀] or [►] for about one second and release. The tuner will scan the frequencies until a broadcast strong enough for good reception is found.

- ☐ You can cancel seek tuning by touching either [◄] or [►] briefly.
- If you keep touching [◄] or [►], you can skip broadcasting frequencies. Seek tuning will start as soon as you release the keys.
- Moving MULTI-CONTROL left or right enables you to perform the equivalent operations.

#### 5 Select an FM band

Touch [**Band**] repeatedly until the desired FM band is displayed, **FM1**, **FM2** or **FM3**.

- This function is convenient for preparing different preset lists for each band.
- 6 Displaying the map screen

Chapter

100)

# Switching between the detailed information display and the preset list display

You can switch the left side of the basic screen according to your preference.

| - | FM 1           | 87.9 MHz | EQ Func    |
|---|----------------|----------|------------|
|   | P1 :87.9 MHz   |          |            |
|   | P2 :89.9 MHz   |          | P.ch     ► |
|   | P3 :98.1 MHz   |          | a feel a   |
|   | P4 :106.1 MHz  |          | ✓ Seek ►   |
|   | P5 : 107.9 MHz |          | Band       |
|   | P6 :94.1 MHz   |          | Detail Map |

## • Touch [Preset] (or [Detail]).

Each touch of [**Preset**] (or [**Detail**]) changes the detailed information display or preset list display.

# Storing and recalling broadcast frequencies

With a touch of any of the preset tuning keys ([**P1**] to [**P6**]), you can easily store up to six broadcast frequencies for later recall (also with the touch of a key).

| FM 1 |           | 87.9 MHz | EQ Func    |
|------|-----------|----------|------------|
| P1 : | 87.9 MHz  |          |            |
| P2 : | 89.9 MHz  |          | ◄ P.ch ►   |
| P3 : | 98.1 MHz  |          | a factor   |
| P4 : | 106.1 MHz |          | ✓ Seek ►   |
| P5 : | 107.9 MHz |          | Band       |
| P6 : | 94.1 MHz  |          | Detail Map |
|      |           |          |            |

Preset tuning keys

1 When you find a frequency that you want to store in memory, keep touching a preset tuning key [P1] to [P6] until the preset number (e.g., P.ch 1) stops flashing.

The selected radio station has been stored in memory.

Up to 18 FM stations, 6 for each of the three FM bands, and 6 AM stations can be stored in memory.

## 2 The next time you touch the same preset tuning key [P1] to [P6], the radio station frequencies are recalled from memory.

☐ You can also use [◄] and [►] to recall radio stations assigned to preset tuning keys [P1] to [P6].

# Using the "Function" menu

# 1 Touch [FM] on the "AV Source" menu to display the "FM" screen.

- For details concerning operations, refer to *Screen switching overview* on page 18.
- 2 Touch [Func].

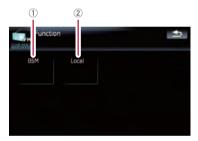

- ① Storing the strongest broadcast frequencies
  - For details, refer to this page.
- ② Tuning in strong signals
  - For details, refer to the next page.

# Storing the strongest broadcast frequencies

"BSM" (best stations memory) lets you automatically store the six strongest broadcast frequencies under the preset tuning keys [P1] to [P6] and, once stored there, you can tune in to these frequencies with the touch of a key.

1 Touch [BSM].

Chapter

#### 2 Touch [Start] to start "BSM".

**BSM** begins to flash. While **BSM** is flashing, the six strongest broadcast frequencies will be stored under the preset tuning keys [**P1**] to [**P6**] in order of their signal strength. When this is complete, **BSM** stops flashing.

- □ To cancel the storage process, touch [**Stop**].
- Storing broadcast frequencies with BSM may replace broadcast frequencies you have already saved by using [P1] to [P6].

# Tuning in strong signals

Local seek tuning allows you to tune in only those radio stations with sufficiently strong signals for good reception.

1 Touch [Local].

## 2 Touch [On] to turn local seek tuning on.

To turn local seek tuning off, touch [Off].

#### 3 Touch [◄Prev] or [Next►] to set the sensitivity.

There are four levels of sensitivity for FM. Level: 1 - 2 - 3 - 4

 The level "4" setting allows reception of only the strongest stations, while lower settings let you receive weaker stations.

# Using the HD Radio (Digital Radio)

You can listen to the radio by using the navigation system. This section describes operations for HD Radio™.

For details concerning operation, refer to the HD Radio tuner's operation manual.

#### • Touch [Digital Radio] on the "AV Source" menu to display the "Digital Radio" screen.

• For details concerning operations, refer to *Screen switching overview* on page 18.

# **Reading the screen**

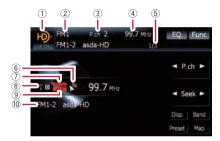

## ① Source icon

Shows which source has been selected.

- (2) Band indicator Shows which band the radio is tuned to: FM1, FM2, FM3 or AM.
- ③ Preset number indicator Shows what preset item has been selected.
- ④ Frequency indicator
- **5** Multicasting indicator

Shows the number of multicast channels in the current frequency.

- 6 Signal level indicator
- ⑦ Blending mode indicator
   ③ For details, refer to Switching the reception mode on page 105.

## 8 Signal type indicator

Shows the type of signal currently being received. If a digital broadcasting is received, "D" appears. Otherwise, "A" appears.

## 9 Seek type indicator

 For details, refer to Switching the seek mode on page 105.

## 10 Detailed information

 For details, refer to Switching the display on the next page.

# Using the touch panel keys

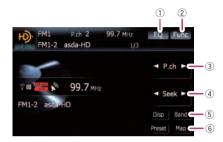

## 1 Recalls equalizer curves

- For details, refer to *Recalling equalizer curves* on page 140.
- ② Displaying the "Function" menu
   For details, refer to Using the "Function" menu on the next page.
- ③ Select a preset channel [◀] or [▶] can be used to switch presets channels.

## ④ Perform manual tuning

To perform manual tuning, touch [◀] or [▶] briefly. The frequencies move up or down one step at a time.

## Perform seek tuning

To perform seek tuning, keep touching [◀] or [►] for about one second and release. The tuner will scan the frequencies until a broadcast strong enough for good reception is found.

- ☐ You can cancel seek tuning by touching either [◄] or [►] briefly.
- If you keep touching [◄] or [►], you can skip broadcasting frequencies. Seek tuning will start as soon as you release the keys.

## 5 Select a band

Touch [Band] repeatedly until the desired band is displayed: FM1, FM2, FM3 or AM.

- This function is convenient for preparing different preset lists for each band.
- 6 Displaying the map screen

# Switching between the detailed information display and the preset list display

You can switch the left side of the basic screen according to your preference.

| Ю | FM1<br>FM1-2 | P.ch 2<br>asda-HD | 99.7 MHz<br>1/3 | EQ Func    |
|---|--------------|-------------------|-----------------|------------|
|   | P1 :         |                   |                 |            |
|   | P2 :         |                   |                 | ◄ P.ch ►   |
|   | P3 :         |                   |                 | ◄ Seek ►   |
|   | P4 :         |                   |                 |            |
|   | P5 :         |                   |                 | Disp Band  |
|   | P6 :         |                   |                 | Detail Map |

## • Touch [List] (or [Detail]).

Each touch of [**List**] (or [**Detail**]) changes the detailed information display or preset list display.

# Storing and recalling broadcast frequencies

With a touch of any of the preset tuning keys ([**P1**] to [**P6**]), you can easily store up to six broadcast frequencies for later recall (also with the touch of a key).

| Ю | FM1<br>FM1-2 | P.ch 2<br>asda-HD | 99.7 MHz<br>1/3 | EQ Func    |
|---|--------------|-------------------|-----------------|------------|
|   | P1 :         |                   |                 |            |
|   | P2 :         |                   |                 | ◄ P.ch ►   |
|   | P3 :         |                   |                 | d factor   |
|   | P4 :         |                   |                 | ✓ Seek ►   |
|   | P5 :         |                   |                 | Disp Band  |
|   | P6 :         |                   |                 | Detail Map |

Preset tuning keys

1 When you find a frequency that you want to store in memory, keep touching a preset tuning key [P1] to [P6] until the preset number (e.g., P.ch 1) stops flashing.

The selected radio station has been stored in memory.

## 2 The next time you touch the same preset tuning key [P1] to [P6], the radio station frequencies are recalled from memory.

✓ You can also use [◄] and [►] to recall radio stations assigned to preset tuning keys [P1] to [P6].

# Switching the display

Desired information can be displayed.

## • Touch [Disp].

Touch [**Disp**] repeatedly to switch between the following settings:

Call sign or frequency — Artist name — Song title — Program type

- Only when the tuner has been tuned in to an HD Radio broadcasting, display can be changed.
- When the tuner has been tuned in to an HD Radio broadcasting, default display is changed into station name instead of frequency.

# Using the "Function" menu

## 1 Touch [Digital Radio] on the "AV Source" menu to display the "Digital Radio" screen.

- For details concerning operations, refer to *Screen switching overview* on page 18.
- 2 Touch [Func].

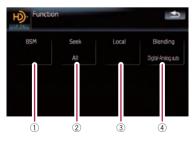

 Storing the strongest broadcast frequencies

• For details, refer to the next page.

104)

- Chapter

- 2 Switching the seek mode> For details, refer to this page.
- 3 Tuning in strong signals
   5 For details, refer to this page.
- ④ Switching the reception mode
   For details, refer to this page.

# Storing the strongest broadcast frequencies

"BSM" (best stations memory) lets you automatically store the six strongest broadcast frequencies under the preset tuning keys [P1] to [P6] and, once stored there, you can tune in to these frequencies with the touch of a key.

## • Touch [Start] to turn BSM on.

**BSM** begins to flash. While **BSM** is flashing, the six strongest broadcast frequencies will be stored under the preset tuning keys [**P1**] to [**P6**] in order of their signal strength. When this is complete, **BSM** stops flashing.

- □ To cancel the storage process, touch [**Stop**].
- Storing broadcast frequencies with BSM may replace broadcast frequencies you have already saved by using [P1] to [P6].

# Switching the seek mode

You can select the method of seek tuning.

# • Touch [Seek] to select the desired setting.

• [All]:

Seeks stations from both analog and digital broadcasting.

- [HD]: Seeks from digital broadcasting only.
- If you select "HD" on this setting while [Blending] is set to "Analog", the setting on [Blending] turns to "Digital-Analog auto" automatically.

# Tuning in strong signals

Local seek tuning allows you to tune in only those radio stations with sufficiently strong signals for good reception.

## 1 Touch [On] to turn local seek tuning on.

To turn local seek tuning off, touch [Off].

# 2 Touch [◄Prev] or [Next►] to set the sensitivity.

There are four levels of sensitivity for FM and two levels for AM:

## FM: 1 — 2 — 3 — 4

AM: 1–2

The FM "4" (AM "2") setting allows reception of only the strongest stations, while lower settings let you receive weaker stations.

# Switching the reception mode

If a digital broadcast reception condition gets poor, the tuner automatically switches to the analog broadcast of the same frequency level in default. If you want to prevent a frequent automatic switching, switch this setting to [**Analog**].

# • Touch [Blending] to switch the reception mode.

- [Analog]: Receives analog broadcasting only.
- [Digital-Analog auto]: Automatically switches to the analog broadcast of the same frequency level as the digital broadcast.
- □ If you select "Analog" on this setting while [Seek] is set to "HD", the setting on [Seek] turns to "All" automatically. ■

En (105

You can listen to the radio by using this navigation system. This section describes operations for radio (AM).

# • Touch [AM] on the "AV Source" menu to display the "AM" screen.

• For details concerning operations, refer to *Screen switching overview* on page 18.

# **Reading the screen**

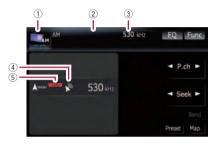

1 Source icon

Shows which source has been selected.

- ② Preset number indicator Shows what preset item has been selected.
- ③ Frequency indicator
- (4) Signal level indicator
- (5) LOCAL indicator Shows when local seek tuning is on.

# Using the touch panel keys

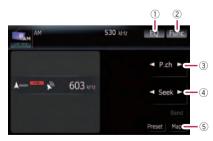

#### 1) Recalls equalizer curves

- For details, refer to *Recalling equalizer* curves on page 140.
- ② Displaying the "Function" menu

- For details, refer to Using the "Function" menu on the next page.
- ③ Select a preset channel
   I or ► can be used to switch presets.

## (4) Perform manual tuning

To perform manual tuning, touch [◀] or [▶] briefly. The frequencies move up or down one step at a time.

#### Perform seek tuning

To perform seek tuning, keep touching [◀] or [▶] for about one second and release. The tuner will scan the frequencies until a broadcast strong enough for good reception is found.

- ☐ You can cancel seek tuning by touching either [◄] or [►] briefly.
- If you keep touching [◄] or [►], you can skip broadcasting frequencies. Seek tuning will start as soon as you release the keys.
- Moving MULTI-CONTROL left or right enables you to perform the equivalent operations.
- 5 Displaying the map screen

# Switching between the detailed information display and the preset list display

You can switch the left side of the basic screen according to your preference.

| AM |             | 530 kHz | EQ Func    |
|----|-------------|---------|------------|
| F  | 1 :530 kHz  |         |            |
| P  | 2 :600 kHz  |         | P.cn       |
| P  | 3 :1000 kHz |         |            |
| P  | 4 :1400 kHz |         | ✓ Seek ►   |
| P  | 5 :1710 kHz |         |            |
| P  | 6 :1440 kHz |         | Detail Map |

## Touch [Preset] (or [Detail]).

Each touch of [**Preset**] (or [**Detail**]) changes the detailed information display or preset list display.

# Storing and recalling broadcast frequencies

With a touch of any of the preset tuning keys ([**P1**] to [**P6**]), you can easily store up to six broadcast frequencies for later recall (also with the touch of a key).

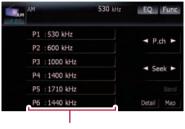

Preset tuning keys

# 1 When you find a frequency that you want to store in memory, keep touching a preset tuning key [P1] to [P6] until the preset number (e.g., P.ch 1) stops flashing.

The selected radio station has been stored in memory.

## 2 The next time you touch the same preset tuning key [P1] to [P6], the radio station frequencies are recalled from memory.

You can also use [◄] and [►] to recall radio stations assigned to preset tuning keys [P1] to [P6].

# Using the "Function" menu

# 1 Touch [AM] on the "AV Source" menu to display the "AM" screen.

• For details concerning operations, refer to *Screen switching overview* on page 18.

## 2 Touch [Func].

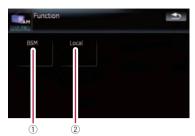

 Storing the strongest broadcast frequencies

For details, refer to this page.

2 Tuning in strong signals For details, refer to this page.

# Storing the strongest broadcast frequencies

"BSM" (best stations memory) lets you automatically store the six strongest broadcast frequencies under the preset tuning keys [P1] to [P6] and, once stored there, you can tune in to these frequencies with the touch of a key.

# • Touch [Start] to turn BSM on.

**BSM** begins to flash. While **BSM** is flashing, the six strongest broadcast frequencies will be stored under the preset tuning keys [**P1**] to [**P6**] in order of their signal strength. When this is complete, **BSM** stops flashing.

- □ To cancel the storage process, touch [Stop].
- Storing broadcast frequencies with BSM may replace broadcast frequencies you have already saved by using [P1] to [P6].

# Tuning in strong signals

Local seek tuning allows you to tune in only those radio stations with sufficiently strong signals for good reception.

## 1 Touch [On] to turn local seek tuning on.

To turn local seek tuning off, touch [Off].

Chapter

Chapter

20

#### 2 Touch [◄Prev] or [Next►] to set the sensitivity.

There are two levels of sensitivity for AM. Level:  $\mathbf{1}-\mathbf{2}$ 

 The level "2" setting allows reception of only the strongest stations, while lower settings let you receive weaker stations.

You can use the navigation system to control an XM satellite digital tuner, which is sold separately.

For details concerning operation, refer to the XM tuner's operation manuals. This section provides information on XM operations with the navigation system which differs from that described in the XM tuner's operation manual.

Following XM satellite digital tuner units cannot be connected: GEX-P900XM. GEX-P910XM

### **Reading the screen**

#### ALL CH MODE

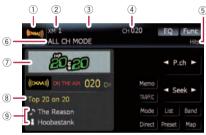

#### CATEGORY MODE

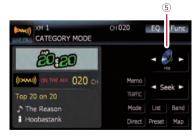

#### About the logo for channel name

Only the logo data that is contained in the navigation system can be displayed for each channel. The logo of a newly established channel that is not contained cannot be displayed. When no logo may be displayed, the following substitute icon is displayed.

#### Substitute icon

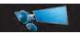

1 Source icon

Shows which source has been selected.

- ② XM band indicator Shows the XM band that has been selected.
- ③ **Preset number indicator** Shows what preset item has been selected.
- ④ XM channel number indicator Shows the XM channel number the tuner is currently tuned to.
- (5) XM channel category Shows the category of broadcast channel.
- (6) XM channel select mode indicator Shows what channel select mode has been selected. You can select a channel from all channels in ALL CH MODE, and select a channel from selected category in CATEGORY MODE.
- ⑦ XM station name logo
  - The message "ON THE AIR" disappears if the navigation system cannot receive XM tuner reception for some reason.
- ⑧ XM station name indicator Shows the XM broadcast station name the tuner is currently tuned in.
- **9** Detail information

Shows the detailed information of the broadcast channel currently being received.

### Using the touch panel keys

# • Touch [XM] on the "AV Source" menu to display the "XM" screen.

 For details concerning operations, refer to Screen switching overview on page 18.

Chapter

En (109)

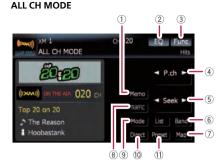

#### CATEGORY MODE

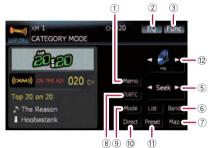

#### 1 Memorize the current song

- For details, refer to Memorizing the song on the next page.
- 2 Recalls equalizer curves
  - For details, refer to *Recalling equalizer* curves on page 140.
- **③ Displaying the "Function" menu** 
  - For details, refer to Using the "Function" menu on page 112.
- (4) **Recalling channels from the preset** Touch to recall the preset channel.
- (5) Perform manual tuning The channels move up or down one at a time.
  - □ If you keep touching [◄] or [►] you can skip the broadcasting channels.

#### 6 Select an XM band

Touch [**Band**] repeatedly until the desired XM band is displayed: **XM 1**, **XM 2** or **XM 3**. This is useful for switching the preset item.

⑦ Displaying the map screen

#### 8 Preset key for receiving the traffic audio service

- For details, refer to Using the direct traffic announcement function on page 112.
- ③ Switching the XM channel select mode You can switch the mode between the two methods for selecting and listing the channel.

#### ALL CH MODE :

You can select a channel from all channels when you operate this function.

#### CATEGORY MODE:

You can select a channel within a selected category that you operate this function.

Selecting an XM channel directly
 For details, refer to Selecting an XM channel directly on this page.

#### 1 Switching to the list display

You can select the desired channel from the list display.

- For details, refer to Selecting a channel from the list on the next page.
- Switching the channel category Touch [4] or [>] to select the desired category.

### Selecting an XM channel directly

You can select an XM channel directly by entering the desired channel number.

1 Touch [Direct].

# 2 Touch [0] to [9] to input the desired channel number.

To cancel the input numbers, touch [Clear].

# 3 While the input number is displayed, touch [Enter].

The XM channel that was entered is selected.

#### 4 Touch 🕣 .

You return to the previous display.

### **Displaying the Radio ID**

If you select CH: 000, the Radio ID is displayed.

110

#### 1 Touch [Direct].

#### 2 Input [000] and then touch [Enter].

If you select another channel, display of the Radio ID is canceled.

# Storing and recalling broadcast stations

With a you touch of any of the preset tuning keys (**[P1**] to **[P6**]), you can easily store up to six broadcast channels for later recall (also with the touch of a key).

# 1 Select the channel that you want to store in memory.

2 Touch [Preset] to display the preset list.

# 3 Keep touching a preset tuning key [P1] to [P6].

The selected station has been stored in memory.

The next time you touch the same preset tuning key [**P1**] to [**P6**] the station is recalled from memory.

- Up to 18 stations, 6 for each of three XM bands can be stored in memory.
- ❑ You can also touch [◄] or [►] to recall stations assigned to preset tuning keys [P1] to [P6] in the detailed information display during the "ALL CH MODE".

### Selecting a channel from the list

The list content can be switched so you can search for the track you want to listen to not only by the channel name but also by the artist name or song title.

The channel list shows all channels during ALL CH MODE, and the channels included in the selected category during CATEGORY MODE. To switch the channel

mode, touch [Mode].

#### 1 Touch [List].

XM channel list appears in the display.

Each touch of [**List**] changes the screen as follows:

Detail information display or Preset list display — CH name list (Channel name) — Song title list (Song title) — Artist name list (Artist name)

# 2 Touch the desired channel that you want to listen to.

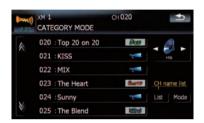

Touch  $\underline{\boxtimes}$  or  $\underline{\boxtimes}$  to switch to the next page or previous page.

- □ During CATEGORY MODE, touch [◄] or
   [▶] to switch to another category.
- When the list switching operation is started from the detailed information display, the preset list appears in the end of the list selection.

### Using "My Mix" function

"My Mix" function memorizes the song title and artist name of the song currently being received. When the song that matches the memorized song title and artist name is being broadcast on a station other than the one you are listening to, you will be alerted, and you can switch the station to listen to that song.

A track itself is NOT downloaded. ONLY the song title and the artist name are memorized.

#### Memorizing the song

The song title and artist name of the song you are listening to can be memorized to "My Mix".

Chapter

En (111)

#### • Touch [Memo].

The song title and artist name of current song you are listening to are memorized, and a confirmation message appears.

- The song title and artist name of up to 12 songs can be memorized. Trying to save more than 12 songs will result in older ones being overwritten.
- You cannot memorize the song title or the artist name when "-----" is displayed on the title information.
- This function is invalid for the channel "000".
- The memorized title may not be displayed correctly depending on the conditions.
- You can customize the setting for the memorized songs later.
  - For more details concerning the operation, refer to Setting the memorized songs on the next page.

#### When the memorized song is broadcast

A beep sounds, and a message is displayed. Touch [**Yes**] to switch to that station and listen to that track.

- If the memorized song is not checked or when [Off] is selected on [Alert] on "MEMO Edit" screen, no alert will be provided.
  - Refer to Setting the memorized songs on the next page.
- Notification may not be provided depending on the status of the Navigation System.
- If there is even a slight difference between the memorized title and the title of the song being broadcast, no notification will be provided even though they are the same song.

### Using the direct traffic announcement function

You can listen to the memorized "Instant Traffic & Weather" channel by directly calling it up with [**TRAFFIC**]. (Only one station can be memorized.)

#### Memorizing an "Instant Traffic & Weather" channel

1 Tune into "Instant Traffic & Weather" channel.

#### 2 Touch and hold [TRAFFIC] for two seconds or more.

That "Instant Traffic & Weather" channel will be memorized.

 Even if you use the SiriusConnect universal tuner together, only one station can be memorized. The station memorized afterward will overwrite the existing one.

#### Tuning in to the memorized channel

- Touch [TRAFFIC].
  - You can also perform this operation by touching [TRAFFIC] on the "AV Source" menu.
  - You can even call up a "Instant Traffic & Weather" channel from a source other than the XM source.
  - □ To cancel the announcement, touch [TRFC Off] on the screen. ■

### Using the "Function" menu

# 1 Touch [XM] on the "AV Source" menu to display the "XM" screen.

• For details concerning operations, refer to *Screen switching overview* on page 18.

#### 2 Touch [Func].

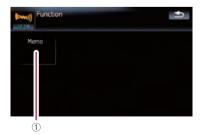

① Setting the memorized songs

### Setting the memorized songs

#### Selecting the songs to alert

The list of song titles memorized for the MyMix Function (MyMix list) is displayed. You can change the notification setting when the song is broadcast again. You can enable or disable notification for each song.

#### 1 Touch [Memo].

# 2 Touch the song title that you want to exclude from the notification list.

The check mark is removed, and the song title is excluded from the notification list.

#### **Changing the alert setting**

You can enable or disable alerts for all items at the same time. This function is useful when you want to turn alerts off temporarily without changing each memorized song.

#### 1 Touch [Memo].

#### 2 Touch [Alert On] or [Alert Off].

Touch to toggle the selection.

#### **Deleting the memorized songs**

You can delete each one of the memorized songs from the song title list.

1 Touch [Memo].

# 2 Touch and hold the song you want to delete.

- To delete all songs that are memorized, touch [Delete All].
- 3 Touch [Yes].

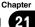

You can use the navigation system to control a Pioneer Sirius satellite digital tuner, which is sold separately.

For details concerning operation, refer to the SIRIUS tuner's operation manuals. This section provides information on SIRIUS operations with navigation system which differs from that described in the SIRIUS tuner's operation manual.

When you use the SiriusConnect universal tuner (sold separately) with this navigation system, Pioneer SIRIUS BUS INTERFACE is required. For details concerning operation, refer to the owner's manual of Pioneer SIR-IUS BUS INTERFACE and SiriusConnect universal tuner.

### **Reading the screen**

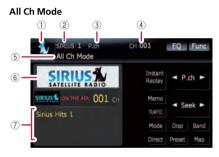

#### Category Mode

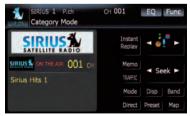

#### 1) Source icon

Shows which source has been selected.

#### ② SIRIUS band indicator

Shows the SIRIUS band that has been selected.

③ Preset number indicator

Shows what preset item has been selected.

- ④ SIRIUS channel number indicator Shows the SIRIUS channel number that the tuner is tuned to.
- (5) **SIRIUS channel select mode indicator** Shows what channel select mode has been selected. You can select a channel from all channels in **All Ch Mode**, and select a channel from the selected category in

#### Category Mode.

- ➡ For details, refer to Switch the SIRIUS channel select mode on the next page.
- 6 SIRIUS station name logo
  - The message "ON THE AIR" disappears if the navigation system cannot receive SIRIUS tuner reception for some reason.

#### ⑦ Variable information area

Shows various information about the broadcast channel currently being received.

For more details about the displayed information, refer to *Switch the SIRIUS display* on the next page.

### Using the touch panel keys

# • Touch [SIRIUS] on the "AV Source" menu to display the "SIRIUS" screen.

• For details concerning operations, refer to *Screen switching overview* on page 18.

#### All Ch Mode

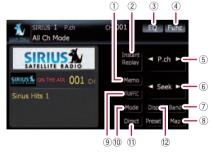

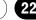

#### Category Mode

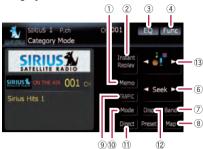

#### 1 Memorize the current song

 For details, refer to *Memorizing the song* on the next page.

#### ② Switch the SIRIUS Instant replay mode

 For details, refer to Using the "Instant Replay" function on page 117.

#### **③ Recalls equalizer curves**

- For details, refer to *Recalling equalizer* curves on page 140.
- ④ Displaying the "Function" menu
  - For details, refer to Using the "Function" menu on page 117.
- (5) **Recalling channels from the preset** Touch to recall the preset channel.

#### Storing broadcast stations

You can register the channel currently being broadcast to the preset list.

#### 6 Perform manual tuning

The channels move up or down one at a time.

- □ If you keep touching [◄] or [►] you can skip the broadcasting channels.
- ⑦ Select a SIRIUS band Touch [Band] repeatedly until the desired SIRIUS band is displayed, SIRIUS 1, SIRIUS 2, or SIRIUS 3. This is useful for switching the preset.
- 8 Displaying the map screen
- 9 Preset key for receiving the traffic audio service
  - For details, refer to Using the direct traffic announcement function on the next page.

# 10 Switch the SIRIUS channel select mode

You can switch the mode between the two methods for selecting and listing the channel.

#### All Ch Mode:

You can select a channel from all channels when you operate this function.

#### Category Mode:

You can select a channel within a selected category that you operate this function.

1) Select a SIRIUS channel directly

 For details, refer to Selecting a SIRIUS channel directly on this page.

#### 2 Switch the SIRIUS display Each touch of [Disp] changes the display

information. Channel number — Channel name —

Channel category — Artist name/feature – Song/program title — Composer

 Switch the channel category Touch [◄] or [►] to select the desired category.

### Selecting a SIRIUS channel directly

You can select a SIRIUS channel directly by entering the desired channel number.

#### 1 Touch [Direct].

# 2 Touch [0] to [9] to input the desired channel number.

To cancel the input numbers, touch [Clear].

# 3 While the input number is displayed, touch [Enter].

The SIRIUS channel that was entered selected.

#### 4 Touch 🕣 .

You return to the previous display.

### **Display the Radio ID**

If you select CH: 000, the Radio ID is displayed.

En (115

#### 1 Touch [Direct].

#### 2 Input [000] and then touch [Enter].

If you select another channel, display of the Radio ID is canceled.

# Storing and recalling broadcast stations

With a touch of any of the preset tuning keys **[P1]** to **[P6]**, you can easily store up to six broadcast stations for later recall (also with the touch of a key).

# 1 Select the channel that you want to store in memory.

2 Touch [Preset] to display the preset list.

# 3 Keep touching a preset tuning key [P1] to [P6].

The selected station has been stored in memory.

The next time you touch the same preset tuning key [**P1**] to [**P6**] the station is recalled from memory.

- Up to 18 stations, 6 for each of three SIRIUS bands can be stored in memory.
- ☐ You can also touch [◄] or [►] to recall stations assigned to preset tuning keys [P1] to [P6] in the detailed information display during "All Ch Mode".

### **Using "My Mix" function**

The MyMix function memorizes the song title and artist name of the song currently being received. When a track that matches the memorized song title and artist name is being broadcast on a station other than the one you are listening to, you will be alerted, and you can switch the station to listen to that song.

The track itself is NOT downloaded; only the song title and the artist name are memorized.

#### **Memorizing the song**

The song title and artist name of the song you are listening to can be memorized.

#### Touch [Memo].

The song title and artist name of the song you are listening to are memorized, and a confirmation message appears.

- Up to 10 song titles and artist names can be memorized.
- You cannot memorize the song title or the artist name when "-----" is displayed on the title information.
- You cannot memorize the song title or the artist name of channel "000".
- The memorized title may not be displayed correctly.

#### When the memorized song is broadcast

A beep sounds, and a message is displayed. Touch [**Yes**] to switch to that station and listen to that track.

- If the alert for the song is "Off" or [Alert Off] is selected, no notification will be provided even when that song is broadcast.
  - For details, refer to Setting the memorized songs on page 118.
- Notification may not be provided depending on the situation of the Navigation System.
  - For details, refer to Selecting the songs to alert on page 118.
- If there is even a slight difference between the memorized title and the title of the track being broadcast, no notification will be provided even though they are the same song.

### Using the direct traffic announcement function

You can listen to a memorized traffic channel by directly calling it up with the [**TRAFFIC**] (Only one station can be memorized).

(116) <sub>En</sub>

#### Memorizing an traffic channel

#### 1 Tune in to a traffic channel.

## 2 Touch and hold [TRAFFIC] for two seconds or more.

The traffic channel will be memorized.

- Even if you use this with the XM satellite radio tuner, only one station can be memorized. The station memorized afterward will overwrite the existing one.
- The channels 000 can not be memorized.

#### Tuning in to the memorized channel

#### Touch [TRAFFIC].

- You can also perform this operation by touching [TRAFFIC] on the "AV Source" menu.
- To cancel a traffic announcement, touch [TRFC Off].

#### Using the "Instant Replay" function

The "**Instant Replay**" function allows you to replay the stored broadcast on the SIRIUS tuner (if the tuner capable for this function). As soon as you tune to a channel, the SIRIUS tuner automatically begins storing the broadcast. It can store approximately up to 44 minutes previous (depending on the selected channel and the memory capacity of connected tuner).

# 1 Touch [Instant Replay] on the SIRIUS screen to activate the "Instant Replay" mode.

2 Touch keys for "Instant Replay".

| [I44]          | Return to the start of the current<br>song or program. Touching again<br>will skip back to the previous song<br>or program. |
|----------------|----------------------------------------------------------------------------------------------------|
| [I◀◀] and hold | Fast reverses.                                                                                                    |
| [►►I]          | Forwards play to the next song or program                                                                                   |

[►►] and hold Fast-forwards.

| [>/II]     Touching [>/II] switches between playback and pause. |
|-----------------------------------------------------------------|
|-----------------------------------------------------------------|

- During "Instant Replay" mode, each touch of [Disp] changes the display information as follows;
   Time position — Channel number — Channel name — Channel category — Artist name/feature — Song/program title — Composer
- You cannot replay the broadcast prior to the beginning of stored data.

### Using the "Function" menu

# 1 Touch [SIRIUS] on the "AV Source" menu to display the "SIRIUS" screen.

2

Touch [Func].

• For details concerning operations, refer to *Screen switching overview* on page 18.

# Function

- Setting the memorized songs
   For details, refer to the next page.
- ② Using the Game Alert function⊃ For details, refer to the next page.
- ③ Displaying Game Information
   For details, refer to page 119.

#### Chapter

22

### Setting the memorized songs

#### Selecting the songs to alert

Display the song title list memorized for the MyMix Function (MyMix list). You can change the setting of the notification when the song is broadcast again. You can enable or disable notification for each song.

#### 1 Touch [Memo].

# 2 Touch [◀ Prev] or [Next ►] to select the desired song.

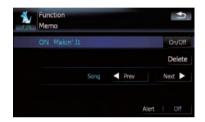

#### 3 Touch [On/Off] to turn the setting on.

When the alert for the song is activated,  $\left[ \textbf{ON} \right]$ 

appears at the beginning of the selected title.

Touch [On/Off] again to turn the setting off.

#### **Changing the alert setting**

You can enable or disable alerts for all items at the same time. This function is useful when you want to turn alerts off temporarily without changing each memorized song.

#### 1 Touch [Memo].

2 Touch [Alert On] or [Alert Off].

Touch to toggle the selection.

#### **Deleting the memorized songs**

You can delete each one of the memorized tracks from the song title list.

1 Touch [Memo].

# 2 Touch [◄ Prev] or [Next ►] to select the song title that you want to delete.

# 3 Touch [Delete] when the song you want to delete is displayed.

A message will appear asking you to confirm the deletion.

4 Touch [Yes].

### Using the Game Alert function Selecting teams for Game Alert

This navigation system can alert you when games involving your favorite sports teams are about to start. To use this function you need to store the teams you want to follow in advance.

| Func<br>Gam | tion<br>e Alert |        | ſ∳          |
|-------------|-----------------|--------|-------------|
| FULL        |                 |        | On/Off      |
|             | League          | < Prev | Next 🕨      |
|             | Team            | < Prev | Next 🕨      |
|             |                 |        |             |
|             |                 |        | Alert   Off |

1 Touch [Game Alert].

# 2 Touch [◄ Prev] or [Next ►] to select the league.

# 3 Touch [◄ Prev] or [Next ►] to select the team.

#### 4 Touch [On/Off].

The team displayed as [ON] is the alert target.

 When the selected team is excluded from the alert target, the team is displayed as
 [OFF]. Up to 12 teams can be selected.
 When you have already made 12 team selections, "FULL" is displayed and additional team selection is not possible. In this case, first delete the team selection and then try again. 5 Touch [Alert On].

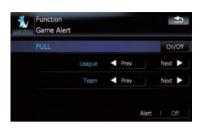

#### **Changing the alert setting**

You can enable or disable the alert for selected items. This function is useful when to want to turn the alert off temporarily without changing the setting of each selected team.

- 1 Touch [Game Alert].
- 2 Touch [Alert On] or [Alert Off].

Touch to toggle the selection.

# When a game involving one of your teams is broadcast

A message is displayed. Touch [Jump] to switch the station, and you can view the game information. If you touch [Stay], the channel does not switch.

Alerts may not be provided depending on the status of the navigation system.

### **Displaying Game Information**

An alert will be displayed when a game with the team you selected is about to start (or is currently under way). You can also display game information and changes to the broadcast channel.

- The Game Information function is available when [Alert] is [On] in "Game Alert".
- 1 Touch [Game Info].

# 2 Touch [Prev] or [Next] to view the game score information which is registered.

- The game score will be updated automatically.
- □ Touch [**Tune To**] to switch to the channel that broadcasts the displayed game.
- If you have not made any team selections,
   "Not Set" is displayed.
- When no games involving your favorite teams are currently being played "NO GAME" is displayed.

En (119

You can display "video image" output by **AV1 Input** or **AV2 Input** to the screen of the navigation system. For details of the connection method, refer to "Installation Manual".

## 

For safety reasons, video images cannot be viewed while your vehicle is in motion. To view video images, you must stop in a safe place and apply the parking brake.

### Using the AV1

You can display "video image" output by the equipment connected to "**AV1 Input**".

# 1 Touch [AV1 Input] on the "AV Settings" menu.

 For details, refer to Setting video input 1 (AV1) on page 143.

#### 2 Touch [AV1] on the "AV Source" menu.

The image is displayed on the screen.

 For details concerning operations, refer to Screen switching overview on page 18.

### Using the AV2

You can display "video image" output by the equipment connected to "**AV2 Input**".

# 1 Touch [AV2 Input] on the "AV Settings" menu.

 For details, refer to Setting video input 2 (AV2) on page 143.

#### 2 Touch [AV2] on the "AV Source" menu.

The image is displayed on the screen.

 ➡ For details concerning operations, refer to Screen switching overview on page 18. ■

### Using the touch panel keys

• Touch the screen to display the touch panel keys.

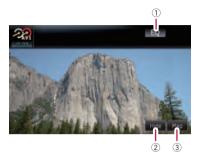

Recalls equalizer curves
 For details refer to *Recallin*

 For details, refer to *Recalling equalizer* curves on page 140.

- ② Hides the touch panel keys Touching [Hide] hides the touch panel keys. Touch anywhere on the LCD screen to display the touch panel keys again.
- ③ Displaying the map screen

120)

### Using the external unit (EXT1, EXT2)

The term "external unit" refers to future Pioneer devices that are not currently planned for, or to devices that allow control of basic functions although they are not fully controlled by the navigation system. Two external units can be controlled by this navigation system. When two external units are connected, the navigation system allocates them as external unit 1 or external unit 2.

For details of the connection method, refer to "Installation Manual".

For details concerning operation, refer to the external unit's operation manual. This section provides information on external unit operations with the navigation system that differ from those described in the external unit's operation manual.

Operation varies depending on the external unit connected. (In some cases, the external unit may not respond.)

### **Reading the screen**

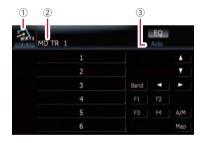

#### ① Source icon

Shows which source has been selected.

- ② External unit indicator Displays the information that send by connected external units.
- ③ Auto/Manual mode indicator Shows the current mode.

### Using the touch panel keys

# • Touch [EXT1] or [EXT2] on the "AV Source" menu to select the external unit.

• For details concerning operations, refer to *Screen switching overview* on page 18.

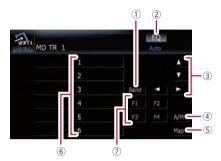

#### 1 Send a band command

Touch to send a band command to the external unit.

- Operation varies depending on the external unit connected. (In some cases, the external unit may not respond.)
- 2 Recalls equalizer curves
  - For details, refer to *Recalling equalizer* curves on page 140.
- ③ Send an [▲], [▼], [◄], or [►] command Touch to operate the external unit.
  - Operation varies depending on the external unit connected. (In some cases, some functions may not be used until you touch and hold the key.)
- ④ Switching the automatic and manual function

You can turn automatic and manual function on or off.

You can switch between **Auto** and **Manual** functions of the external unit connected. Initially, this function is set to **Auto**.

- Operating commands set for Auto and Manual operations vary depending on the external unit connected.
- ${\small 5}{\small }$  Displaying the map screen
- 6 Send a 1 key to 6 key command

### Using the external unit (EXT1, EXT2)

The external unit can be operated by transmitting the operating commands set to  ${\bf 1}$  key —  ${\bf 6}$  key.

- Operation varies depending on the external unit connected. (In some cases, some functions may not be used until you touch and hold the key.)
- ⑦ Operate the external unit by using F1 F4

The external unit can be operated by transmitting the operating commands set to **F1** — **F4**.

- The operating commands set to F1 —
   F4 vary depending on the external unit.
- Some functions may not be used until you touch and hold the key.

Chapter

Chapter

25

### **Customizing preferences**

### The options in the "Navi Settings" menu

### Basic operations in the "Navi Settings" menu

Preferences related to the navigation functions can be set.

A method for changing the volume setting for the navigation guidance and beep is described here, along with an operational example.

#### Press MENU button to display the "Top 1 Menu", and then touch [Settings].

Touch [Navi Settings]. 2

#### 3 Touch [Sound settings].

The "Navi Settings" menu appears.

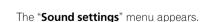

Use the tool assigned to the desired op-4 tion to change the settings.

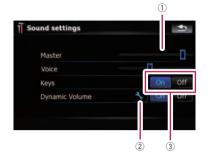

#### ① Slider

Touching the desired point on the bar or dragging the slider to the desired point allows you to change the value.

#### ② Detailed setup key

Displays the screen for setting the preferences in detail.

#### ③ On-off control

Touching [On] or [Off] enables activation or deactivation of this function.

#### 5 Touch storeturn to the "Navi Settings" menu.

### **GPS & Time Settings**

Indicates the connection status of the GPS antenna, its reception sensitivity, and from how many satellites the signal is being received.

#### Touch [GPS & Time Settings] on the "Navi Settings" menu.

The "GPS Status" screen appears.

Settings Menu

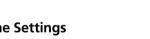

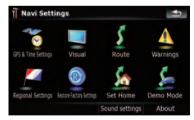

### **Customizing preferences**

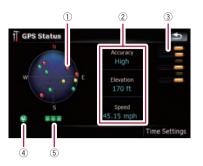

 Positions of the GPS constellation being received by the navigation system

| Color |     | Used in posi-<br>tioning |
|-------|-----|--------------------------|
| Green | Yes | Yes                      |
| Gray  | Yes | No                       |
| Red   | No  | No                       |

- ② Shows the current comprehensive accuracy, altitude and speed.
- ③ Shows each satellite's signal strength.
- ④ Shows the connection status or reception condition of GPS antenna.

| Color           | Condition                                     |
|-----------------|-----------------------------------------------|
| Green           | 3D reception (Normal positional accuracy)     |
| Yellow          | 2D reception (lower positional ac-<br>curacy) |
| Red             | Connected and no reception                    |
| Black<br>with x | No connection                                 |

(5) Shows the GPS reception status. A blinking green lamp indicates whether positioning is works normally. If the lamp lights up in another color, there is a problem related with GPS reception. In such case, check whether the connection and installation are correct.

### **Time Settings**

The **"Time Settings**" screen provides you to set the time manually.

#### 1 Touch [GPS & Time Settings] on the "Navi Settings" menu.

The "GPS Status" screen appears.

#### 2 Touch [Time Settings].

The "Time Settings" screen appears.

| Time Zone |  |
|-----------|--|
|           |  |
|           |  |
| Time      |  |
|           |  |

#### Available options;

"Auto Correction"

Synchronizes the internal clock of this navigation system with the accurate time transmitted from GPS (GMT). Changing this preference allows you to set the time manually.

### 

Turning "Auto Correction" to "Off" disables the automatic change to the appropriate time zone. Note that the proper route may not be calculated if the time you set does not match the time zone of the area that your route passes through.

#### [**On**]:

Corrects the current time by changing the time zone automatically according to this system's whereabouts.

#### [Off]:

Corrects the current time according to the settings on "Time Zone" and "Time".

"Time Zone"

Enables you to set the time zone manually. Touch the key to show the list and then touch the current time zone.

124) <sub>Fn</sub>

### **Customizing preferences**

**Customizing preferences** 

• "Time"

Enables you to adjust the time difference by one hour. Touch  $\blacktriangle$  or  $\blacktriangledown$  to adjust it.

"Time Zone" and "Time" are activated only when [Off] is selected.

### **3D Settings**

The 3D map screen settings can be customized.

# 1 Touch [Visual] on the "Navi Settings" menu.

The "Visual Settings" screen appears.

#### 2 Touch [3D Settings].

The "3D Visual Settings" screen appears.

| Landmarks            | On | Off |
|----------------------|----|-----|
| Elevated Roads       | On | Off |
| Terrain Detail Level | Hi | gh  |

#### Available options;

"Landmarks"

You can select whether to draws or refrain from drawing graphical 3D landmarks on the map.

- This function is available for AVIC-F900BT and AVIC-F90BT.
- "Elevated Roads"

You can select whether to draws or refrain from drawing elevated roads, interchanges, and bridges on the map.

"Terrain Detail Level"
 [High], [Medium], [Low]:
 Draws the terrain (e.g. mountain chains) on

the map with the selected fineness.

#### [**Off**]:

Does not draw the terrain on the map.

### **Map Settings**

The general settings related with a map screen can be customized.

# 1 Touch [Visual] on the "Navi Settings" menu.

The "Visual Settings" screen appears.

#### 2 Touch [Map Settings].

The "Map Settings" screen appears.

| Map Settings<br>Map color |    |     |
|---------------------------|----|-----|
| Night mode                | D  | ay  |
| Elevation on 2D Map       | On | off |
| Show Street Labels        | On | Off |
| Textured Polygons         | On | Off |
| Full Screen Cockpit       | On | off |

#### Available options;

• [Map color]

Enables you to define the map color for daytime and nighttime use. Touch this key to show the next screen.

#### "Daylight color profile:"

The daytime map color can be set. Touch the key and select the desired profile from the list.

#### "Night color profile:"

The nighttime map color can be set. Touch the key and select the desired profile from the list.

#### • "Night mode"

Changes the settings for the nighttime map.

#### [Automatic]:

Switches the map color defined on "**Map** color" automatically between daytime and nighttime.

#### [Night]:

Always displays the map in the color defined on "**Night color profile:**".

#### [Day]:

Always displays the map in the color defined on "**Daylight color profile:**".

"Elevation on 2D Map"

You can select whether to draws or refrain from drawing the terrain with a realistic landscape on the map, such as a green space, water place, undulating surface.

- "Show Street Labels" Shows or hides the street names and city names.
- "Textured Polygons" You can select whether to draws or refrain from drawing the map more graphically.
- "Full Screen Cockpit" Shows-hides the "Multi-Info window" and "Second manoeuvre arrow".

### **Displayed Info**

Allows you to select what options you want to display on each part of the "**Multi-Info win-dow**".

The estimated time of arrival is an ideal value that the navigation system computes internally as the route is calculated. The estimated time of arrival should be read just as a reference value, and does not guarantee arrival at the time indicated.

A method for changing the value of **Top field:** is described here along with an operational example.

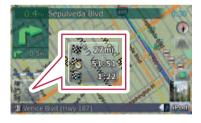

# 1 Touch [Visual] on the "Navi Settings" menu.

The "Visual Settings" screen appears.

#### 2 Touch [Displayed Info].

The "Displayed Info" screen appears.

# 3 Touch the key on the right of "Top field:" to display the options.

| Top field:    | Distance to Destination |
|---------------|-------------------------|
| Middle field: | Time to Destination     |
| ottom field:  | Arrival at Destination  |
|               |                         |

#### 4 Touch your desired option.

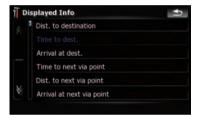

### Smart Zoom

Enables the navigation system to zoom in automatically when you approach a guidance point and zoom out after you pass through it. You can setup the behavior while "**Smart Zoom**" is activated.

When the route is not set, the navigation system will simply zoom in or out depending on your speed.

#### 1 Touch [Visual] on the "Navi Settings" menu.

The "Visual Settings" screen appears.

# 2 Touch [On] or [Off] to activate or deactivate "Smart Zoom".

Touching allows you to enter the detailed setting screen only when [**On**] has been selected.

126) <sub>En</sub>

Chapter

25

### **Customizing preferences**

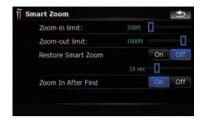

#### Available options;

"Zoom-in limit:"

Allows you to set the limit for zoom-in behavior.

"Zoom-out limit:"

Allows you to set the limit for zoom-out behavior.

"Restore Smart Zoom"

Allows you to set whether "**Smart Zoom**" is to be reactivated after changing the map scale, tilt, or rotation.

Also, enables you to set how soon "**Smart Zoom**" interval will be reactivated after completion of the operations described previously.

 "Zoom In After Find" Shows the "Map Confirmation Screen" with the preset map scale after you have searched for a position using one of the methods on the "Destination Menu".

### **Overview Mode**

Enables the navigation system to zoom out automatically up to the selected map scale when the next guidance point is distant.

### 1 Touch [Visual] on the "Navi Settings" menu.

The "Visual Settings" screen appears.

# 2 Touch [On] or [Off] to activate or deactivate "Overview Mode".

Touching allows you to enter the detailed setting screen only when [**On**] has been selected.

| Route e | vent distance for Overview | mode |
|---------|----------------------------|------|
| 2mi —   | 0                          |      |
|         | Overview zoom level:       |      |
| 2mi     | 0                          |      |

#### Available options;

 "Route event distance for Overview mode:"

Allows you to set a distance to activate "**Overview Mode**". The map starts zooming out when the distance to the next guidance point is further than the distance set here.

• "Overview zoom level:" Allows you to set the map scale for zoomout behavior in "Overview Mode".

#### Manage POI

• For more details concerning the operation, refer to *Setting the POI appearance* on page 130.

#### Manage Track Logs

• For more details concerning the operation, refer to *Recording your travel history* on page 132.

#### Route

The settings related to route calculation can be customized.

#### Touch [Route] on the "Navi Settings" menu.

The "Route Settings" screen appears.

En (127)

### **Customizing preferences**

| Method:         | Fa  | ist |
|-----------------|-----|-----|
| U-turn penalty: | _ 0 |     |
| Unpaved Roads   | On  | off |
| Highways        | On  | Off |
| Ferries         | On  | Off |
| U-turns         | On  | off |

#### Available options;

#### • "Method:"

Determines which condition takes priority for route calculation.

#### [Fast]:

Calculates a route with the shortest travel time to your destination as a priority.

#### [Short]:

Calculates a route with the shortest distance to your destination as a priority.

#### [Easy]:

Calculates a route to your destination with the fewest turning points possible as a priority.

#### [Economical]:

Calculates a route on the basis of least fuel consumption.

#### • "U-turn penalty:"

Allows you to limit the distance increase for U-turns.

#### • "Unpaved Roads"

#### [**On**]:

Calculates a route without avoidance of unpaved roads.

#### [Off]:

Calculates a route with avoidance of unpaved roads to the extent possible.

#### "Highways"

#### [**On**]:

Calculates a route without avoidance of freeways.

#### [**Off**]:

Calculates a route with avoidance of freeways to the extent possible.

"Ferries"
 [On]:

Calculates a route without avoidance of ferries.

#### [Off]:

Calculates a route with avoidance of ferries to the extent possible.

"U-turns"
 [On]<sup>1</sup>

#### [On]

Calculates a route without avoidance of Uturns.

#### [Off]:

Calculates a route with avoidance of Uturns to the extent possible.

- Turning back on divided highway is not considered a U-turn.
- "Toll Roads"

#### [**On**]:

Calculates a route without avoidance of toll roads areas.

#### [Off]:

Calculates a route with avoidance of toll roads areas to the extent possible.

• "Permit Needed" [On]:

> Calculates the route without taking into account roads and areas where permission is needed for entry.

#### [Off]:

Calculates the route taking into account the roads and areas where permission is needed for entry.

### Warnings

The settings related to warning operations can be customized.

#### • Touch [Warnings] on the "Navi Settings" menu.

The "Warning settings" screen appears.

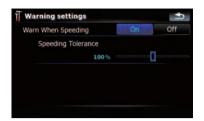

#### Available options;

"Warn When Speeding"

Establishes whether or not to enable the excessive speed warnings for when you exceed the speed limit.

### 

The speed limit is based on the map database. The speed limit in the database may not match the actual speed limit of the current road. This is not a definite value. Be sure to drive according to the actual speed limit.

 "Speeding Tolerance" Sets the tolerance for the speed limit with a percentage.

### **Regional Settings**

The display format for the distance unit, latitude and longitude, and other settings related to time and date can be customized.

# • Touch [Regional Settings] on the "Navi Settings" menu.

The "Regional Settings" screen appears.

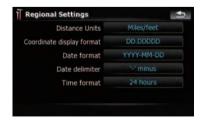

Available options;

"Distance Units"
 Controls the unit of dist

Controls the unit of distance and speed shown.

- "Coordinate display format" Controls the format of latitude and longitude shown.
- "Date format" Controls the format of date shown.
- "Date delimiter" Controls the delimiter format for the date shown.
- "Time format" Controls the time format shown.

### **Restore Factory Settings**

Resets various settings registered to the navigation system and restores them to the default or factory settings.

- □ Some data remains. Read *Returning the navigation system to the default or factory set tings* before you operate this function.
  - For more detailed information about the items to be deleted, refer to *Returning* the navigation system to the default or factory settings on page 153.

#### 1 Touch [Restore Factory Settings] on the "Navi Settings" menu.

#### 2 Touch [Yes].

The navigation system will now restart.

### Set Home

 For more details concerning the operation, refer to Setting your home position on page 134.

### Demo Mode

This is a demonstration function for retail stores. After a route is set, touching this key to start the simulation of the route guidance.

#### 1 Touch [Demo Mode] on the "Navi Settings" menu.

Chapter

25

# 2 The demonstration guidance will begin.

- If you want to perform the simulation at faster speed, touch [Fly over] on the "Route Information" screen.
- For more details concerning the operation, refer to *Playing simulated travel at high* speed on page 42.

### Sound settings

All settings here are effective only for the navigation guidance and beep.

# • Touch [Sound settings] on the "Navi Settings" menu.

The "Sound settings" menu appears.

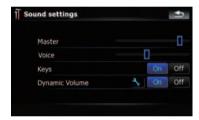

Available options;

"Master"

Controls the master volume of both the navigation guidance and beep.

"Voice"

Controls the volume of the navigation guidance.

• "Keys"

Controls the beep tone volume.

• "Dynamic Volume"

Increases and decreases the master volume of the navigation guidance and beep automatically according to the current speed. This function is very helpful when you are driving at high speed and there is too much noisy to hear the guidance instructions and beep.

Touching allows you to enter the detailed setting screen only when [**On**] has been selected.

#### "Minimum speed:"

Enables the navigation system to automatically start turning the volume up as the current speed reaches the value set here.

#### "Maximum speed:"

Enables the navigation system to automatically maximize the volume when the current speed reaches the value set here.

### About

Enables you to check the copyright and other information about the map database.

#### 1 Touch [About].

Copyright information of the database is displayed.

#### 2 Touch [Maps].

Touching [**Maps**] allows you to view the information regarding the map database in detail. After that, touching the desired item on the list allows you to view more detailed information about the selected map database.

### **Setting the POI appearance**

You can display or hide the POI (points of interest) icons on the map. To avoid the screen becoming crowded with POI icons, all the icons have been made invisible as a default setting. You can set the conditions for each category here and also create new categories.

If the custom POI is found on an external storage device (USB, SD), the navigation system will show a POI list which includes them.

#### 1 Touch [Visual] on the "Navi Settings" menu.

The "Visual Settings" screen appears.

#### 2 Touch [Manage POI].

130)

### **Customizing preferences**

# Chapter

# 3 Touch the desired category that you want to display.

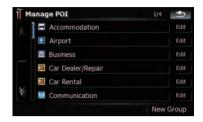

If there are more detailed categories within the selected category, repeat this step as many times as necessary.

If there aren't anymore detailed categories, a blank list appears. In this case, you can only create the new category by touching [**New Group**].

# 4 Touch [Edit] on the right of the desired sub-category to set the appearance.

5 Touch the desired key to customize it.

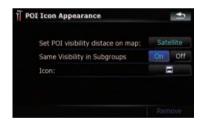

Available options;

- "Set POI visibility distance on map:" Touching the key shows the option. Touch one of them to set the desired visibility. When "Satellite" is selected, the POI icons will appear even though they are far away from your current position. When "Close" is selected, only the nearest POI icons will appear. Selecting "Off" hides the POI icons of this category.
- "Same Visibility in Subgroups" [On]:

Also applies this visibility to all sub-categories belonging to this category.

#### [**Off**]:

Does not apply this visibility to all sub-categories belonging to this category.

• "lcon:"

Touching the key shows the options available. Touch one of them to set the desired icon.

• [Remove]:

Touching the key allows you to delete the selected category.

[Remove] is available only for POI categories that are created on this navigation system.

### **Creating new categories**

If your customized POI does not match any pre-installed categories, creating a new category allows you to edit your customized POI so that it can belong to this newly-created category.

If the custom POI is found on an external storage device (USB, SD), the navigation system will show a POI list which includes them.

# 1 Touch [Visual] on the "Navi Settings" menu.

The "Visual Settings" screen appears.

2 Touch [Manage POI].

#### 3 Touch the desired category.

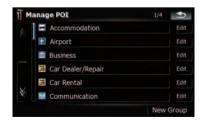

If there are more detailed categories within the selected category, repeat this step as many times as necessary.

En (131

If there aren't anymore detailed categories, a blank list appears. In this case, touching [**New Group**] allows you to create a new category.

# 4 Touch [New Group] at the screen where you want to create a new category.

#### 5 Enter the category name and touch [Done] to complete the entry.

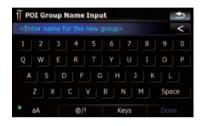

### **Editing your customized POI**

If you have already stored the customized POI, you can edit the POI property.

If the custom POI is found on an external storage device (USB, SD), the navigation system will show a POI list which includes them.

# 1 Touch [Visual] on the "Navi Settings" menu.

The "Visual Settings" screen appears.

- 2 Touch [Manage POI].
- 3 Touch the desired category for editing.

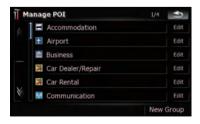

If there are more detailed categories within the selected category, repeat this step until the desired POI appears.

#### 4 Touch the desired POI.

The "Edit POI" screen appears.

5 Touch the desired key to customize it.

| Edit POI     |                                          |
|--------------|------------------------------------------|
| Group:       | » Other/Restaurant Area » Japanese       |
| POI Name:    | Sushi                                    |
| Icon:        | Ħ                                        |
| POI Address: | 252 N Central Ave, Los Angeles, CA 90059 |

Available options;

• "Group:"

The category that the item currently selected belongs to can be changed. Touching the key shows the options available. Touch one of them to set the desired category.

• "POI Name:"

Touching the key displays the screen for entering a new POI name. Enter the name and then touch [**Done**] to complete the entry.

"Icon:"

Touching the key shows the options available. Touch one of them to set the desired icon.

• [Remove]:

Touching the key allows you to delete the selected POI.

- □ [**Remove**] is available only for POIs that are created on this navigation system.
- $\hfill\square$  The POI address is not editable.

### **Recording your travel history**

Activating the track logger enables you to record your driving history (hereinafter called "track log"). You can review the travel history later and replay the travel for your reference.

132)

### Activating track logger temporarily

One-time activation is useful if you want to create a log only for that trip.

# 1 Touch [Visual] on the "Navi Settings" menu.

The "Visual Settings" screen appears.

#### 2 Touch [Manage Track Logs].

A list of track logs already recorded appears. A blank list appears if you have not recorded it yet.

#### 3 Touch [Record] to activate the track logger.

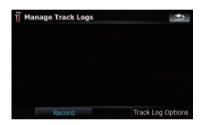

The key then changes to [**Stop Recording**]. Touching [**Stop Recording**] allows you to deactivate the track logger.

- If there is not enough space in the built-in memory, the oldest track log will be overwritten by the new one.
- □ If you want to permanently activate the track logger whenever the GPS signal is available, switch "Enable Auto-saving" to "On".
  - For details, refer to *Setting the track logger options* on this page.

#### Browsing and replaying the track log

# 1 Touch [Visual] on the "Navi Settings" menu.

The "Visual Settings" screen appears.

#### 2 Touch [Manage Track Logs].

A list of track logs already recorded appears. Touching enables you to replay the track log with "**Fly over**". 3 Touch the desired track log on the list.

More details about the track log appears.

#### 4 Touch the desired key to operate it.

| Track Info          | ormation       |            | •                    |  |
|---------------------|----------------|------------|----------------------|--|
| Track le            | og start:      | 04/29/2008 | 7:22:39 pm           |  |
| Track               | Track log end: |            | 7:42:19 pm           |  |
| Track log duration: |                | 0:19:40    |                      |  |
| Average speed:      |                | 19 mph     |                      |  |
| Total distance:     |                | 6.4mi      |                      |  |
| Color on t          | he map:        |            |                      |  |
| Rename              | Delete         | Export     | Export all track log |  |

Available options;

• [Rename]:

Touching this key displays the screen for entering a new name for the track log. Enter the name and then touch [**Done**] to complete the entry.

- [Delete]: Touching this key deletes the track log.
- [Export]:

Touching this key exports the track log currently selected to the external storage device (USB or SD).

- [Export all track logs]: Touching this key exports all track logs currently stored to the external storage device (USB or SD) at once.
- The key next to "Color on the map:": Touching this key displays the screen for changing the color used for the route highlighting of the track log. Touch the desired color on the color list. The color of track logs is assigned automatically within predefined colors when this setting is established.

### Setting the track logger options

# 1 Touch [Visual] on the "Navi Settings" menu.

The "Visual Settings" screen appears.

- 2 Touch [Manage Track Logs].
- 3 Touch [Track Log Options].

### **Customizing preferences**

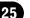

#### 4 Touch the desired key to operate it.

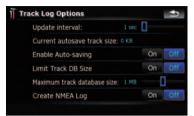

Available options;

- "Update interval:" Sets how often the system updates the log.
   "Current autosave track size:"
- "Current autosave track size: Sets a size limit on automatic logging. This setting will be effective only when "Enable Auto-saving" is "On".
- "Enable Auto-saving" Sets whether the automatic logging is activated or not.
- "Limit Track DB Size" Limits the total data size for logging.
- "Maximum track database size:" Sets a size limit on logging. This parameter can be adjustable only when "Limit Track DB Size" is "On".
- "Create NMEA Log" Creates the log files in the SD memory card. When this setting is "On", the system outputs the log files with NMEA-0183 format onto the SD memory card.

#### Setting your home position

Registering your home position saves time and effort. Also, routes to home positions can be calculated easily with a single touch of the key from the "**Destination Menu**". The registered home position can also be modified later.

#### 1 Touch [Set Home] on the "Navi Settings" menu.

2 Touch the key next to "Address:".

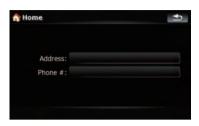

# 3 Perform one of the search methods and locate the cursor on your desired position.

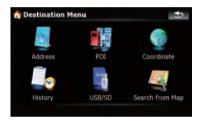

- 4 Touch [OK].
- 5 Touch the key next to "Phone #".

6 Enter your home phone number, then touch [Done].

# The options on the "System Settings" menu.

### Displaying the "System Settings" menu

1 Press MENU button to display the "Top Menu", and then touch [Settings].

2 Touch [System Settings].

The "System Settings" menu appears.

134) <sub>En</sub>

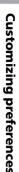

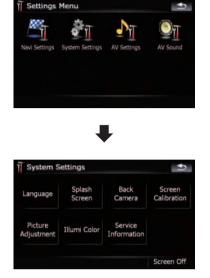

### Selecting the language

You can set the languages used on the program and voice guidance. Each language can be set separately.

- If you use voice operation, select [English] in [Program language:] of "Language". If you select other languages, voice operation will not be available.
  - For details, refer to Basics of Voice Operation on page 146.

#### 1 Touch [Language] on the "System Settings" menu.

 For details, refer to *Displaying the* "System Settings" *menu* on the previous page.

#### 2 Touch the key next to "Voice language:".

| Program language: | English(US)         |
|-------------------|---------------------|
| Voice language:   | English (US)(Jason) |
|                   |                     |

The language list is displayed.

#### 3 Touch the desired language.

After the language is selected, the screen returns to the previous screen.

#### 4 Touch the key next to "Program language:".

#### 5 Touch the desired language.

If you change [**Program language:**], a message prompting you to reboot appears. Touch [**OK**] reboots the system.

### Changing the splash screen

You can change the splash screen that appears when the navigation system starts. Copy your favorite image to the external storage device (USB, SD), and select the image to import.

- Splash screen images should be used within the following formats;
  - BMP or JPEG files
  - Allowable horizontal and vertical size are 2 592 x 1 944 or smaller
  - Allowable data size is 15 MB or smaller
- Proper compatibility with allowable files is not guaranteed.
- Imported original images will be stored in the built-in memory, but the ability to save these images cannot be guaranteed completely. If your original image data is deleted, set the external storage device (USB, SD) again and re-import the original image.

En (135)

1 Create a folder named "Pictures" on the top-most directory of the external storage device (USB, SD) and store the picture files in this folder.

2 Insert the SD memory card into the SD card slot or plug the USB storage device to the USB connector.

# 3 Touch [Splash Screen] on the "System Settings" menu.

• For details, refer to *Displaying the* "System Settings" *menu* on page 134.

The navigation system checks the external storage device (USB, SD). If an appropriate file is found, the file list will be displayed.

- If there is no "Pictures" folder or loadable file, a message appears.
- □ You can switch the list by touching [Import from SD] and [Import from USB].

# 4 Touch the image to use as the splash screen from the list.

The image is displayed on the screen.

#### 5 Touch [OK].

The image is set as the splash screen, and the system returns to the "**System Settings**" menu.

#### Setting the rear view camera

The following two functions are available. The rear view camera feature requires a separately sold rear view camera (e.g. ND-BC2). (For details, consult your dealer.)

#### Back up camera

The navigation system features a function that automatically switches to the full-screen rear camera image installed on your vehicle. When the shift lever is in the REVERSE (R) position, the screen automatically switches to fullscreen rear view camera.

#### Camera for "RearView"

[**RearView**] can be displayed the full-screen rear camera image any time without relation

to the shift lever position after touching [Rear-View] on the "AV Source" menu. [RearView] is useful if you want to monitor an attached trailer, etc.

# 

Pioneer recommends the use of a camera which outputs mirror reversed images, otherwise the screen image may appear reversed.

- Immediately verify whether the display changes to a rear view camera image when the shift lever is moved to REVERSE (R) from another position.
- When the whole screen changes to a rear view camera image during normal driving, switch to another setting.
- Initially, this function is set to "Off".

# 1 Touch [Back Camera] on the "System Settings" menu.

- For details, refer to *Displaying the* "System Settings" *menu* on page 134.
- The "Camera Input" screen appears.

# 2 Touch [On] next to "Camera" to activate the camera setting.

Unless this setting is [On], you cannot switch to "RearView".

#### **3** Touch [Battery] or [GND] next to "Polarity" to select the appropriate polarity setting.

- Battery When the polarity of the connected lead is positive while the shift lever is in the REVERSE (R) position
- **GND** When the polarity of the connected lead is negative while the shift lever is in the REVERSE (R) position

136)

### Adjusting the response positions of the touch panels (touch panel calibration)

If you feel that the touch panel keys on the screen deviate from the actual positions that respond to your touch, adjust the response positions of the touch panel screen.

Make sure to use the supplied stylus for adjustment and gently touch the screen. If you press the touch panel forcefully, the touch panel may be damaged. Do not use a sharp pointed tool such as a ballpoint pen or a mechanical pen. Otherwise the screen may become damaged.

# Stylus (supplied with the navigation system)

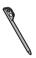

# 1 Touch [Screen Calibration] on the "System Settings" menu.

A message confirming whether to start the calibration appears.

You can also start the calibration by keep pressing MENU button on the "Top Menu".

#### 2 Touch [OK].

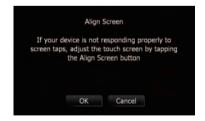

# 3 With the stylus, touch and hold the arrows that point to the center and corners of the LCD screen.

The arrow indicates the order.

#### 4 Touch anywhere on the screen.

The adjusted position data will be saved.

- Do not turn off the engine while saving the adjusted position data.
- 5 Touch [OK].

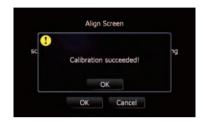

### Adjusting the screen brightness

"Brightness" modifies the black level of the screen.

# 1 Touch [Picture Adjustment] on the "System Settings" menu.

➡ For details, refer to *Displaying the* "System Settings" *menu* on page 134.

#### 2 Touch [+] or [–] to adjust the brightness.

Each time you touch [+] or [-] increases or decreases the level. +10 to 00 is displayed as the level is increased or decreased.

# 3 Touch storeturn to the previous screen.

□ You can also start the adjustment by keep pressing **MAP** button.

### Setting the illumination color

The illumination color can be selected from 11 different colors. Furthermore, the illumination color can switched between these 11 colors in order.

25

Chapter

# Selecting the color from the preset colors

#### 1 Touch [Illumi Color] on the "System Settings" menu.

- For details, refer to *Displaying the* "System Settings" *menu* on page 134.
- 2 Touch desired color.

Current color balance

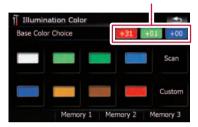

Available options;

- Colored keys Selects the desired preset color
- Memory 1/Memory 2/Memory 3 Colors registered in the memory
  - For details, refer to Creating a favorite color and storing it to memory on this page.
- Scan Shifts between the eight default colors in sequence gradually.

# Creating a favorite color and storing it to memory

You can create a favorite color and set it as the illumination color.

#### 1 Touch [Illumi Color] on the "System Settings" menu.

➡ For details, refer to *Displaying the* "System Settings" *menu* on page 134.

#### 2 Touch [Custom].

If [Scan] is set, [Custom] cannot be selected.

#### 3 Touch [+] or [-] to adjust the values for Red, Green and Blue to create a favorite color.

Watch the illumination of hardware keys while adjusting the color.

Each time you touch [+] or [-] increases or decreases the value of selected item. +31 to +00 is displayed as the value is increased or decreased.

| Adju         | istment         |
|--------------|-----------------|
| - +31 + -    | +01 + - +00 +   |
|              | Set             |
| Memory 1 Mer | mory 2 Memory 3 |

An entry cannot be stored with all of the values set to 0.

#### 4 Touch [Memory 1], [Memory 2] or [Memory 3] to store the illumination color.

5 Touch streen.

### Checking the version information

# 1 Touch [Service Information] on the "System Settings" menu.

- For details, refer to *Displaying the* "System Settings" *menu* on page 134.
- 2 Check the version information.

### Turning off the screen

By turning off the backlight of the LCD screen, you can turn off the screen display without turning off the voice guidance.

# • Touch [Screen Off] on the "System Settings" menu.

➡ For details, refer to *Displaying the* "System Settings" *menu* on page 134.

The screen is turned off.

□ To turn on the screen, touch anywhere on the screen. ■

138

### The "AV Sound" menu options

### Displaying the "AV Sound" menu

1 Press MENU button to display the "Top Menu", and then touch [Settings].

#### 2 Touch [AV Sound].

The "AV Sound" menu appears.

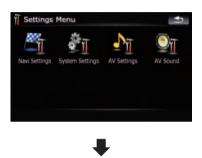

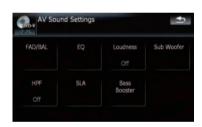

- When AV source is "Off", you cannot perform adjustments.
- When selecting the FM tuner as the AV source, you cannot select [SLA].

### Using balance adjustment

You can select a fader/balance setting that provides an ideal listening environment in all occupied seats.

# 1 Touch [FAD/BAL] on the "AV Sound" menu.

For details, refer to *Displaying the* "AV Sound" *menu* on this page.

When the rear output setting is [**Rear SP**] [**Sub W**], [**Balance**] will be displayed instead of [**FAD/BAL**].

**Constitution of the set of the set of the s** 

# 2 Touch [▲] or [▼] to adjust front/rear speaker balance.

Each time you touch  $[\blacktriangle]$  or  $[\blacktriangledown]$ , the front/rear speaker balance moves towards the front or the rear.

"Front:15" to "Rear:15" is displayed as the front/rear speaker balance moves from front to rear.

Setting **"Front:**" and **"Rear:**" to **"0**" is proper if two speaker system being used.

When the rear output setting is [**Rear SP Sub W**], you cannot adjust front/rear speaker balance.

Sefer to Setting the rear output on page 144.

# 3 Touch [◀] or [▶] to adjust left/right speaker balance.

Each time you touch  $[\blacktriangleleft]$  or  $[\blacktriangleright]$ , the left/right speaker balance moves towards the left or the right.

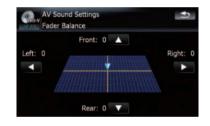

Left:15 to Right:15 is displayed as the left/ right speaker balance moves from left to right.

### Using the equalizer

The equalizer lets you adjust equalization to match vehicle interior acoustic characteristics as desired.

### **Customizing preferences**

There are seven stored equalizer curves that you can easily recall at any time. Here is a list of the equalizer curves:

#### Equalizer curve

#### S.Bass

**S.Bass** is a curve in which only low-pitched sound is boosted.

#### Powerful

**Powerful** is a curve in which low-pitched and highpitched sounds are boosted.

#### Natural

**Natural** is a curve in which low-pitched and highpitched sounds are slightly boosted.

#### Vocal

**Vocal** is a curve in which the midrange, which is the human vocal range, is boosted.

#### Flat

Flat is a flat curve in which nothing is boosted.

#### Custom1

**Custom1** is an adjusted equalizer curve that you create. A separate custom curve can be created for each source.

#### Custom2

**Custom2** is an adjusted equalizer curve that you create. If you select this curve, the effect is reflected all AV source.

#### 1 Touch [EQ] on the "AV Sound" menu.

 For details, refer to *Displaying the* "AV Sound" *menu* on the previous page.

#### 2 Touch desired equalizer.

You can also sequentially select the desired equalizer curve by touching [EQ] on the AV operation screen of each source.

#### Adjusting the equalizer curves

You can adjust the currently selected equalizer curve setting as desired. Adjustments can be made with a 3-band parametric equalizer.

#### The difference between "Custom1" and "Custom2"

 A separate Custom1 curve can be created for each source. If you make adjustments when a curve S.Bass, Powerful, Natural, Vocal, Flat, or Custom1 is selected, the equalizer curve settings will be memorized in Custom1.

- A Custom2 curve can be created common to all sources. If you make adjustments when Custom2 curve is selected, the Custom2 curve will be updated.
- The adjusted Custom1 curve is memorized for each of the source selected, but one curve is shared for the following sources.
  - CD, ROM, DVD-V, DVD-VR, DivX (for AVIC-F900BT and AVIC-F90BT)
  - CD, ROM (for AVIC-F700BT and AVIC-F7010BT)
  - XM and SIRIUS
  - AV1 and AV2
  - $\mathbf{EXT1}$  and  $\mathbf{EXT2}$
- The different source volume level can be set between **iPod** and **USB**.
- When [Flat] is selected, no supplement or correction is made to the sound. This is useful to check the effect of the equalizer curves by switching alternatively between [Flat] and a set equalizer curve.

#### Adjustable parameters

You can adjust the center frequency, level and the Q factor (curve characteristics) of each currently selected curve band (**Low/Mid**/ **High**).

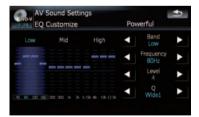

• Band:

You can select the equalizer band.

#### • Frequency:

You can select which frequency to be set as the center frequency.

Level:

You can select the decibel (dB) level of the selected EQ.

<u>140</u>)

#### • Q:

You can select the details of the curve characteristics. (The following figure shows the characteristic image.)

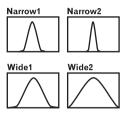

- 1 Touch [EQ] on the "AV Sound" menu.
  - For details, refer to *Displaying the* "AV Sound" *menu* on page 139.

# 2 Touch the one of keys to select a curve that you want to use as the basis of customizing.

3 Touch [Customize].

# 4 Touch [◀] or [►] to select the equalizer band to adjust.

Each time you touch [◄] or [►] selects equalizer bands in the following order:

Low — Mid — High

# 5 Touch [◀] or [▶] to select the desired frequency.

Touch  $[\blacktriangleleft]$  or  $[\blacktriangleright]$  until the desired frequency appears in the display.

Low: 40 Hz — 80 Hz — 100 Hz — 160 Hz Mid: 200 Hz — 500 Hz — 1 kHz — 2 kHz High: 3.15 kHz — 8 kHz — 10 kHz — 12.5 kHz

# 6 Touch [◀] or [▶] to adjust the level of the equalizer band.

Each time you touch  $[\blacktriangleleft]$  or  $[\blacktriangleright]$ , the level of the equalization band increases or decreases. +6 to -6 is displayed as the level is increased or decreased.

# 7 Touch [◄] or [►] to select the desired Q factor.

Touch  $[\blacktriangleleft]$  or  $[\blacktriangleright]$  until the desired Q factor appears in the display.

Wide2 — Wide1 — Narrow1 — Narrow2

### Adjusting loudness

Loudness compensates for deficiencies in the low- and high-sound ranges at low volume.

# 1 Touch [Loudness] on the "AV Sound" menu.

 For details, refer to *Displaying the* "AV Sound" menu on page 139.

# 2 Touch [Loudness] to select a desired level.

Each time you touch [**Loudness**], the level is selected in the following order:

Off - Low - Mid - High

### Using subwoofer output

The navigation system is equipped with a subwoofer output mechanism, which can be turned on or off.

Only when "Sub Woofer" is [On], you can adjust "Phase", "Level" and "Frequency".

# 1 Touch [Sub Woofer] on the "AV Sound" menu.

 For details, refer to *Displaying the* "AV Sound" menu on page 139.

# 2 Touch [On] to turn subwoofer output on.

To turn subwoofer output off, touch [**Off**].

| AV Sound Settings<br>SUB WOOFER |      |         | Ð     |
|---------------------------------|------|---------|-------|
| <ul> <li>Sub Woofer</li> </ul>  |      | On      | Off   |
| Phase                           |      | Reverse | Norma |
| <ul> <li>Level</li> </ul>       |      |         |       |
| Frequency                       | 80Hz |         |       |

# 3 Touch [Reverse] or [Normal] to select the phase of subwoofer output.

# 4 Touch [+] or [–] next to "Level" to adjust the output level.

+6 to -24 is displayed as the level is increased or decreased.

Chapter

# 5 Touch [+] or [-] next to "Frequency" to select cut-off frequency.

Each time you touch [+] or [-], cut-off frequencies are selected in the following order:

50 Hz — 63 Hz — 80 Hz — 100 Hz — 125 Hz Only frequencies lower than those in the selected range are output from the subwoofer.

### Using the high pass filter

When you do not want low sounds from the subwoofer output frequency range to play from the front or rear speakers, activate **HPF** (high pass filter). Only frequencies higher than those in the selected range are output from the front or rear speakers.

Touch [HPF] on the "AV Sound" menu.
 For details, refer to *Displaying the* "AV Sound" menu on page 139.

#### 2 Touch [HPF] to select cut-off frequency.

Each time you touch [**HPF**] selects cut-off frequencies in the following order:

Off — 50 Hz — 63 Hz — 80 Hz — 100 Hz — 125 Hz

### **Adjusting source levels**

**SLA** (source level adjustment) lets you adjust the volume level of each source to prevent radical changes in volume when switching between sources.

Settings are based on the FM tuner volume level, which remains unchanged.

# 1 Compare the FM tuner volume level with the level of the source you wish to adjust.

- 2 Touch [SLA] on the "AV Sound" menu.
  > For details, refer to *Displaying the* "AV
  - Sound" menu on page 139.

#### 3 Touch [+] or [–] to adjust the source volume.

+4 to -4 is displayed as the source volume is increased or decreased.

Following AV sources are set to the same source level adjustment volume automatically.

- CD, ROM, DivX (for AVIC-F900BT and AVIC-F90BT)
- CD, ROM (for AVIC-F700BT and AVIC-F7010BT)
- XM and SIRIUS
- AV1 and AV2
- EXT1 and EXT2
- □ The different source volume level can be set between **iPod** and **USB**.
- For AVIC-F900BT and AVIC-F90BT, the source volume level can be set to DVD-V and DVD-VR respectively as well as differently from the other sources of the built-in DVD drive previously mentioned.

### Enhancing bass (Bass Booster)

The "**Bass Booster**" enhances bass sounds, which can be muted by driving noise.

# 1 Touch [Bass Booster] on the "AV Sound" menu.

 For details, refer to *Displaying the* "AV Sound" menu on page 139.

2 Touch [+] or [-] to adjust the range from 0 to 6.

# The options on the "AV Settings" menu

### Displaying the "AV Settings" menu

1 Press MENU button to display the "Top Menu", and then touch [Settings].

#### 2 Touch [AV Settings].

The "AV Settings" menu appears.

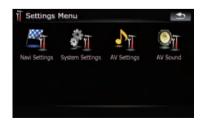

142)

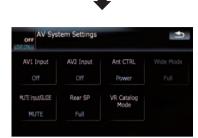

- Only when selecting the AV source with video, you can adjust [Wide Mode].
- Only when the AV source is "Off", the following items can be adjusted;
   [MUTE Input/GUIDE] and [Rear SP]

### Setting video input 1 (AV1)

You can switch this setting according to the connected component.

This setting is effective for RCA inputs (AUDIO INPUT and VIDEO INPUT) on backside.

# • Touch [AV1 Input] on the "AV Settings" menu.

➡ For details, refer to *Displaying the* "AV Settings" *menu* on the previous page.

Each touch of [**AV1 Input**] changes the settings as follows:

- Off No video component is connected
- **iPod** iPod connected with the USB Interface cable for iPod (CD-IU230V)
- Video External video component
- **EXT** Pioneer external unit connected with the RCA video cable

### Setting video input 2 (AV2)

You can switch this setting according to the connected component.

This setting is effective for mini-jack input on front panel.

# • Touch [AV2 Input] on the "AV Settings" menu.

➡ For details, refer to *Displaying the* "AV Settings" *menu* on the previous page.

Each touch of [AV2 Input] changes the settings as follows:

- Off No video component is connected
- Video External video component
- Use AV2 Input when connecting CD-RM10 (sold separately) through the external video component.

# Switching the auto antenna setting

If the blue lead of the navigation system is connected to the antenna control terminal of the vehicle, select either of the following settings.

- Radio The antenna extends or turns on only when the audio source is FM or AM. The antenna is stored or turned off when the AV source is switched to another source.
- **Power** The antenna extends or turns on when the ignition switch is turned on. The antenna is stored or turned off when the ignition switch is turned off.

#### Touch [Ant CTRL] on the "AV Settings" menu.

➡ For details, refer to *Displaying the* "AV Settings" *menu* on the previous page.

Touching [Ant CTRL] switches between [Radio] and [Power].

Regardless of whether [Radio] or [Power] is selected, turning off the ignition switch will cause the antenna to automatically retract or turn off.

### Changing the wide screen mode

#### • Touch [Wide Mode] on the "AV Settings" menu.

➡ For details, refer to *Displaying the* "AV Settings" *menu* on the previous page.

Each touch of [**Wide Mode**] changes the settings as follows:

En (143)

### **Customizing preferences**

#### Full — Normal Full (full)

A 4:3 picture is enlarged in the horizontal direction only, enabling you to enjoy a 4:3 TV picture (normal picture) without any omissions.

#### Normal (normal)

A 4:3 picture is displayed normally, giving you no sense of disparity since its proportions are the same as that of the normal picture.

- Different settings can be memorized for each video source.
- The same setting is automatically applied for the following grouping.
  - SD, USB, iPod
  - AV1 and AV2
  - EXT1 and EXT2
- When video is viewed in a wide screen mode that does not match its original aspect ratio, it may appear differently.
- Remember that use of this system for commercial or public viewing purposes may constitute an infringement on the author's rights protected by the Copyright Law.
- □ The navigation map and the rear view camera picture is always viewed at **Full**.

### Switching the sound muting/ attenuation

You can select the muting method when the navigation guidance is output. This setting is also effective for a mute signal that has been received from the MUTE lead connected to the navigation system.

- When you use a cellular phone connected with Bluetooth technology (dialing, talking, incoming call), the AV source volume is always muted independently of this setting.
- When the voice recognition mode is activated, the AV source volume is always muted independently of this setting.

# • Touch [MUTE Input/GUIDE] on the "AV Settings" menu.

For details, refer to *Displaying the* "AV Settings" *menu* on page 142.

Each touch of [**MUTE Input/GUIDE**] changes the settings as follows:

- MUTE Muting
- ATT Attenuation
- Normal Volume does not change
- Operation returns to normal when the correspond action is ended.

### Setting the rear output

The navigation system's rear output can be used for a full-range speaker or subwoofer connection. If you switch **Rear SP** to **Sub W**, you can connect a rear speaker lead directly to a subwoofer without using an auxiliary amp. Initially, the navigation system is set for a rear full-range speaker connection (**Full**).

# 1 Touch [Rear SP] on the "AV Settings" menu.

For details, refer to *Displaying the* "AV Settings" *menu* on page 142.

# 2 Touch [Rear SP] to switch the rear output setting.

When no subwoofer is connected to the rear output, select **Full**.

When a subwoofer is connected to the rear output, select **Sub W**.

Both rear speaker leads output and RCA rear output are switched simultaneously in this setting. (When you use the product without RCA rear output, this setting is effective for rear speaker leads only.)

### Acquiring iPod music information

This navigation system tries to acquire the information needed to operate iPod with voice commands in advance. It may take a short period of time to transfer the information if there are many entries in the iPod. Change the setting according to your usage.

The navigation system starts acquiring music information when the iPod is connected or when the system boots up while the iPod is connected.

If you do not use iPod, this setting is unnecessary.

- If you always set the language other than "English" on "Program language:", select [Off].
- During transfer, iPod operations (such as [Shuffle], [Menu], or [Video]) are not available.
- □ If you select "**Off**" or acquiring the information from connected iPod has not completed, the part of voice commands related to iPod operation cannot be used.

# 1 Touch [VR Catalog Mode] on the "AV Settings" menu.

➡ For details, refer to *Displaying the* "AV Settings" *menu* on page 142.

# 2 Touch [On] or [Off] to activate or deactivate "VR Catalog Mode".

□ To stop acquiring the information, touch [Cancel] on during acquiring process. ■

Chapter

25

# **Operating Your Navigation System with Voice**

## **To Ensure Safe Driving**

Some functions of the navigation system supports voice operation.

The navigation function is not available using voice operation.

# 

For your safety, avoid viewing the screen in the voice operation as much as possible while driving.

If you use voice operation, select [**English**] in [**Program language:**] of "**Language**". If you select other languages, voice operation will not be available.

# **Basics of Voice Operation**

Your Pioneer navigation system uses the latest in voice recognition technology. You can use voice commands to operate many of its functions. This chapter describes where you can use voice commands, and also what commands the system accepts.

## Flow of voice operation

You can start voice operation any time even when the map screen is displayed or audio is operating. (Some operations are not available.) The basic steps of voice operations are as follows.

- 1 Switch the screen to map screen or AV operation screen.
  - For details concerning operations, refer to *Screen switching overview* on page 18.

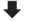

2 Press MULTI-CONTROL to activate voice operations.

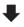

3 Speak a command into the microphone after the beep.

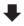

4 When the command is recognized, the navigation system displays next options on the screen, and pronounces it in some case-s.

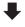

5 Repeat previous step as necessary.

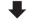

# 6 The requested operation will be carried out.

The voice operation may not be operable for a minute after the navigation system has booted up.

146) <sub>En</sub>

# **Operating Your Navigation System with Voice**

## **Starting voice operation**

# • Press MULTI-CONTROL on map screen or the AV operation screen.

The voice operation screen appears.

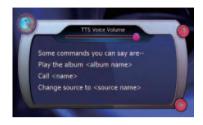

## If you lose your way...

You can listen to the brief operating instruction by touching .

## To cancel voice operation

You can cancel the voice operation feature at any time by saying "**Cancel**". After you cancel voice operations, the display returns to the screen displayed before the voice operation screen appeared.

You can also cancel voice operation if you touch on the voice operation screen, or press MENU button or MAP button.

# **Operating iPod by voice**

You can play music using voice operation from the iPod connected to the navigation system.

- Playback of iPod movies is not available using voice commands.
- In default, the music information is transferred when the iPod is connected to the navigation system to be used with voice operation. If you don't use the iPod, switch [VR Catalog Mode] on the "AV Settings"

menu to deactivate this function. Examples of voice operation of the iPod are shown below. (A method for playing the album title named "Pioneer" is described here, along with an operational example.)

# 1 Press MULTI-CONTROL to start voice operation.

# 2 Say "Change Source" to display the AV source selection screen.

# 3 Say "iPod" on the selection screen to switch the AV source to iPod.

Touching the item on the screen also enables you to select the desired AV source.

# 4 Press MULTI-CONTROL to start voice operation.

### 5 Say "Play the album Pioneer" to playback the album name "Pioneer".

If the command is recognized properly, playback starts from the first song of "**Pioneer**". •

# Calling the entry on "Contacts"

A method for dialing the entry named "Nancy" is described here along with an operational example.

# 1 Press MULTI-CONTROL to start voice operation.

## 2 Say "Call Nancy" to make a call.

Dialing starts. 🔳

En (147

# **Available Basic Voice Commands**

The navigation system can also recognize the words in the following list.

## **Basic commands**

Voice commands and operations

Back → Returns the previous screen. Cancel → Cancels the voice operation. Help → Outputs the brief operating instruction by voice.

## Voice operation for the iPod

For <Artist name>, <Album name>, <Playlist name>, <Genre name> shown on the following chart, say the name their name in the iPod.

Playback of iPod movies is not available using voice commands.

#### Voice commands and operations

Shuffle play  $\rightarrow$  Plays all songs randomly.

Pause the music, Stop the music  $\rightarrow$  Pauses the song currently playing .

 $\textit{Resume the music} \rightarrow \text{Resumes the song currently playing}$  .

Next song  $\rightarrow$  Plays the next song.

Previous song  $\rightarrow$  Plays the previous song or return to the beginning of the song currently playing.

*Play songs*  $\rightarrow$  Start playback from the top of "**Songs**".

 $\begin{array}{l} \textit{Play artists} \rightarrow \textit{Start playback from the top of "Artists".} \\ \textit{Play the artist <Artist name> \rightarrow \textit{Start playback from the top of the selected artist.} \end{array}$ 

*Play albums* → Start playback from the top of "**Albums**". *Play the album* <*Album* name> → Start playback from the top of the selected album.

*Play playlists* → Start playback from the top of "**Playlists**". *Play the playlist* <*Playlist name*> → Start playback from the top of the selected playlist.

*Play genres*  $\rightarrow$  Start playback from the top of "**Genres**".

Play the genre  $\langle Genre \ name \rangle \rightarrow Start playback from the top of the selected genre.$ 

Show artists  $\rightarrow$  Displays the artist list together with sub-screen to continue the voice operation.  $\rightarrow$  Touch the desired item on the list or say the desired voice commands.

Show the artist <Artist name>  $\rightarrow$  Displays the album list of the selected artist together with sub-screen to continue the voice operation.  $\rightarrow$  Touch the desired item on the list or say the desired voice commands.

Show albums  $\rightarrow$  Displays the album list together with sub-screen to continue the voice operation.  $\rightarrow$  Touch the desired item on the list or say the desired voice commands.

Show the album <Album name $> \rightarrow$  Displays the song list of the selected album together with sub-screen to continue the voice operation.  $\rightarrow$  Touch the desired item on the list or say the desired voice commands.

148)

# **Operating Your Navigation System with Voice**

Show playlists  $\rightarrow$  Displays the playlist together with sub-screen to continue the voice operation.  $\rightarrow$  Touch the desired item on the list or say the desired voice commands.

Show the playlist <Playlist name $> \rightarrow$  Displays the song list of the selected playlist together with sub-screen to continue the voice operation.  $\rightarrow$  Touch the desired item on the list or say the desired voice commands.

Show genre  $\rightarrow$  Displays the genre list together with sub-screen to continue the voice operation.  $\rightarrow$  Touch the desired item on the list or say the desired voice commands.

Show the genre  $\langle Genre \ name \rangle \rightarrow D$  is plays the song list of the selected genre list together with sub-screen to continue the voice operation.  $\rightarrow$  Touch the desired item on the list or say the desired voice commands.

Show songs  $\rightarrow$  Displays the song list together with sub-screen to continue the voice operation.  $\rightarrow$  Touch the desired item on the list or say the desired voice commands.

Page down, Page up  $\rightarrow$  Displays the previous or next page of the selection list. (Note 1)

(Note 1) The voice commands is available only when the selection list is displayed.

## Voice operation for AV source (other than iPod)

## AV source selection

#### Voice commands and operations

Change Source to DISC → Switch the AV source to **DISC**. Change Source to FM → Switch the AV source to **FM**. Change Source to AM → Switch the AV source to **AM**. Change Source to XM Satellite Radio → Switch the AV source to **XM**. Change Source to SIRIUS Satellite Radio → Switch the AV source to **SIRIUS**. Change Source to HD Radio → Switch the AV source to **Digital Radio**. Change Source to SD Media → Switch the AV source to **SD**. Change Source to USB → Switch the AV source to **USB**. Change Source to iPOd → Switch the AV source to **IPOd**.

Change Source  $\rightarrow$  Switch to the AV source selection screen.  $\rightarrow$  Touch the desired AV source or say the desired AV source name.

## External storage device (USB, SD)

Voice commands and operations

Shuffle play  $\rightarrow$  Plays all songs randomly.

Pause the music, Stop the music  $\rightarrow$  Pauses the song currently playing .

 $\textit{Resume the music} \rightarrow \textit{Resumes the song currently playing}$  .

Next song  $\rightarrow$  Plays the next song.

Previous song  $\rightarrow$  Plays the previous song or return to the beginning of the song currently playing.

### 26

## **Operating Your Navigation System with Voice**

## Voice commands related to hands-free phoning

- You can make a phone call by voice dialing if the cellular phone featuring Bluetooth wireless technology is being paired with the navigation system.
- For <entry's name> shown on the following chart, say the name of the entry stored in "Contacts".
- For <phone number> shown on the following chart, say the desired phone number.

#### Voice commands and operations

Call <entry's name>  $\rightarrow$  Make a call to the entry (Note 2).

Call <entry's name> mobile  $\rightarrow$  Dial the mobile phone number of the entry (Note 3).

Call < entry's name> home  $\rightarrow$  Dial the home phone number of the entry (Note 3).

Call <entry's name> office  $\rightarrow$  Dial the office phone number of the entry (Note 3).

*Call <phone number>*  $\rightarrow$  Dial the phone number.

*Make a call*  $\rightarrow$  Say the phone number you want to call  $\rightarrow$  The system starts dialing to the number.

*Make a call*  $\rightarrow$  Say the name of entry stored on "**Contacts**" you want to call  $\rightarrow$  The system starts dialing to the number (Note2).

List outgoing calls → Display the list of recent outgoing calls ("Dialed Numbers") to select the number and call.

List recent calls  $\rightarrow$  Incoming calls (Note 4)  $\rightarrow$  Display the list of recently received calls ("**Received Calls**") to select the number and call.

List recent calls  $\rightarrow$  Outgoing calls (Note 4)  $\rightarrow$  Display the list of recent outgoing calls ("Dialed Numbers") to select the number and call.

List recent incoming calls  $\rightarrow$  Display the list of recently received calls ("**Received Calls**") to select the number and call.

(Note 2) If the entry has multiple phone number data, selection list may appear. In such case, say the type of phone number or touch the one of listed item that you want to dial.

(Note 3) If there is no corresponding type on the entry, the system may suggest you other phone numbers of the entry. In such case, say the type of phone number or touch the one of listed item that you want to dial. (Note 4) Touching the item on the screen also enables you to select the desired list.

# **Operating Your Navigation System with Voice**

# **Tips for Voice Operation**

For your voice commands to be correctly recognized and interpreted, ensure that conditions are suitable for recognition.

### **Close the vehicle windows**

Please note that wind through the vehicle window or miscellaneous noise from outside the vehicle can interfere with voice operation.

### Position the microphone carefully

For optimum pick-up, the microphone should be fixed at a suitable distance directly in front of the driver.

### Pause before giving a command

Speaking too soon may cause the recognition to fail.

## Pronounce your commands carefully

Speak slowly, deliberately, and clearly.

Chapter

26

En (151)

Chapter

27

## Setting the anti-theft function

You can set a password for the navigation system. If the back-up lead is cut or **RESET** button is pressed after the password is set, the navigation system prompts for the password at the time of next boot up.

## Setting the password

1 With the map displayed, press MENU button.

- 2 Touch [Settings] on the "Top Menu".
- 3 Touch Area1, followed by Area2, and then touch and hold Area3.

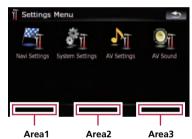

## 4 Touch [Set Password].

The password setting screen appears.

### 5 Enter the password you want to set.

Five to sixteen characters can be entered for a password.

### 6 Touch [Done].

# 7 Reenter the password to confirm the setting.

### 8 Touch [Done].

Password-protecting is completed.

□ If you want to change the password currently set, enter the current password and then enter the new one.

## **Entering the password**

On the password input screen, you must enter the current password. If you enter the incorrect password three times, the screen is locked and operations with using touch panel keys cannot be performed.

1 Enter the password.

#### 2 Touch [Done].

The message "Antitheft is being unlocked. Do not switch off during the process." appears if you can enter the correct password and the navigation system will be unlocked.

## **Deleting the password**

The current password can be deleted.

1 With the map displayed, press MENU button.

2 Touch [Settings] on the "Top Menu".

# 3 Touch Area1, followed by Area2, and then touch and hold Area3.

### 4 Touch [Clear password].

The password setting screen appears.

- 5 Enter the current password.
- 6 Touch [Done].

### 7 Touch [Yes].

The message for deletion appears and then the current password is deleted.

## Forgotten passwords

Contact the nearest authorized Pioneer Service Station.

<u>152</u> En

# **Other functions**

## Returning the navigation system to the default or factory settings

You can return settings or recorded content to the default or factory settings. There are three methods to clear user data, and the situations and the cleared content are different for each method. For information regarding the content that is cleared by each method, see the list presented later.

## Method 1: Press RESET button

Pressing **RESET** button clears almost all settings of the audio function.

This transforms the system into the same state as when the battery of the vehicle is removed or the yellow lead of the navigation system is

disconnected.

• For details concerning operations, refer to *Resetting the microprocessor* on page 11.

## Method 2: Restore Factory Settings

Clears some items in the "Navi Settings" menu.

 For details, refer to Restore Factory Settings on page 129.

## Method 3: Reboot the software

Some settings are reset when the software reboots. For example, the settings of [**Program language**] in "**Language**" is changed.

• For details, refer to *Selecting the language* on page 135.

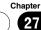

Chapter

27

## Setting items to be deleted

The items to be deleted vary depending on the reset method. The items listed in the following table return to the default or factory settings.

- Almost all items not listed below will be retained. However, some items to be returned to the default value are not listed if the setting value can be easily recovered by user, such as the last map scale, the last status of AV operation screen, etc.
- -: The setting will be retained.

✓ : The setting will be cleared and returned to the default or factory settings.

|                                                                                   | Method 1                                                                                                    | Method 2                                                                                                    | Method 3                                                                                                    |
|-----------------------------------------------------------------------------------|----------------------------------------------------------------------------------------------------|----------------------------------------------------------------------------------------------------|----------------------------------------------------------------------------------------------------|
| All settings on " <b>MSN Direct</b> " (*)                                         | _                                                                                                    | 1                                                                                                    | _                                                                                                    |
| [Set Home]                                                                        | _                                                                                                    | _                                                                                                    | _                                                                                                    |
| [GPS & Time Settings], [Visual], [Route], [Warn-<br>ings], [Regional Settings]    | _                                                                                                    | 1                                                                                                    | _                                                                                                    |
| [Sound settings]<br>"Voice", "Keys", "Dynamic Volume (On/Off)"                    | _                                                                                                    | 1                                                                                                    | _                                                                                                    |
| [Sound settings]<br>"Master", "Dynamic Volume(Maximum speed:,<br>Minimum speed:)" | _                                                                                                    | _                                                                                                    | _                                                                                                    |
| [Language]                                                                        | _                                                                                                    | 1                                                                                                    | _                                                                                                    |
| System Settings Other settings                                                    |                                                                                                    | _                                                                                                    | _                                                                                                    |
|                                                                                   | [Set Home]<br>[GPS & Time Settings], [Visual], [Route], [Warn-<br>ings], [Regional Settings]<br>[Sound settings]<br>"Voice", "Keys", "Dynamic Volume (On/Off)"<br>[Sound settings]<br>"Master", "Dynamic Volume(Maximum speed:,<br>Minimum speed:)"<br>[Language] | All settings on "MSN Direct" (*)       —         [Set Home]       —         [GPS & Time Settings], [Visual], [Route], [Warn-<br>ings], [Regional Settings]       —         [Sound settings]       —         "Voice", "Keys", "Dynamic Volume (On/Off)"       —         [Sound settings]       —         "Master", "Dynamic Volume(Maximum speed:,<br>Minimum speed:)"       —         [Language]       — | All settings on "MSN Direct" (*)       -       ✓         [Set Home]       -       -         [GPS & Time Settings], [Visual], [Route], [Warn-<br>ings], [Regional Settings]       -       ✓         [Sound settings]       "Voice", "Keys", "Dynamic Volume (On/Off)"       ✓         [Sound settings]       "Master", "Dynamic Volume(Maximum speed:, |

(\*) This function is available for AVIC-F900BT and AVIC-F90BT.

| Audio functions                                     |                                | Method 1 | Method 2 | Method 3 |
|-----------------------------------------------------|--------------------------------|----------|----------|----------|
|                                                     | [Wide Mode], [VR Catalog Mode] | _        | _        | _        |
| AV Settings                                         | Other settings                 | 1        | _        | _        |
| AV Sound                                            | All settings                   | 1        | _        | _        |
| CD, ROM, DVD-V,<br>DVD-VR, DivX, FM,<br>AM, SD, USB | All settings (*1)              | 1        | _        | _        |
| Volume setting for AV s                             | sources                        | 1        | _        | _        |

(\*1) All settings including the setting on the "Function" menu are to be deleted.

# Troubleshooting

If you have problems operating your navigation system, refer to this section. The most common problems are listed below, along with likely causes and solutions. While this list is not comprehensive, it should answer your most common problems. If a solution to your problem cannot be found here, contact your dealer or the nearest authorized Pioneer service facility.

| <b>Problems with</b> | the r | navigation | screen |
|----------------------|-------|------------|--------|
|----------------------|-------|------------|--------|

| Symptom                                                                                    | Cause                                                                                                    | Action (See)                                                                                                    |
|--------------------------------------------------------------------------------------------|----------------------------------------------------------------------------------------------------|----------------------------------------------------------------------------------------------------|
| The power doesn't turn on. The navigation system doesn't oper-                             | Leads and connectors are incor-<br>rectly connected.                                                                                               | Confirm once more that all connections are correct.                                                                                                    |
| ate.                                                                                       | The fuse is blown.                                                                                                    | Rectify the reason for the fuse blowing, then replace the fuse. Be very sure to install a correct fuse with the same rate.                                             |
|                                                                                            | Noise and other factors are causing<br>the built-in microprocessor to oper-<br>ate incorrectly.                                                    | Press <b>RESET</b> button. (Page 11)                                                                                                    |
| You cannot position your vehicle<br>on the map without a significant<br>positioning error. | satellites is poor, causing reduced                                                                                                    | Check the GPS signal reception and the posi-<br>tion of the GPS antenna if necessary, or con-<br>tinue driving until reception improves. Keep<br>the antenna clear.    |
|                                                                                            | Something covers the GPS antenna.                                                                                                    | Do not cover the GPS antenna with spray<br>paint or vehicle wax, because this may block<br>the reception of GPS signals. Snow buildup<br>can also degrade the signals. |
|                                                                                            | Signals from the vehicle's speed<br>pulse are not being picked up prop-<br>erly. (This information is intended<br>for AVIC-F900BT and AVIC-F90BT.) | Check that the cables are properly connected.<br>If necessary, consult the dealer that installed<br>the system.                                                        |

| You cannot position your vehicle                                                                               | The navigation system may not be mounted securely in your vehicle.                                                                                                   | Check that the navigation system is securely mounted and, if necessary, consult the dealer that inactualled the outparts                                                                                                    |
|----------------------------------------------------------------------------------------------------|----------------------------------------------------------------------------------------------------|----------------------------------------------------------------------------------------------------|
| on the map without a significant positioning error.                                                            | The navigation system is installed<br>with an extreme angle exceeding<br>the installation angle limitations.                                                         | that installed the system.<br>Confirm the installation angle. (The naviga-<br>tion system must be installed within the al-<br>lowed installation angle. For details, refer to<br>"Installation Manual".)                    |
|                                                                                                    | Indication of the position of your vehicle is misaligned after a U-turn or reversing.                                                                                | Check whether or not the reverse gear signal<br>input lead (violet) is connected properly. (The<br>navigation system works properly without the<br>lead connected, but positioning accuracy will<br>be adversely affected.) |
| The map color does not switch automatically between daytime                                                    | [Night mode] is set to [Day].                                                                                                    | Check [Night mode] setting and make sure [Automatic] is selected. (Page 125)                                                                                                    |
| and nighttime.                                                                                                 | The orange/white lead is not con-<br>nected.                                                                                                    | Check the connection.                                                                                                    |
| The screen is too bright.                                                                                      | An improper value has been set on "Brightness".                                                                                                    | Check the settings.                                                                                                    |
| The display is very dim.                                                                                       | [Night] is selected in "Night mode".                                                                                                    | Check the setting of [ <b>Night mode</b> ] and select<br>[ <b>Automatic</b> ] or [ <b>Day</b> ]. (Page 125)                                                                                                    |
| No sounds of AV source are pro-                                                                                | The volume level is low.                                                                                                    | Adjust the volume level.                                                                                                    |
| duced.<br>The volume level will not rise.                                                                      | The attenuator or mute is on.                                                                                                    | Turn the attenuator or mute off.                                                                                                    |
| The volume level will not rise.                                                                                | A speaker lead is disconnected.                                                                                                    | Check the connection.                                                                                                    |
| Adjusting the volume of naviga-<br>tion guidance and beeps is not<br>possible.                                 | You cannot adjust these with <b>MULTI-CONTROL</b> .                                                                                                    | Turn the volume up or down according to<br>[Sound settings] on the "Navi Settings"<br>menu. (Page 60)                                                                                                    |
| The person on the other end of<br>the phone call cannot hear the<br>conversation due to an echo.               | The voice from the person on the<br>other end of the phone call is output<br>from the speakers and then picked<br>up by the microphone again, creat-<br>ing an echo. | Use the following methods to reduce the<br>echo:<br>—Lower the volume on the receiver<br>—Have both speakers pause slightly before<br>speaking                                                                              |
| There's no picture.                                                                                            | The parking brake cord is not con-<br>nected.                                                                                                    | Connect the parking brake cord, and apply the parking brake.                                                                                                    |
|                                                                                                    | The parking brake is not applied.                                                                                                    | Connect the parking brake cord, and apply the parking brake.                                                                                                    |
|                                                                                                    | The backlight of the LCD panel is turned off.                                                                                                    | Turn on the backlight. (Page 138)                                                                                                    |
| "Rear display" picture disap-<br>pears. (This information is in-<br>tended for AVIC-F900BT and<br>AVIC-F90BT.) | The source disc being listened to in<br>the navigation system has been<br>ejected.                                                                                   | Before ejecting the disc, switch the source.<br>This problem may occur when certain con-<br>nection methods are used.                                                                                                    |
|                                                                                                    | There is a problem with the "Rear<br>display", for example a faulty wiring<br>connection.                                                                            | Check the "Rear display" and its connection.                                                                                                    |
|                                                                                                    | The AV source that cannot output to the rear display is selected.                                                                                                    | Select the appropriate AV source.                                                                                                    |

| Nothing is displayed and the touch panel keys cannot be used.                          | The setting for the rear view camera is incorrect.                                                       | Select the appropriate setting for the rear view camera.                                                                                                    |
|----------------------------------------------------------------------------------------|----------------------------------------------------------------------------------------------------|----------------------------------------------------------------------------------------------------|
|                                                                                        | The shift lever was placed in [R] when the rear view camera was not connected.                           | Press MAP button, and then press MENU<br>button to return to the "Top Menu" and then<br>select the correct polarity setting for [Back<br>Camera]. (Page 136) |
| There is no response when the touch panel key are touched or a different key responds. | The touch panel keys deviate from<br>the actual positions that respond to<br>your touch for some reason. | Perform the touch panel calibration. (Page 137)                                                                                                    |

#### Problems in the AV screen

| Symptom                                                                                  | Cause                                                                                   | Action (See)                                                                                                    |
|------------------------------------------------------------------------------------------|-----------------------------------------------------------------------------------------|----------------------------------------------------------------------------------------------------|
| CD or DVD playback is not pos-                                                           | The disc is inserted upside down.                                                       | Insert the disc with the label upward.                                                                                                    |
| sible.                                                                                   | The disc is dirty.                                                                      | Clean disc.                                                                                                    |
|                                                                                          | The disc is cracked or otherwise da-<br>maged.                                          | Insert a normal, round disc.                                                                                                    |
|                                                                                          | The files on the disc are an irregular file format.                                     | Check the file format.                                                                                                    |
|                                                                                          | The disc format cannot be played back.                                                  | Replace disc.                                                                                                    |
|                                                                                          | The loaded disc is a type this system cannot play.                                      | Check what type of disc it is. (For more cau-<br>tions about handling each type of media,<br>refer to Page 169.)                                                                   |
| The screen is covered with the caution message and the video                             | The parking brake lead is not con-<br>nected or applied.                                | Connect the parking brake lead correctly, and apply the parking brake.                                                                                                    |
| cannot be shown.                                                                         | The parking brake interlock is activated.                                               | Park your vehicle in a safe place and apply<br>the parking brake.or details, refer to "Impor-<br>tant Information for the user".                                                   |
| No video output from connected<br>equipments.<br>No video output from connected<br>iPod. | [AV1 Input] or [AV2 Input] setting is incorrect.                                        | Please read the following page and establish the setting correctly. (Page 120)                                                                                                    |
|                                                                                          | The connection of the USB interface cable for iPod is incorrect.                        | Connect both USB plug and RCA cable side.<br>(If only either connection has made, iPod will<br>not works properly.)or details, refer to "Impor-<br>tant Information for the user". |
| The audio or video skips.                                                                | The navigation system is not firmly secured.                                            | Secure the navigation system firmly.                                                                                                    |
| No sounds are produced.                                                                  | Cables are not connected correctly.                                                     | Connect the cables correctly.                                                                                                    |
| The volume level will not rise.                                                          | The system is performing still, slow motion, or frame-by-frame playback with DVD-Video. | There is no sound during still, slow motion, or frame-by-frame playback with DVD-Video.                                                                                            |
|                                                                                          | The system is paused or performing, fast reverse or forward during the disc playback.   | For the media other than music CD (CD-DA), there is no sound on fast reverse or forward.                                                                                           |
| The icon $\otimes$ is displayed, and operation is not possible.                          | The operation is not compatible with the video configuration.                           | This operation is not possible. (For example,<br>the DVD playing does not feature that angle,<br>audio system, subtitle language, etc.)                                            |
| The picture stops (pauses) and the navigation system cannot be operated.                 | The reading of data is impossible during disc playback.                                 | After touching ■ once, start playback once more.                                                                                                    |

En (157)

| The picture is stretched, the aspect is incorrect.                                                                       | The aspect setting is incorrect for the display.                                                       | Select the appropriate setting for that image.<br>(Page 143, Page 83)                                                                                                    |
|----------------------------------------------------------------------------------------------------|----------------------------------------------------------------------------------------------------|----------------------------------------------------------------------------------------------------|
| A parental lock message is dis-<br>played and DVD playback is not<br>possible.                                           | Parental lock is on.                                                                                   | Turn parental lock off or change the level.<br>(Page 83)                                                                                                    |
| Parental lock for DVD playback cannot be canceled.                                                                       | The code number is incorrect.                                                                          | Input the correct code number. (Page 83)                                                                                                    |
| Playback is not with the audio<br>language and subtitle language<br>settings selected in [ <b>DVD</b><br><b>Setup</b> ]. | The DVD playing does not feature dialog or subtitles in the language selected in [ <b>DVD Setup</b> ]. | Switching to a selected language is not possible if the language selected in [ <b>DVD Setup</b> ] is not recorded on the disc.                                                                                                    |
| The picture is extremely unclear/<br>distorted and dark during play-<br>back.                                            | The disc features a signal to prohibit<br>copying. (Some discs may have<br>this.)                      | Since the navigation system is compatible<br>with the copy guard analog copy protect sys-<br>tem, when playing a disc that has a signal<br>prohibiting copying, the picture may suffer<br>from horizontal stripes or other imperfections<br>when viewed on some displays. This does not<br>mean the navigation system is malfunction-<br>ing.                                                                      |
| Cannot be operated.                                                                                                    | The iPod is frozen.                                                                                    | <ul> <li>Reconnect the iPod with the USB interface<br/>cable for iPod.</li> <li>Update the software version of iPod.</li> </ul>                                                                                                    |
|                                                                                                    | An error has occurred.                                                                                 | <ul> <li>Reconnect the iPod with the USB interface cable for iPod.</li> <li>Park your vehicle in a safe place, and cut off the engine. Turn the ignition key back to "Acc off". Then start the engine again, and turn the power to the navigation system back on. If this does not solve the problem, press <b>RESET</b> button on the navigation system.</li> <li>Update the software version of iPod.</li> </ul> |

### Problems with the phone screen

| Symptom                                                             | Cause                                                                                          | Action (See)                                   |
|---------------------------------------------------------------------|------------------------------------------------------------------------------------------------|------------------------------------------------|
| Dialing is not possible because<br>the touch panel keys for dialing | Your phone is out of range for ser-<br>vice.                                                   | Retry after re-entering the range for service. |
| are inactive.                                                       | The connection between the cellular phone and the navigation system cannot be established now. | Perform the connection process.                |

#### If the screen becomes frozen...

Park your vehicle in a safe place, and cut off the engine. Turn the ignition key back to "Acc off". Then start the engine again, and turn the power to the navigation system back on. If this does not solve the problem, press **RESET** button on the navigation system.

## Messages and how to react to them

The following messages may be displayed by your navigation system. There are occasions when you may see error messages other than those shown here. In such a case, follow the instructions given on the display.

#### **Messages for navigation functions**

| Message                                                                                                    | When                                                                                                    | What to do (See)                                                                                                    |
|----------------------------------------------------------------------------------------------------|----------------------------------------------------------------------------------------------------|----------------------------------------------------------------------------------------------------|
| There is no "Pictures" folder.<br>Please create /Pictures/ folder<br>and store the appropriate file<br>images to be uploaded in that<br>Folder. | Cannot load the image because<br>"Pictures" folder is not found in the<br>inserted external storage device.                                                   | Use the appropriate data and store the data properly. (Page 135)                                                                                                    |
|                                                                                                    | " <b>Pictures</b> " folder exists on the exter-<br>nal storage device (USB, SD) but<br>there is no loadable data in the<br>folder.                            | Use the appropriate data and store the data properly. (Page 135)                                                                                                    |
| Data Read error.                                                                                                    | Failed to read the data for some reason.                                                                                                    | Use the appropriate data and store the data properly. (Page 135)                                                                                                    |
| The file is corrupt                                                                                                    | The data is damaged or an attempt<br>was made to set an image file that<br>was not made to specifications as<br>the splash screen.                            | Use the appropriate data and store the data properly. (Page 135)                                                                                                    |
| Connection failed.                                                                                                    | The cellular phone's Bluetooth wire-<br>less technology is turned off.                                                                                        | Activate the target phone's Bluetooth wire-<br>less technology.                                                                                                    |
|                                                                                                    | The cellular phone is paired (con-<br>nected) with another device.                                                                                            | Cancel the pairing (connection) and retry.                                                                                                    |
|                                                                                                    | Rejection has been received from the cellular phone.                                                                                                    | Operate the target phone and accept the con-<br>nection request from the navigation system.<br>(Furthermore, check the connection settings<br>on your cellular phone.)                                  |
|                                                                                                    | The target cellular phone can not be found.                                                                                                    | Check whether your cellular phone is activated and, whether the distance to your cellular phone is not too far.                                                                                         |
| Could not find any available<br>phone.                                                                                                    | No available phone exists in the sur-<br>roundings when the system<br>searches for connectable cellular<br>phones featuring Bluetooth wireless<br>technology. | <ul> <li>Activate the target phone's Bluetooth wireless technology.</li> <li>Check whether your cellular phone is activated and, whether the distance to your cellular phone is not too far.</li> </ul> |
| Dataloading failed.                                                                                                    | If you transferred the data from your cellular phone in a format can not be received with navigation system.                                                  | <ul> <li>Select just a suitable item, format, and then<br/>retry. (Page 63)</li> <li>Connect your cellular phone with another<br/>method again and retry. (Page 52)</li> </ul>                          |
| Your mobile phone can not<br>support this feature.                                                                                              | Connected cellular phone has no<br>compatibility with the phone book<br>transfer function of this navigation<br>system.                                       | Depending on the cellular phone, phone<br>book transfer may not be available.                                                                                                    |

<sub>En</sub> (159)

## **Messages for Audio Functions**

When problems occur with AV source playback, an error message appears on the display. Refer to the table below to identify the problem, then take the suggested corrective action. If the error persists, contact your dealer or your nearest Pioneer Service Center. The messages in "()" will appear on the "Rear display".

| Message                                                                          | Cause                                                                                                    | Action (See)                                                                                        |
|----------------------------------------------------------------------------------|----------------------------------------------------------------------------------------------------|----------------------------------------------------------------------------------------------------|
| Reading error                                                                    | Dirty                                                                                                    | Clean disc.                                                                                         |
| (ERROR-02-XX)                                                                    | Scratched disc                                                                                             | Replace disc.                                                                                       |
|                                                                                  | The disc is loaded upside down                                                                             | Check that the disc is loaded correctly.                                                            |
| Mechanism error                                                                  | Electrical or mechanical                                                                                   | Press RESET button. (Page 11)                                                                       |
| Region code error (DIFFERENT<br>REGION DISC)                                     | The disc does not have the same re-<br>gion number as the navigation sys-<br>tem.                          | Replace the DVD-Video with one bearing the correct region number.                                   |
| NON-PLAYABLE DISC                                                                | This type of disc cannot be played<br>by the navigation system                                             | Replace the disc with one the navigation system can play.                                           |
| Thermal error (THERMAL PRO-<br>TECTION IN MOTION)                                | The temperature of the navigation<br>system is outside of the normal op-<br>erating range                  | Wait until the unit's temperature returns to within normal operating limits.                        |
| Error not defined (ERROR-FF-<br>FF)                                              | Undefined error                                                                                            | Press <b>RESET</b> button. (Page 11)                                                                |
| Non-playable tracks are skipped. (FILE SKIPPED)                                  | Files that are protected by digital rights management.                                                     | The protected files are skipped.                                                                    |
| Impossible to play all tracks.<br>(PROCETED DISC)                                | All the files on the inserted disc are secured by DRM.                                                     | Replace disc.                                                                                       |
| Flash writing error. Impossible<br>to write on the flash. (CAN<br>NOT SAVE DATA) | The playback history for VOD con-<br>tents cannot be saved for some rea-<br>son.                           | <ul><li>Try saving again.</li><li>If the message appears frequently, consult your dealer.</li></ul> |
| Authorization Error (AUTHOR-<br>IZATION ERROR)                                   | The device does not match the device registered with the VOD provider. VOD contents cannot be played back. | Check whether this device has been regis-<br>tered with the VOD provider.                           |
| File Error NON-PLAYABLE FILE                                                     | VOD rental contents file error                                                                             | <ul><li>Try saving again.</li><li>If the message appears frequently, consult your dealer.</li></ul> |
|                                                                                  | Played back a disc with incompati-<br>ble format.                                                          | Playback a disc with compatible format.                                                             |
| Press track list to play and title will appear.                                  | The disc that has many files are<br>played and all titles cannot be dis-<br>played at once.                | Touch the one of listed items to play.                                                              |

### Built-in CD drive (AVIC-F700BT and AVIC-F7010BT)

| Message                | Cause          | Action (See)  |  |
|------------------------|----------------|---------------|--|
| Reading error          | Dirty          | Clean disc.   |  |
| (ERROR-11, 12, 17, 30) | Scratched disc | Replace disc. |  |

| Reading error<br>(ERROR-10, 11, 12, 15, 17, 30,<br>A0) | Electrical or mechanical                                             | Turn the ignition switch OFF and back ON, or switch to a different source, then back to the CD player. |
|--------------------------------------------------------|----------------------------------------------------------------------|----------------------------------------------------------------------------------------------------|
| Reading error<br>(ERROR-15)                            | The inserted disc does not contain any data.                         | Replace disc.                                                                                          |
| Reading error<br>(ERROR-23)                            | The CD format cannot be played back.                                 | Replace disc.                                                                                          |
| Reading error<br>(ERROR-22)                            | The inserted disc does not contain any files that can be played back | Replace disc.                                                                                          |
| Non-playable tracks are skipped.                       | The inserted disc contains files that are protected by DRM           | Replace disc.                                                                                          |
| Impossible to play all tracks.                         | All the files on the inserted disc are secured by DRM.               | Replace disc.                                                                                          |

## SD/USB/iPod

| Message                                                                                                    | Cause                                                                                                    | Action (See)                                                                                                    |
|----------------------------------------------------------------------------------------------------|----------------------------------------------------------------------------------------------------|----------------------------------------------------------------------------------------------------|
| Non-playable tracks are skipped.                                                                               | Files that are protected by digital rights management.                                                                                                    | The protected files are skipped.                                                                                                    |
| Impossible to play all tracks.<br>(PROCETED DISC)                                                              | All the files on the inserted external storage device are secured by DRM.                                                                                                    | Store playable files.                                                                                                    |
| An error occurred on USB con-<br>nection. USB devices are not<br>available to use and iPod                     | The USB connector or USB cable is short-circuited.                                                                                                    | Confirm that the USB connector or USB<br>cable is not caught in something or da-<br>maged.                                                                                      |
| power supply is also unavail-<br>able.                                                                         | The connected USB storage device<br>consumes more than 500 mA (maxi-<br>mum allowable current).                                                                                                   | Disconnect the USB storage device and do<br>not use it. Turn the ignition switch to OFF,<br>then to ACC or ON and then connect the<br>compliant USB storage device.             |
|                                                                                                    | The USB interface cable for iPod is short-circuited.                                                                                                    | Confirm that USB interface cable for iPod or<br>USB cable is not caught in something or da-<br>maged.                                                                           |
| Connected iPod is not sup-<br>ported. Please check instruc-<br>tion manual.                                    | The iPod is not compatible with this navigation system.                                                                                                    | Use an iPod with a compatible version.                                                                                                    |
| iPod connection failed. Please reconnect.                                                                      | Communication failure                                                                                                    | <ul> <li>Disconnect the cable from iPod. Once iPod main menu is displayed, connect the cable again.</li> <li>If the message appears frequently, consult your dealer.</li> </ul> |
| Data to control iPod by voice<br>is being created. During this<br>process, iPod function may be<br>restricted. | iPod function is restricted because<br>the navigation system is trying to<br>acquire the information needed to<br>operate iPod with voice commands<br>from the iPod currently connected.          | <ul> <li>Wait until the information acquisition<br/>finishes.</li> <li>Deactivate the information acquisition if de-<br/>sired. (Page 144)</li> </ul>                           |
| Voice SynchingMy voice<br>system will be busy until I'm<br>finished, but you can use the<br>touch interface    | Voice operation is restricted be-<br>cause the navigation system is try-<br>ing to acquire the information<br>needed to operate iPod with voice<br>commands from the iPod currently<br>connected. | <ul> <li>Wait until the information acquisition<br/>finishes.</li> <li>Deactivate the information acquisition if de-<br/>sired. (Page 144)</li> </ul>                           |

#### Other sources

| Message                                                                                                    | Cause                                                           | Action (See)                                          |
|----------------------------------------------------------------------------------------------------|-----------------------------------------------------------------|-------------------------------------------------------|
| System detected improper<br>connection of Parking Brake<br>lead. Please check your con-<br>figuration for safety. Please<br>see Operation Manual for<br>more information regarding<br>safe operation. | Parking brake lead is incorrectly connected.                    | Confirm once more that their connections are correct. |
| UPDATING                                                                                                    | The selected channel is not in-<br>cluded in your subscription. | Select another channel.                               |
|                                                                                                    | Radio is being updated with the lat-<br>est encryption code.    | Wait until the encryption code is fully up-<br>dated. |

# **Positioning technology**

AVIC-F900BT and AVIC-F90BT accurately measures your current location by combining the positioning by GPS and by "Dead Reckoning". AVIC-F700BT and AVIC-F7010BT accurately measures your current location by the GPS positioning.

## **Positioning by GPS**

The Global Positioning System (GPS) uses a network of satellites orbiting the Earth. Each of the satellites, which orbit at a height of 21 000 km, continually broadcasts radio signals giving time and position information. This ensures that signals from at least three can be picked up from any open area on the earth's surface.

The accuracy of the GPS information depends on how good the reception is. When the signals are strong and reception is good, GPS can determine latitude, longitude and altitude for accurate positioning in three dimensions. But if signal quality is poor, only two dimensions, latitude and longitude, can be obtained and positioning errors are somewhat greater.

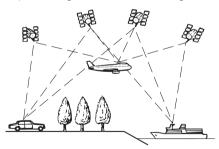

## Positioning by "Dead Reckoning"

The built-in sensor in the navigation system also calculates your position. The current location is measured by detecting driving distance with the speed pulse, the turning direction with the "Gyrosensor" and inclination of the road with the "G sensor". The built-in sensor can even calculate changes of altitude, and corrects for discrepancies in the distance traveled caused by driving along winding roads or up slopes. If you use AVIC-F900BT and AVIC-F90BT with connecting the speed pulse, the system will become more accurate than no connection of speed pulse. So you connect the speed pulse without fail to get the accuracy of positioning.

- The position of the speed detection circuit vary depending on the vehicle model. For details, consult your authorized Pioneer dealer or an installation professional.
- Some types of vehicles may not output a speed signal while driving at just a few kilometers per hour. In such a case, the current location of your vehicle may not be displayed correctly while in a traffic congestion or in a parking lot.

## How do GPS and "Dead Reckoning" work together?

For maximum accuracy, your navigation system continually compares GPS data with your estimated position as calculated from the data of built-in sensor. However, if only the data from the built-in sensor is available for a long period, positioning errors are gradually compounded until the estimated position becomes unreliable. For this reason, whenever GPS signals are available, they are matched with the data of the built-in sensor and used to correct it for improved accuracy.

If you use chains on your wheels for winter driving or put on the spare wheel, errors may suddenly increase because of difference in wheel diameter. In such case, pressing **RESET** button initialize the sensor status and it may recover the accuracy to normal condition. Appendix

En (163)

#### Map matching

As mentioned, the positioning systems used by this navigation system are susceptible to certain errors. Their calculations may, on occasion, place you in a location on the map where no road exists. In this situation, the processing system understands that vehicles travel only on roads, and can correct your position by adjusting it to a nearby road. This is called map matching.

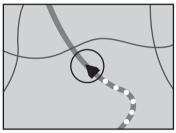

With map matching

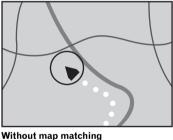

i map matering

164

En

## **Handling large errors**

Positioning errors are kept to a minimum by combining GPS, "Dead Reckoning" and map matching. However, in some situations, these functions may not work properly, and the error may become bigger.

# When positioning by GPS is impossible

- If signals cannot be received from more than two GPS satellites, GPS positioning does not take place.
- In some driving conditions, signals from GPS satellites may not reach your vehicle. In this case, it is impossible for the system to use GPS positioning.

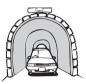

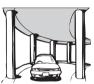

Under elevated

roads or similar

structures

In tunnels or enclosed parking garages

When driving among high buildings

When driving through a dense forest or tall trees

- If a car phone or cellular phone is used near the GPS antenna, GPS reception may be lost temporarily.
- Do not cover the GPS antenna with spray paint or car wax, because this may block the reception of GPS signals. Snow buildup can also degrade the signals, so keep the antenna clear.
- If, for any reason, GPS signals cannot be received, learning and error correction are not possible. If GPS positioning has been operating for only a short time, your vehicle's actual position and the current location mark on the map may diverge considerably. Once GPS reception is restored, accuracy will be recovered.

Appendix

# Conditions likely to cause noticeable positioning errors

For various reasons, such as the state of the road you are traveling on and the reception status of the GPS signal, the actual position of your vehicle may differ from the position displayed on the map screen.

• If you make a shallow turn.

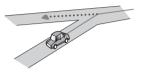

• If there is a parallel road.

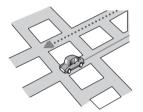

• If there is another road very nearby, such as in the case of an elevated freeway.

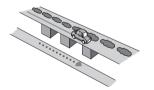

• If you take a recently opened road that is not on the map.

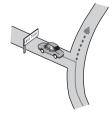

• If you drive in zigzags.

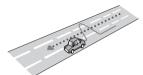

If the road has connected hairpin bends.

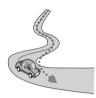

• If there is a loop or similar road configuration.

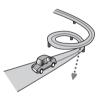

If you take a ferry.

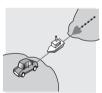

• If you are driving on a long, straight road or a gently curving road.

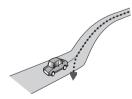

En (165

• If you are on a steep mountain road with many height changes.

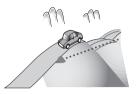

• If you enter or exit a multi-storey parking lot or similar structure using a spiral ramp.

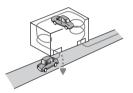

• If your vehicle is turned on a turntable or similar structure.

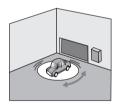

• If your vehicle's wheels spin, such as on a gravel road or in snow.

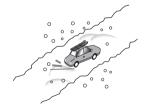

• If you put on chains, or change your tires for ones with a different size.

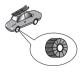

• If trees or other obstacles block the GPS signals for a considerable period.

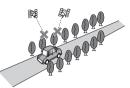

• If you drive very slowly, or in a start-andstop manner, as in a traffic congestion.

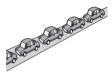

• If you join the road after driving around a large parking lot.

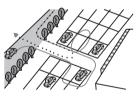

• When you pass around a traffic circle.

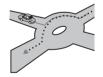

• When starting driving immediately after starting the engine.

# Route setting information Route search specifications

Your navigation system sets a route to your destination by applying certain built-in rules to the map data. This section provides some useful information about how a route is set.

166)

# 

When a route is calculated, the route and voice guidance for the route are automatically set. Also, for day or time traffic regulations, only information about traffic regulations at the time when the route was calculated is shown. One-way streets and street closures may not be taken into consideration. For example, if a street is open during the morning only, but you arrive later, it would be against the traffic regulations so you cannot drive along the set route. When driving, please follow the actual traffic signs. Also, the system may not know some traffic regulations.

- The calculated route is one example of the route to your destination decided by the navigation system while taking the type of streets or traffic regulations into account. It is not necessarily an optimum route. (In some cases, you may not be able to set the streets you want to pass. If you need to pass a certain street, set the waypoint on that street.)
- If the destination is too far, there may be instances where the route cannot be set. (If you want to set a long-distance route going across several areas, set waypoints along the way.)
- During voice guidance, turns and intersections from the freeway are announced.
   However, if you pass intersections, turns, and other guide points in rapid succession, some may delay or not be announced.
- It is possible that guidance may direct you off a freeway and then back on again.
- In some cases, the route may require you to travel in the opposite direction to your current heading. In such cases, you are instructed to turn around, so please turn around safely by following the actual traffic rules.
- In some cases, a route may begin on the opposite side of a railway or river from your actual current location. If this happens, drive towards your destination for a while, and try route calculation again.

- When there is a traffic congestion ahead, if driving through the traffic congestion is better than taking the detour, a detour route may not be suggested.
- There may be instances when the starting point, the waypoint and the destination point are not on the highlighted route.
- The number of traffic circle exits displayed on the screen may differ from the actual number of roads.

#### **Route highlighting**

- Once set, the route is highlighted in bright color on the map.
- The immediate vicinity of your starting point and destination may not be highlighted, and neither will areas with particularly complex road layouts. Consequently, the route may appear to be cut off on the display, but voice guidance will continue.

# Supplemental information about directions

| Symbol | Meanings                                      |
|--------|-----------------------------------------------|
| Ť      | Highway                                       |
| XI IK  | Motorway exit left/right                      |
| 00     | Roudabout (clockwise and anti-clock-<br>wise) |
| ÷- 7⁄- | Ferry (start and end)                         |
|        | Car only road (start and end)                 |
| ···· . | Car train (start and end)                     |
| i      | Other information                             |

# Supplemental information about traffic icon

| Icon       | Meanings                       |
|------------|--------------------------------|
| <b>F</b>   | Stop-and-go traffic            |
| • <b>6</b> | Stopped traffic                |
| $\Diamond$ | Closed/blocked roads           |
| Œ          | Accidents, constructions, etc. |
| <b>%</b>   | Road works                     |
| ᠕          | Road narrows, lane closures    |
| •          | Warnings, other dangers        |
|            | Bad weather condition          |
| ÷.         | Police ahead                   |
|            |                                |

# Handling and care of the disc

Some basic precautions are necessary when handling your discs.

## **Built-in drive and care**

• Use only conventional, fully circular discs. Do not use shaped discs.

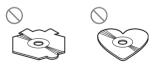

- Use 12-cm or 8-cm disc. Do not use an adapter when playing 8-cm discs.
- Do not use cracked, chipped, warped, or otherwise damaged discs as they may damage the built-in drive.
- Do not touch the recorded surface of the discs.
- Store discs in their cases when not in use.

- Avoid leaving discs in excessively hot environments including under direct sunlight.
- Do not attach labels, write on or apply chemicals to the surface of the discs.
- To clean a disc, wipe the disc with a soft cloth outward from the center.

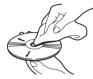

- Condensation may temporarily impair the built-in drive's performance. Leave it to adjust to the warmer temperature for about one hour. Also, wipe any damp discs with a soft cloth.
- Playback of discs may not be possible because of disc characteristics, disc format, recorded application, playback environment, storage conditions and so on.
- Road shocks may interrupt disc playback.
- Read the precautions for discs before using them.

## Ambient conditions for playing a disc

- At extremely high temperatures, a temperature cutout protects this product by switching it off automatically.
- Despite our careful design of the product, small scratches that do not affect actual operation may appear on the disc surface as a result of mechanical wear, ambient conditions for use or handling of the disc. This is not a sign of the malfunction of this product. Consider it to be normal wear and tear.

168)

Appendix

# **Playable discs**

## **About DVD-Video and CD**

DVD and CD discs that display the logos shown below generally can be played on this built-in DVD drive.

DVD-Video

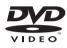

#### CD

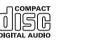

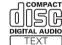

- It is not possible to play DVD-Audio discs. This DVD drive may not be able to play all discs bearing the marks shown above.

## About AVCHD recorded discs

This unit is not compatible with discs recorded in AVCHD (Advanced Video Codec High Definition) format. Do not insert AVCHD discs. If inserted, the disc may not be ejected.

## **About playing DualDisc**

- DualDiscs are two-sided discs that have a recordable CD for audio on one side and a recordable DVD for video on the other.
- Playback of the DVD side is possible with this navigation system. However, since the CD side of DualDiscs is not physically compatible with the general CD standard, it may not be possible to play the CD side with this navigation system.
- Frequent loading and ejecting of a Dual-Disc may result in scratches to the disc.

- Serious scratches can lead to playback problems on this navigation system. In some cases, a DualDisc may become stuck in the disc loading slot and will not eject. To prevent this, we recommend you refrain from using DualDisc with this navigation system.
- Please refer to the manufacturer for more detailed information about DualDiscs.

## **About Dolby Digital**

AVIC-F900BT and AVIC-F90BT will down-mix Dolby Digital signals internally and the sound will be output by the stereo. (Equipped with optical output for future extension.)

Manufactured under license from Dolby Laboratories. "Dolby" and the double-D symbol are trademarks of Dolby Laboratories.

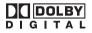

## About DTS sound

Only digital output of DTS sound is possible. If this unit's optical digital outputs cannot be used, DTS sound will not be output, so select an audio track other than DTS sound. "DTS" and "DTS Digital Out" are registered trademarks of DTS, Inc.

# Detailed information for playable media

## Compatibility

#### Common notes about disc compatibility

- Certain functions of this product may not be available for some discs.
- Compatibility with all discs is not guaranteed.
- It is not possible to play back DVD-ROM/ DVD-RAM discs.

• Playback of discs may become impossible with direct exposure to sunlight, high temperatures, or depending on the storage conditions in the vehicle.

#### **DVD-Video discs**

 DVD-Video discs that have incompatible region numbers cannot be played on this DVD drive. The region number of the player can be found on this product's chassis.

### DVD-R/DVD-RW/DVD-R DL (Dual Layer) discs

- Unfinalized discs which have been recorded with the Video format (video mode) cannot be played back.
- Discs which have been recorded with the Video Recording format (VR mode) can be played back. However, unfinalized disc may not be played back. Unplayable disc should be finalized.
- DVD-R DL (Dual Layer) discs which have been recorded with Layer Jump recording cannot be played back.
- For more information about recording mode, please contact the manufacturer of media, recorders, or writing software.
- The following logo indicates that this unit is compatible with DVD-RW discs which have been recorded with the Video Recording format (VR mode).

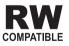

## CD-R/CD-RW discs

- Unfinalized discs cannot be played back.
- It may not be possible to play back CD-R/ CD-RW discs recorded on a music CD recorder or a personal computer because of disc characteristics, scratches or dirt on the disc, or dirt, scratches or condensation on the lens of the built-in drive.

- Playback of discs recorded on a personal computer may not be possible depending on the recording device, writing software, their setting and another environment.
- Please record with the correct format. (For more details, please contact manufacturer of media, recorders, or writing software.)
- Titles and other text information recorded on a CD-R/CD-RW disc may not be displayed by this product (in the case of audio data (CD-DA)).
- Read the precautions with CD-R/CD-RW discs before using them.

### Common notes about the external storage device (USB, SD)

- Depending on the kind of the external storage device (USB, SD) you use, this navigation system may not recognize the storage device or files may not be played back properly.
- Do not leave the external storage device (USB, SD) in any location with high temperatures.
- The text information of some audio and video files may not be correctly displayed.
- File extensions must be used properly.
- There may be a slight delay when starting playback of files on an external storage device (USB, SD) with numerous folder hierarchies.
- Operations may vary depending on the kind of an external storage device (USB, SD).

## USB storage device compatibility

• For more details about USB storage device compatibility with this navigation system, refer to *Specifications* on page 187.

Protocol: bulk

Subclass: SCSI (06h)

- You cannot connect a USB storage device to this navigation system via a USB hub.
- Partitioned USB memory is not compatible with this navigation system.

170

# Appendix

- Firmly secure the USB storage device when driving. Do not let the USB storage device fall onto the floor, where it may become jammed under the brake or gas pedal.
- There may be a slight delay when starting playback of audio files encoded with image data.
- Depending on the USB storage devices connected to this navigation system, noise may be generate on the radio.
- Do not connect anything other than the USB portable audio player/USB memory device.

# The sequence of audio files on USB memory

For USB portable audio players, the sequence is different from that of USB memory device and depends on the player.

#### SD memory card and SDHC memory card

• For more details about SD memory card compatibility with this navigation system, refer to *Specifications* on page 187.

#### Handling guidelines and supplemental information

- There is no compatibility for Multi Media Card (MMC).
- Copyright protected files cannot be played back.

### **Notes unique to DivX files**

- Only DivX files downloaded from DivX partner site are guarantee for proper operation. Unauthorized DivX file may not operate properly.
- DRM rental files cannot be operated until playing back is started.
- The navigation system corresponds to a DivX file display of up to 1 590 minutes 43 seconds. Search operations beyond this time limit are prohibited.
- DivX VOD file playback requires supplying the ID code of this navigation system to the DivX VOD provider. Regarding the ID code, refer to *Displaying your DivX® VOD registration code* on page 84.

- Plays all versions of DivX<sup>®</sup> video (including DivX<sup>®</sup> 6) with standard playback of DivX<sup>®</sup> media files.
- For more details about DivX, visit the following site: http://www.divx.com/

#### DivX subtitle files

- Srt format subtitle files with the extension ".srt" can be used.
- Only one subtitle file can be used for each DivX file. Multiple subtitle files cannot be associated.
- Subtitle files that are named with the same character string as the DivX file before the extension are associated with the DivX file. The character strings before the extension must be exactly the same. However, if there is only one DivX file and one subtitle file in a single folder, the files are associated even if the file names are not the same.
- The subtitle file must be stored in the same folder as the DivX file.
- Up to 255 subtitle files may be used. Any more subtitle files will not be recognized.
- Up to 64 characters can be used for the name of the subtitle file, including the extension. If more than 64 characters are used for the file name, the subtitle file may not be recognized.
- The character code for the subtitle file should comply with ISO-8859-1. Using characters other than ISO-8859-1 may cause the characters to be displayed incorrectly.
- The subtitles may not be displayed correctly if the displayed characters in the subtitle file include control code.
- For materials that use a high transfer rate, the subtitles and video may not be completely synchronized.
- If multiple subtitles are programmed to display within a very short time frame, such as 0.1 seconds, the subtitles may not be displayed at the correct time.

En (171

## Media compatibility chart

### General

| Media                     | CD-R/-RW<br>AVIC-F700BT,<br>AVIC-F7010BT                 | CD-R/-RW<br>AVIC-F900BT,<br>AVIC-F90BT       | DVD-R/-RW/-<br>R DL<br>AVIC-F900BT,<br>AVIC-F90BT | USB storage<br>device<br>(All models)              | SD memory<br>card<br>(All models) |
|---------------------------|----------------------------------------------------------|----------------------------------------------|---------------------------------------------------|----------------------------------------------------|-----------------------------------|
| File system               | ISO9660 level 1,<br>ISO9660 level 2,<br>Romeo and Joliet | 9660 level 2, ISO9660 level 2, Romeo, Joliet |                                                   | FAT16/FAT32                                        |                                   |
| Maximum number of folders | 99 255                                                   |                                              |                                                   | FAT32: No limit.<br>FAT16: 512 (inclue             | ding files)                       |
| Maximum number of files   | 999                                                      |                                              | 3 500                                             | FAT32: No limit.<br>FAT16: 512 (including folders) |                                   |
| Playable file types       | MP3, WMA,<br>AAC, WAV                                    | MP3, WMA, AAC,                               | DivX                                              | MP3, WMA, AAC,<br>MPEG-4                           | , WAV, AVI,                       |

## **MP3 compatibility**

| Media              | CD-R/-RW<br>AVIC-F700BT,<br>AVIC-F7010BT                                  | CD-R/-RW<br>AVIC-F900BT,<br>AVIC-F90BT | DVD-R/-RW/-<br>R DL<br>AVIC-F900BT,<br>AVIC-F90BT | USB storage<br>device<br>(All models) | SD memory<br>card<br>(All models) |  |  |
|--------------------|---------------------------------------------------------------------------|----------------------------------------|---------------------------------------------------|---------------------------------------|-----------------------------------|--|--|
| File extension     | .mp3                                                                      |                                        |                                                   |                                       |                                   |  |  |
| Bit rate           | 8 kbps to 320 kbps                                                        | 8 kbps to 320 kbps (CBR), VBR          |                                                   |                                       |                                   |  |  |
| Sampling frequency | 16 kHz to 48 kHz (32 kHz, 44.1 kHz, 48 kHz for emphasis) 16 kHz to 48 kHz |                                        |                                                   |                                       |                                   |  |  |
| ID3 tag            | ID3 Tag Ver. 1.0, 1.1, 2.2, 2.3 ID3 Tag Ver. 1.0, 1.1, 2.3                |                                        |                                                   |                                       |                                   |  |  |
| Notes:             | •                                                                         |                                        |                                                   |                                       |                                   |  |  |

(172)

En

Ver. 2.x of ID3 Tag is given priority when both Ver. 1.x and Ver. 2.x exist. ٠

٠ There is no compatibility with the followings:

MP3i (MP3 interactive), mp3 PRO, m3u playlist

#### WMA compatibility

| Media              | CD-R/-RW<br>AVIC-F700BT,<br>AVIC-F7010BT | CD-R/-RW<br>AVIC-F900BT,<br>AVIC-F90BT | DVD-R/-RW/-<br>R DL<br>AVIC-F900BT,<br>AVIC-F90BT | USB storage<br>device<br>(All models)                             | SD memory<br>card<br>(All models) |  |
|--------------------|------------------------------------------|----------------------------------------|---------------------------------------------------|-------------------------------------------------------------------|-----------------------------------|--|
| File extension     | .wma                                     |                                        |                                                   |                                                                   |                                   |  |
| Bit rate           | 48 kbps to<br>320 kbps (CBR),<br>VBR     | 5 kbps to 320 kbps (CBR), VBR          |                                                   | Ver. 9: 5 kbps to 32<br>VBR<br>Ver. 7 or 8: 128 kbp<br>(CBR), VBR |                                   |  |
| Sampling frequency | 32 kHz to 48 kHz                         | 8 kHz to 48 kHz                        |                                                   |                                                                   |                                   |  |
| Note:              | atibility with the foll                  |                                        |                                                   |                                                                   |                                   |  |

 There is no compatibility with the followings: Windows Media Audio 9 Professional, Lossless, Voice

### **WAV compatibility**

| /IC-F7010BT                                                                                                    | AVIC-F900BT,<br>AVIC-F90BT                                                                                                  | R DL<br>AVIC-F900BT,<br>AVIC-F90BT                                                                                           | device<br>(All models)                                                                                                    | card<br>(All models)                                                                                                    |                |
|----------------------------------------------------------------------------------------------------|----------------------------------------------------------------------------------------------------|----------------------------------------------------------------------------------------------------|----------------------------------------------------------------------------------------------------|----------------------------------------------------------------------------------------------------|----------------|
| av                                                                                                    | AVIC-F900BT and AVIC-F90BT can-<br>not play WAV files on the built-in<br>DVD drive.                                         |                                                                                                    | .wav                                                                                                    |                                                                                                    |                |
| near PCM<br>PCM), MS<br>PPCM                                                                                                    |                                                                                                    |                                                                                                    | Linear PCM (LPCM), IMA-A                                                                                                    |                                                                                                    | VI), IMA-ADPCM |
| CM: 16 kHz to<br>kHz<br>S ADPCM:<br>05 kHz and<br>1 kHz                                                                                        |                                                                                                    |                                                                                                    | LPCM: 16 kHz to 48 kHz<br>IMA-ADPCM: 22.05 kHz and<br>44.1 kHz                                                                                                    |                                                                                                    |                |
| CM: 8 bits<br>d 16 bits<br>S ADPCM:<br>its                                                                                                    |                                                                                                    |                                                                                                    | LPCM: 8 bits and 1<br>IMA-ADPCM: 3 bit                                                                                                    |                                                                                                    |                |
| a<br>ie<br>k<br>C<br>k<br>k<br>C<br>k<br>k<br>C<br>k<br>k<br>C<br>k<br>k<br>C<br>k<br>k<br>C<br>k<br>k<br>C<br>k<br>k<br>C<br>k<br>k<br>C<br>k | v<br>ear PCM<br>CM), MS<br>PCM<br>CM: 16 kHz to<br>(Hz<br>ADPCM:<br>05 kHz and<br>1 kHz<br>CM: 8 bits<br>1 6 bits<br>ADPCM: | v<br>ear PCM<br>CM), MS<br>PCM<br>CM: 16 kHz to<br>(Hz<br>ADPCM:<br>D5 kHz and<br>1 kHz<br>CM: 8 bits<br>1 16 bits<br>ADPCM: | v<br>ear PCM<br>CM), MS<br>PCM<br>CM: 16 kHz to<br>Hz<br>ADPCM:<br>D5 kHz and<br>1 kHz<br>CM: 8 bits<br>16 bits<br>ADPCM:<br>AVIC-F900BT and AVIC-F90BT can-<br>not play WAV files on the built-in<br>DVD drive. | v     .wav       gear PCM     .wav       CM: 16 kHz to     .wav       Linear PCM (LPCN)     .wav       CM: 16 kHz to     .wav       AVIC-F900BT and AVIC-F90BT cannot play WAV files on the built-in     LPCM: 16 kHz to 4       DVD drive.     .wav       LPCM: 8 bits     LPCM: 8 bits and 1       I16 bits     ADPCM: |                |

Appendix

En (173)

### **AAC compatibility**

| Media                                                                                   | CD-R/-RW<br>AVIC-F700BT,<br>AVIC-F7010BT | CD-R/-RW<br>AVIC-F900BT,<br>AVIC-F90BT             | DVD-R/-RW/-<br>R DL<br>AVIC-F900BT,<br>AVIC-F90BT | USB storage<br>device<br>(All models) | SD memory<br>card<br>(All models) |  |
|-----------------------------------------------------------------------------------------|------------------------------------------|----------------------------------------------------|---------------------------------------------------|---------------------------------------|-----------------------------------|--|
| File extension                                                                          | .m4a                                     |                                                    |                                                   |                                       |                                   |  |
| Bit rate                                                                                | 16 kbps to 320 kbp                       | 16 kbps to 320 kbps (CBR) 8 kbps to 320 kbps (CBR) |                                                   |                                       |                                   |  |
| Sampling frequency                                                                      | 11 kHz to<br>44.1 kHz                    | 8 kHz to 44.1 kHz                                  |                                                   |                                       |                                   |  |
| Notes:<br>• The navigation system plays back AAC files encoded by iTunes <sup>®</sup> . |                                          |                                                    |                                                   |                                       |                                   |  |

- There is no compatibility with the followings:
- Apple Lossless, files encoded with VBR

## **DivX compatibility**

| Media                       | CD-R/-RW<br>AVIC-F700BT,<br>AVIC-F7010BT | CD-R/-RW<br>AVIC-F900BT,<br>AVIC-F90BT                                      | DVD-R/-RW/-<br>R DL<br>AVIC-F900BT,<br>AVIC-F90BT | USB storage<br>device<br>(All models) | SD memory<br>card<br>(All models) |
|-----------------------------|------------------------------------------|-----------------------------------------------------------------------------|---------------------------------------------------|---------------------------------------|-----------------------------------|
| File extension              |                                          | .avi/.divx                                                                  |                                                   |                                       |                                   |
| Profile (DivX ver-<br>sion) |                                          | Home Theater Ver. 3.11/Ver. 4.x/<br>Ver. 5.x/Ver. 6.x<br>MP3, Dolby Digital |                                                   |                                       |                                   |
| Compatible audio codec      | AVIC-F700BT                              |                                                                             |                                                   | DivX files on the external storage    |                                   |
| Bit rate (MP3)              | and AVIC-<br>F7010BT cannot              | 8 kbps to 320 kbps (CBR), VBR                                               |                                                   | device (USB, SD) cannot be playe      |                                   |
| Sampling frequency<br>(MP3) | play DivX files.                         | 16 kHz to 48 kHz (32 kHz, 44.1 kHz,<br>48 kHz for emphasis)                 |                                                   |                                       |                                   |
| Maximum image<br>size       |                                          | 720 $\times$ 576 pixels.                                                    |                                                   | 1                                     |                                   |
| Maximum file size           |                                          | 4 GB                                                                        |                                                   |                                       |                                   |

#### Notes:

174

- There is no compatibility with the followings:
- DivX Ultra format, DivX files without video data, DivX files encoded with LPCM (Linear PCM) audio codec
  Depending on the file information composition such as the number of audio streams, there may be a slight
- delay in the start of playback on discs.
- If a file contains more than 4 GB, playback is stopped halfway.
- Some special operations may be prohibited because of the composition of DivX files.
- Files with high transfer rates may not be played back correctly. The standard transfer rate is 4 Mbps for CDs and 10.08 Mbps for DVDs.

#### **AVI compatibility**

| Media                            | CD-R/-RW<br>AVIC-F700BT,<br>AVIC-F7010BT | CD-R/-RW<br>AVIC-F900BT,<br>AVIC-F90BT            | DVD-R/-RW/-<br>R DL<br>AVIC-F900BT,<br>AVIC-F90BT             | USB storage<br>device<br>(All models) | SD memory<br>card<br>(All models) |
|----------------------------------|------------------------------------------|---------------------------------------------------|---------------------------------------------------------------|---------------------------------------|-----------------------------------|
| File extension                   |                                          |                                                   |                                                               | .avi                                  |                                   |
| Compatible video codec           | ·                                        |                                                   | MPEG-4                                                        |                                       |                                   |
| Compatible audio codec           | AVI files cannot b                       | AVI files cannot be played on the built-in drive. |                                                               | ADPCM                                 |                                   |
| Recommended video specifications |                                          |                                                   | Image size: VGA (<br>Bit rate: 480 kbps<br>Frame rate: 24 fps | ,<br>,                                |                                   |

#### **MPEG-4 compatibility**

| Media                            | CD-R/-RW<br>AVIC-F700BT,<br>AVIC-F7010BT             | CD-R/-RW<br>AVIC-F900BT,<br>AVIC-F90BT | DVD-R/-RW/-<br>R DL<br>AVIC-F900BT,<br>AVIC-F90BT             | USB storage<br>device<br>(All models) | SD memory<br>card<br>(All models) |
|----------------------------------|------------------------------------------------------|----------------------------------------|---------------------------------------------------------------|---------------------------------------|-----------------------------------|
| File extension                   |                                                      |                                        |                                                               | .mp4                                  |                                   |
| Compatible video codec           |                                                      |                                        |                                                               | MPEG-4                                |                                   |
| Compatible audio codec           | MPEG-4 files cannot be played on the built-in drive. |                                        | AAC                                                           |                                       |                                   |
| Recommended video specifications |                                                      |                                        | Image size: VGA (<br>Bit rate: 480 kbps<br>Frame rate: 24 fps | ,                                     |                                   |

#### **Common notes**

- The navigation system may not operate correctly depending on the application used to encode WMA files.
- Depending on the version of Windows Media Player used to encode WMA files, album names and other text information may not be correctly displayed.
- There may be a slight delay when starting playback of audio files encoded with image data.
- There is no compatibility with packet write data transfer.
- This navigation system can recognize 32
   characters beginning with the first charac-

ter, including extension for the file and folder name. Depending on the display area, the navigation system try to display them with changing the font size to smaller. However, the maximum number of the characters that you can display varies according to the width of each character or display area.

- Folder selection sequence or other operation may be altered depending on the encoding or writing software.
- Regardless of the length of blank section between the songs of original recording, compressed audio discs play with a short pause between songs.

Appendix

En (175)

#### **Example of a hierarchy**

The following figure is an example of the tier structure in the disc. The numbers in the figure indicate the order in which folder numbers are assigned and the order to be played back. : Folder

**J**: File

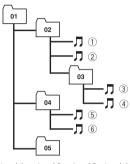

Level 1 Level 2 Level 3 Level 4

## 🖉 Notes

- This product assigns folder numbers. The user can not assign folder numbers.
- If there is a folder that does not contain any playable file, the folder itself will display in the folder list but you cannot check any files in the folder. (The blank list will appear.) Also, these folders will be skipped without displaying the folder number.

## **About Bluetooth**

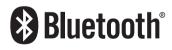

Bluetooth is a short-range wireless radio connectivity technology that is developed as a cable replacement for mobile phones, handheld PCs and other devices. Bluetooth operates in 2.4 GHz frequency range and transmits voice and data at speeds up to 1 megabit per second. Bluetooth was launched by a special interest group (SIG) that comprises of Ericsson Inc., Intel Corp., Nokia Corp., Toshiba and IBM in 1998, and it is currently developed by nearly 2 000 companies worldwide.

 The Bluetooth word mark and logos are owned by the Bluetooth SIG, Inc. and any use of such marks by Pioneer Corporation is under license. Other trademarks and trade names are those of their respective owners.

## About the SAT RADIO READY Logo

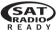

The SAT RADIO READY logo indicates that the Satellite Radio Tuner for Pioneer (i. e., XM tuner and Sirius satellite tuner which are sold separately) can be controlled by this navigation system. Please inquire with your dealer or nearest authorized Pioneer service station regarding the satellite radio tuner that can be connected to this navigation system.

#### Note:

The system will use direct satellite-to-receiver broadcasting technology to provide listeners in their cars and at home with crystal-clear sound seamlessly from coast to coast. Satellite radio will create and package over 100 channels of digital- quality music, news, sports, talk and children's programming. "SAT Radio", the SAT Radio logo and all related marks are trademarks of Sirius Satellite Radio inc., and XM Satellite Radio Inc.

## **About HD Radio**

The HD Radio Ready logo is a proprietary trademark of iBiquity Digital Corp. •

## **About SD and SDHC logo**

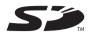

SD Logo is a trademark.

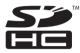

| SDHC Logo | is | a trad | lemark. 🔳 |
|-----------|----|--------|-----------|
|-----------|----|--------|-----------|

## About WMA

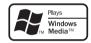

The Windows Media<sup>™</sup> logo printed on the box indicates that this unit can play back WMA data. WMA is short for Windows Media Audio and refers to an audio compression technology that is developed by Microsoft Corporation. WMA data can be encoded by using Windows Media Player version 7 or later. Windows Media and the Windows logo are trademarks or registered trademarks of Microsoft Corporation in the United States and/or other countries. ■

## About DivX

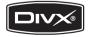

DivX is a compressed digital video format created by the DivX<sup>®</sup> video codec from DivX, Inc. This unit can play DivX video files recorded on CD-R/RW/ROM and DVD-R/RW/ROM discs. Keeping the same terminology as DVD video, individual DivX video files are called "Titles". When naming files/titles on a CD-R/RW or a DVD-R/RW disc prior to burning, keep in mind that by default they will be played in alphabetical order. Official DivX® Certified product. Plays all versions of DivX® video (including DivX® 6) with standard playback of DivX® media files.

 DivX, DivX Certified, and associated logos are trademarks of DivX, Inc. and are used under license.

## About AAC

AAC is short for Advanced Audio Coding and refers to an audio compression technology standard used with MPEG-2 and MPEG-4. Several applications can be used to encode AAC files, but file formats and extensions differ depending on the application which is used to encode. This unit plays back AAC files encoded by iTunes<sup>®</sup> version 4.6.

iTunes is a trademark of Apple Inc., registered in the U.S. and other countries.

# Detailed information regarding connectable iPods

- Pioneer accepts no responsibility for data lost on the iPod even if that data is lost while using the navigation system.
- Do not leave the iPod in direct sunlight for extended amounts of time. Extended exposure to direct sunlight can result in iPod malfunction due to the resulting high temperature.
- Do not leave the iPod in any location with high temperatures.
- Firmly secure the iPod when driving. Do not let the iPod fall onto the floor, where it may become jammed under the brake or gas pedal.

For details, refer to the iPod's manuals. 🔳

En (177)

# Using the LCD screen correctly

## Handling the LCD screen

- When the LCD screen is subjected to direct sunlight for a long period of time, it will become very hot, resulting in possible damage to the LCD screen. When not using this navigation system, avoid exposing it to direct sunlight as much as possible.
- The LCD screen should be used within the temperature ranges shown in "*Specifica-tions*".
- Do not use the LCD screen at temperatures higher or lower than the operating temperature range because the LCD screen may not operate normally and the LCD screen can be damaged.
- The LCD screen is exposed in order to increase its visibility within the vehicle.
   Please do not press strongly on it as this may damage it.
- Do not push the LCD screen with excessive force as this may scratch it.
- Never touch the LCD screen with anything besides your finger when operating the Touch Panel functions. The LCD screen can scratch easily. (The stylus is supplied for special calibrations. Do not use the stylus for normal operation.)

## Liquid crystal display (LCD) screen

- If the LCD screen is near the vent of an air conditioner, make sure that air from the air conditioner is not blowing on it. Heat from the heater may break the LCD screen, and cool air from the cooler may cause moisture to form inside the navigation unit, resulting in possible damage.
- Small black dots or white dots (bright dots) may appear on the LCD screen. These are due to the characteristics of the LCD screen and do not indicate a problem with the LCD screen.
- The LCD screen will be difficult to see if it is exposed to direct sunlight.

• When using a cellular phone, keep the antenna of the cellular phone away from the LCD screen to prevent disruption of the video in the form of disturbances such as spots or colored stripes.

# **Maintaining the LCD screen**

- When removing dust from the LCD screen or cleaning it, first turn the system power off, then wipe with a soft dry cloth.
- When wiping the LCD screen, take care not to scratch the surface. Do not use harsh or abrasive chemical cleaners.

## Small fluorescent tube

- A small fluorescent tube is used inside the display to illuminate the LCD screen.
  - The fluorescent tube should last for approximately 10 000 hours, depending on operating conditions. (Using the navigation unit at low temperatures reduces the service life of the fluorescent tube.)
  - When the fluorescent tube reaches the end of its useful life, the LCD screen will become dark and images will no longer be projected. If this happens, consult your dealer or the nearest authorized Pioneer service station.

# **Display information**

## **Destination Menu**

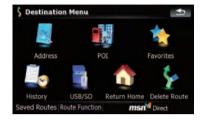

|         |                               | Page |
|---------|-------------------------------|------|
| [Addre  | ss]                           | 25   |
| [POI]   |                               |      |
|         | [Around Current GPS Location] | 28   |
|         | [Around Destination]          | 28   |
|         | [Around Cursor]               | 27   |
|         | [Along Route]                 | 28   |
|         | [Saved Criteria]              | 30   |
|         | [Register Search Criteria]    | 29   |
| [Favori | tes]                          | 33   |
| [Histor | <b>y</b> ]                    | 33   |
| [USB/S  | <b>D</b> ]                    | 31   |
| [Return | Home]                         | 34   |
| [Delete | Route]                        | 45   |
| [Save R | oute]                         | 34   |
| [Route  | Function]                     |      |
|         | [Route info]                  | 41   |
|         | [ltinerary]                   | 42   |
|         | [Edit Route]                  | 44   |
|         | [Saved Routes]                | 44   |
|         | [Coordinate]                  | 32   |
| [MSN D  | Direct]                       | 46   |

## Phone Menu

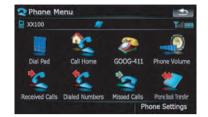

|                             | Page |
|-----------------------------|------|
| [Dial Pad]                  | 57   |
| [Call Home]                 | 58   |
| [GOOG-411]                  | 59   |
| [Phone Volume]              | 60   |
| [Received Calls]            | 57   |
| [Dialed Numbers]            | 57   |
| [Missed Calls]              | 57   |
| [Phone Book Transfer]       | 59   |
| [Phone Settings]            |      |
| [Connection]                | 55   |
| [Bluetooth On/Off]          | 61   |
| [Auto Answer Preference]    | 61   |
| [Refuse All Calls]          | 61   |
| [Echo Cancel]               | 62   |
| [Auto Connect]              | 62   |
| [Edit Name]                 | 62   |
| [Clear Memory]              | 60   |
| [Bluetooth Software Update] | 64   |

En (179)

## **Settings Menu**

## Navi Settings

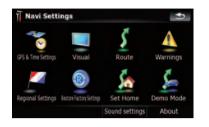

|                            |                      | D    |
|----------------------------|----------------------|------|
|                            |                      | Page |
| [GPS &                     | Time Settings]       | 123  |
|                            | [Time Settings]      | 124  |
| [Visual]                   |                      |      |
|                            | [3D Settings]        | 125  |
|                            | [Map Settings]       | 125  |
|                            | [Displayed Info]     | 126  |
|                            | [Smart Zoom]         | 126  |
|                            | [Overview Mode]      | 127  |
|                            | [Manage POI]         | 130  |
|                            | [Manage Track Logs]  | 132  |
| [Route]                    |                      | 127  |
|                            | [Method:]            | 128  |
|                            | [U-turn penalty:]    | 128  |
|                            | [Unpaved Roads]      | 128  |
|                            | [Highways]           | 128  |
|                            | [Ferries]            | 128  |
|                            | [U-turns]            | 128  |
|                            | [Permit Needed]      | 128  |
|                            | [Toll Roads]         | 128  |
| [Warnii                    | ngs]                 | 128  |
|                            | [Warn When Speeding] | 129  |
| Regior                     | [Regional Settings]  |      |
| [Restore Factory Settings] |                      | 129  |
| [Set Ho                    | me]                  | 134  |

| [Demo Mode]      | 129 |
|------------------|-----|
| [Sound settings] | 130 |
| [About]          | 130 |

#### System Settings menu

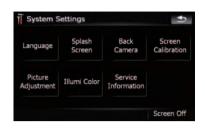

|                       | Page |
|-----------------------|------|
| [Language]            | 135  |
| [Splash Screen]       | 135  |
| [Back Camera]         | 136  |
| [Screen Calibration]  | 137  |
| [Picture Adjustment]  | 137  |
| [Illumi Color]        | 137  |
| [Service Information] | 138  |
| [Screen Off]          | 138  |

#### AV Settings menu

| OFF AV Sys       | tem Settings |                    |  |
|------------------|--------------|--------------------|--|
| AV1 Input        | AV2 Input    | Ant CTRL<br>Power  |  |
| MUTE Input/GUIDE | Rear SP      | VR Catalog<br>Mode |  |
| MUTE             | Full         | Hode               |  |

|                    | Page |
|--------------------|------|
| [AV1 Input]        | 143  |
| [AV2 Input]        | 143  |
| [Ant CTRL]         | 143  |
| [Wide Mode]        | 143  |
| [MUTE Input/GUIDE] | 144  |
| [Rear SP]          | 144  |
| [VR Catalog Mode]  | 144  |

En (181)

#### AV Sound menu

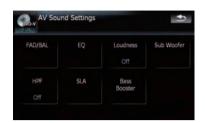

|                       | Page |
|-----------------------|------|
| [FAD/BAL] ([Balance]) | 139  |
| [EQ]                  | 139  |
| [Loudness]            | 141  |
| [Sub Woofer]          | 141  |
| [HPF]                 | 142  |
| [SLA]                 | 142  |
| [Bass Booster]        | 142  |

## Shortcut menu Map Confirmation Screen

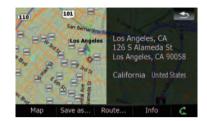

|         |                  | Page |
|---------|------------------|------|
| [Map]   |                  | 35   |
| [Save a | s]               | 37   |
|         | [Add Pin]        | 38   |
|         | [Add POI]        | 39   |
|         | [Add Favorite]   | 40   |
| [Route. | ]                | 36   |
|         | [Go Here Now]    | 37   |
|         | [Add Via]        | 37   |
|         | [Continue]       | 37   |
|         | [Starting Point] | 37   |
| [Info]  |                  | 38   |

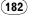

## **DVD Setup**

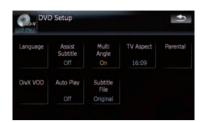

|                   | Page |
|-------------------|------|
| [Language]        | 82   |
| [Assist Subtitle] | 82   |
| [Multi Angle]     | 83   |
| [TV Aspect]       | 83   |
| [Parental]        | 83   |
| [DivX VOD]        | 84   |
| [Auto Play]       | 84   |
| [Subtitle File]   | 85   |
|                   |      |

En (183)

# Appendix

## Glossary

### AAC

AAC is short for Advanced Audio Coding and refers to an audio compression technology standard used with MPEG-2 and MPEG-4.

### Aspect ratio

This is the width-to-height ratio of a TV screen. A regular display has an aspect ratio of 4:3. Wide screen displays have an aspect ratio of 16:9, providing a bigger picture for exceptional presence and atmosphere.

### Bit rate

This expresses data volume per second, or bps units (bits per second). The higher the rate, the more information is available to reproduce the sound. Using the same encoding method (such as MP3), the higher the rate, the better the sound.

### **Built-in sensor**

The built-in sensor that enables the system to estimate your vehicle's position.

## CD-DA

This stands for a general music CD (commercial-release audio CD). In this manual, this word is sometime used for a distinction between data CD (includes the compressed audio file) and the general music CD.

## Chapter

Titles of DVD-Video or DVD-VR are in turn divided into chapters which are numbered in the same way as the chapters of a book. With discs featuring chapters, you can quickly find a desired scene with chapter search.

### **Current location**

The present location of your vehicle; your current location is shown on the map by a red triangle mark.

### Destination

A location you choose as the end point of your journey.

## DivX

DivX is a popular media technology created by DivX, Inc. DivX media files contain highly compressed video with high visual quality that maintains a relatively small file size. DivX files can also include advanced media features like menus, subtitles, and alternate audio tracks. Many DivX media files are available for download online, and you can create your own using your personal content and easy-to-use tools from DivX.com.

## **DivX** Certified

DivX Certified products are officially tested by the creators of DivX and guaranteed to play all versions of DivX video, including DivX 6.

### Favorites

A frequently visited location (such as your workplace or a relative's home) that you can register to allow easy routing.

### GPS

Global Positioning System. A network of satellites that provides navigation signals for a variety of purposes.

### **Guidance mode**

The mode in which guidance is given as you drive to your destination; the system automatically switches to this mode as soon as a route has been set.

### **Guidance point**

These are important landmarks along your route, generally intersections. The next guidance point along your route is indicated on the map by the yellow flag icon.

### **Home location**

Your registered home location.

184)

### ID3 tag

This is a method of embedding track-related information in a MP3 file. This embedded information can include the track title, the artist's name, the album title, the music genre, the year of production, comments and other data. The contents can be freely edited using software with ID3 Tag editing functions. Although the tags are restricted by the number of characters, the information can be viewed when the track is played back.

### ISO9660 format

This is the international standard for the format logic of DVD/CD-ROM folders and files. For the ISO9660 format, there are regulations for the following two levels:

### Level 1:

The file name is in 8.3 format (the name consists of up to 8 characters, half-byte English capital letters, half-byte numerals and the "\_" sign, with a file-extension of three characters).

### Level 2:

The file name can have up to 31 characters (including the separation mark "." and a file extension). Each folder contains less than 8 hierarchies.

### **Extended formats**

Joliet:

File names can have up to 64 characters. Romeo:

File names can have up to 128 characters.

• Level 1:

The file name is in 8.3 format (the name consists of up to 8 characters, half-byte English capital letters, half-byte numerals and the "\_" sign, with a file-extension of three characters).

• Level 2:

The file name can have up to 31 characters (including the separation mark "." and a file extension). Each folder contains less than 8 hierarchies.

## • Extended formats

#### Joliet:

File names can have up to 64 characters. Romeo: File names can have up to 128 characters.

## JPEG

This stands for Joint Photographic Experts Group, and is an international still image compression standard.

### MP3

MP3 is short for MPEG Audio Layer 3. It is an audio compression standard established by a working group (MPEG) of the ISO (International Standards Organization). MP3 is able to compress audio data to about 1/10th the size of a conventional disc.

### MPEG

This stands for Moving Pictures Experts Group, and is an international video image compression standard.

### Multi-angle

With regular TV programs, although multiple cameras are used to simultaneously shoot scenes, only images from one camera at a time are transmitted to your TV. Some DVDs feature scenes shot from multiple angles, letting you choose your viewing angle as desired.

## Multi-audio (Multilingual dialog)

Some videos feature dialog recorded in multiple languages or audio recorded in multiple tracks. For example, dialog in up to 8 languages can be recorded on a single DVD-Video, letting you choose the language as desired.

### **Multi-session**

Multi-session is a recording method that allows additional data to be recorded later. When recording data on a CD-ROM, CD-R or CD-RW, etc., all data from beginning to end is treated as a single unit or session. Multi-session is a method of recording more than 2 sessions in one disc.

## Multi-subtitle

For example, subtitles in up to 32 languages can be recorded on a single DVD-Video, letting you choose as desired.

En (185)

#### **Packet write**

This is a general term for a method of writing on CD-R, etc. at the time required for a file, just as is done with files on floppy or hard disks.

#### **Parental lock**

Some DVD-Video discs with violent or adult-oriented scenes feature parental lock which prevents children from viewing such scenes. With this kind of disc, if you set the unit's parental lock level, playback of scenes inappropriate for children will be disabled, or these scenes will be skipped.

#### Phone book

An address book on user's phone is collectively referred to as "Phone book". Depending on the cellular phone, "Phone book" may be called a name such as "Contacts", "Business card" or something else.

#### Point of Interest (POI)

Point Of Interest; any of a range of locations stored in the data, such as railway stations, shops, restaurants, and amusement parks.

#### **Region number**

DVD players and DVD discs feature region numbers indicating the area in which they were purchased. Playback of a DVD is not possible unless it features the same region number as the DVD player.

#### **Route setting**

The process of determining the ideal route to a specific location; route setting is done automatically by the system when you specify a destination.

#### Set route

The route marked out by the system to your destination. It is highlighted in bright color on the map.

#### Title

En

DVD-Video or DVD-VR discs have a high data capacity, enabling recording of multiple movies on a single disc. If, for example, one disc

contains three separate movies, they are divided into title 1, title 2 and title 3. This lets you enjoy the convenience of title search and other functions.

#### Track log

Your navigation system logs your course that you already pass through if the track logger is activated. This recorded course is called "track log". It is handy when you want to check a route traveled or if returning along a complex route.

#### VBR

VBR is short for variable bit rate. Generally speaking CBR (constant bit rate) is more widely used. But by flexibly adjusting the bit rate according to the needs of audio compression, it is possible to achieve compressionpriority sound quality.

#### Voice guidance

The giving of directions by navigation voice while in guidance.

#### Waypoint

A location that you choose to visit before your destination; a journey can be built up from multiple way points and the destination.

#### WMA

WMA is short for Windows Media™ Audio and refers to an audio compression technology that is developed by Microsoft Corporation. ■

## Specifications

#### General

Rated power source ...... 14.4 V DC (allowable voltage range: 10.8 V to 15.1 V DC) Grounding system ..... Negative type Max. current consumption Dimensions (W  $\times$  H  $\times$  D): Chassis ...... 178 mm  $\times$  100 mm  $\times$ 157 mm (7 in. × 3-7/8 in. × 6-1/8 in.) (6-3/4 in. × 3-3/4 in. × 3/8 in.) Weight: AVIC-F900BT, AVIC-F90BT AVIC-F700BT, AVIC-F7010BT ..... 2.1 kg (4.6 lbs) NAND flash memory ......2GB

#### Navigation

| GPS | Receiver:                         |                                                                     |
|-----|-----------------------------------|---------------------------------------------------------------------|
|     | System                            | L1, C/Acode GPS<br>SPS (Standard Positioning<br>Service)            |
|     | Reception system                  | 30-channel multi-channel<br>reception system                        |
|     | Reception frequency               | 1 575.42 MHz                                                        |
|     | Sensitivity                       |                                                                     |
|     | Position update frequer           | псу                                                                 |
|     |                                   | Approx. once per second                                             |
| GPS | antenna:                          |                                                                     |
|     | Antenna                           | Micro strip flat antenna/<br>right-handed helical polari-<br>sation |
|     | Antenna cable                     | 5.0 m (16 ft. 5 in.)                                                |
|     | Dimensions (W $\times$ H $\times$ | D)                                                                  |
|     |                                   | 33 mm × 15 mm × 36 mm                                               |
|     |                                   | (1-1/4 in. × 5/8 in. ×                                              |
|     |                                   | 1-3/8 in.)                                                          |
|     | Weight                            | 96 g (0.2 lbs)                                                      |

#### Display

| Screen size/aspect ratio   | .5.8 inch wide/16:9       |
|----------------------------|---------------------------|
|                            | (effective display area:  |
|                            | 128 mm × 72 mm)           |
| Pixels                     | 384000(800	imes480)       |
| Display method             | TFT Active matrix driving |
| Color system               | NTSC/PAL compatible       |
| Durable temperature range: |                           |
| Power on                   | +14 °F to +140 °F         |

Power off ......-4 °F to +176 °F

#### Audio

| Audio                |                                                                |
|----------------------|----------------------------------------------------------------|
| Maximum power ou     | tput 50 W × 4                                                  |
|                      | $50 \text{W} \times 2 \text{ch}/4 \Omega + 70 \text{W} \times$ |
|                      | $1 \text{ ch}/2\Omega$ (for subwoofer)                         |
| Continuous nousers   |                                                                |
| Continuous power c   | butput $22 \text{ W} \times 4$ (50 Hz to 15 kHz,               |
|                      | 5%THD, 4 $\Omega$ LOAD, Both                                   |
|                      | Channels Driven)                                               |
| Load impedance       |                                                                |
|                      | allowable)                                                     |
| Dreast autout laval  | ,                                                              |
| Preout output level  |                                                                |
| AVIC-F90BT           |                                                                |
| AVIC-F900BT, A       | VIC-F700BT, AVIC-F7010BT                                       |
|                      |                                                                |
| Preout impedance:    |                                                                |
|                      |                                                                |
|                      |                                                                |
|                      | VIC-F700BT, AVIC-F7010BT                                       |
|                      | 1 kohm                                                         |
| Equalizer (3-Band Pa | arametric Equalizer):                                          |
| Low                  |                                                                |
|                      |                                                                |
|                      |                                                                |
| Q Factor             | 0.35/0.59/0.95/1.15 (+6dB                                      |
|                      | when boosted)                                                  |
| Gain                 | ±12 dB                                                         |
| Mid                  |                                                                |
| Frequency            |                                                                |
| O Frater             |                                                                |
| Q Factor             |                                                                |
|                      | when boosted)                                                  |
| Gain                 | ±12 dB                                                         |
| High                 |                                                                |
| Frequency            |                                                                |
| i i oquorioj         | 12.5 kHz                                                       |
|                      |                                                                |
| Q Factor             |                                                                |
|                      | when boosted)                                                  |
| Gain                 | ±12 dB                                                         |
| Loudness contour:    |                                                                |
|                      |                                                                |
| LOW                  |                                                                |
|                      | (10 kHz)                                                       |
| Mid                  |                                                                |
|                      | (10 kHz)                                                       |
| High                 |                                                                |
| 0                    | (10 kHz)                                                       |
|                      |                                                                |
|                      | (volume: –30 dB)                                               |
| HPF:                 |                                                                |
| Frequency            |                                                                |
|                      | 125 Hz                                                         |
| Slone                |                                                                |
|                      |                                                                |
| Subwoofer:           |                                                                |
| Frequency            |                                                                |
|                      | 125 Hz                                                         |
| Slope                | –18 dB/oct                                                     |
|                      |                                                                |
|                      | Normal/Reverse                                                 |
| F11d5e               |                                                                |
|                      |                                                                |

En (187)

Bass boost:

Gain ...... 0 dB to +12 dB

#### DVD drive (AVIC-F900BT and AVIC-F90BT)

| ,                      | DVD-Video, CD, MP3, WMA, AAC, DivX system |
|------------------------|-------------------------------------------|
| Usable discs           | DVD-Video, CD, MP3, WMA, AAC, DivX        |
| Region number          | . 1                                       |
| Signal format:         |                                           |
|                        | . 44.1 kHz/48 kHz/96 kHz                  |
| Number of quantization |                                           |
|                        | . 16 bit/20 bit/24 bit; linear            |
| Frequency response     | 5 Hz to 44 000 Hz (with DVD,              |
|                        | at sampling frequency                     |
|                        | 96 kHz)                                   |
| Signal-to-noise ratio  |                                           |
|                        | work)                                     |
|                        | (CD: 96 dB (1 kHz) (IHF-A                 |
| Durania                | network))                                 |
| Dynamic range          | (1 kHz))                                  |
| Distortion             | ( ))                                      |
| Output level:          | 0.008 % (1 kmz)                           |
| Video                  | $10 \sqrt{p} p/75 O (+0.2) \sqrt{2}$      |
| Audio                  |                                           |
| Number of channels     |                                           |
| MP3 decoding format    |                                           |
| WMA decoding format    |                                           |
| 0                      | MPEG-4 AAC (only encoded                  |
|                        | by iTunes):                               |
|                        | .m4a                                      |
| DivX decoding format   | Home Theater Ver.3.11.                    |
| <b>0</b>               | Ver.4.X, Ver.5.X, Ver.6.X :               |
|                        | .avi, .divx                               |
|                        |                                           |

#### CD drive (AVIC-F700BT and AVIC-F7010BT)

| System                | CD, MP3, WMA, AAC sys-                                  |
|-----------------------|---------------------------------------------------------|
|                       | tem                                                     |
| Usable discs          | . CD, MP3, WMA, AAC                                     |
| Signal-to-noise ratio | 94 dB (1 kHz) (IHF-A net-                               |
|                       | work)                                                   |
| MP3 decoding format   | MPEG-1 & 2 Audio Layer 3                                |
| WMA decoding format   | Ver.7,7.1,8,9,10 (2 ch audio)<br>(Windows Media Player) |
| AAC decoding format   | MPEG-4 AAC (iTunes en-<br>coded only)                   |
| WAVE SIGNAL FORMAT    | Linear-PCM, MS ADPCM<br>(Non Compressed)                |

#### USB

En

| USB standard spec   | USB 2.0 High Speed |
|---------------------|--------------------|
| Max current supply  | 500 mA             |
| Max capacity memory | 2 GB               |

| File system     | . FAT16, FAT32       |
|-----------------|----------------------|
| USB class       | . Mass storage class |
| Decoding format | . MP3/WMA/AAC/WAVE/  |
|                 | MPEG4                |

#### SD

| Compatible physical format |                   |
|----------------------------|-------------------|
|                            | Version 2.00      |
| Max capacity memory        | 8 GB              |
| File system                | FAT16, FAT32      |
| Decoding format            | MP3/WMA/AAC/WAVE/ |
| -                          | MPEG4             |
|                            |                   |

### Bluetooth

| Version      | Bluetooth 1.2 certified |
|--------------|-------------------------|
| Output power | +4 dBm Max.             |
|              | (Power class 2)         |

#### FM tuner

| 87.9 MHz to 107.9 MHz                                        |
|--------------------------------------------------------------|
| $8 \mathrm{dBf} (0.7 \mu\mathrm{V}/75\Omega\mathrm{, mono},$ |
| S/N: 30 dB)                                                  |
| 75 dB (IHF-A network)                                        |
| 0.3 % (at 65 dBf, 1 kHz,                                     |
| stereo)                                                      |
| 0.1 % (at 65 dBf, 1 kHz,                                     |
| mono)                                                        |
| 30 Hz to 15 000 Hz (±3 dB)<br>45 dB (at 65 dBf, 1 kHz)       |
|                                                              |

#### AM tuner

| Frequency range 530 kHz to 1710 kH   | Ζ   |
|--------------------------------------|-----|
| (10 kHz)                             |     |
| Usable sensitivity 18µV (S/N: 20 dB) |     |
| Signal-to-noise ratio                | rk) |

### **CEA2006** Specifications

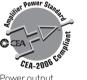

| Power output | 14 W RMS $	imes$ 4 Channels                              |
|--------------|----------------------------------------------------------|
|              | $(4\Omega \text{ and } \leq 1\% \text{ THD} + \text{N})$ |
| S/N ratio    | 91 dBA (reference: 1 W into                              |
|              | 4Ω)                                                      |
|              |                                                          |

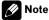

Specifications and design are subject to possible modifications without notice due to improvements.

Register your product at

## http://www.pioneerelectronics.com

in Canada http://www.pioneerelectronics.ca

See "Visit our website" page

#### PIONEER CORPORATION

4-1, MEGURO 1-CHOME, MEGURO-KU TOKYO 153-8654, JAPAN

#### PIONEER ELECTRONICS (USA) INC.

P.O. Box 1540, Long Beach, California 90801-1540, U.S.A. TEL: (800) 421-1404

#### **PIONEER EUROPE NV**

Haven 1087, Keetberglaan 1, B-9120 Melsele, Belgium TEL: (0) 3/570.05.11

#### PIONEER ELECTRONICS ASIACENTRE PTE. LTD.

253 Alexandra Road, #04-01, Singapore 159936 TEL: 65-6472-7555

PIONEER ELECTRONICS AUSTRALIA PTY. LTD. 178-184 Boundary Road, Braeside, Victoria 3195, Australia TEL: (03) 9586-6300

#### PIONEER ELECTRONICS OF CANADA, INC.

300 Allstate Parkway, Markham, Ontario L3R 0P2, Canada TEL: 1-877-283-5901 TEL: 905-479-4411

#### PIONEER ELECTRONICS DE MEXICO, S.A. de C.V.

Blvd.Manuel Avila Camacho 138 10 piso Col.Lomas de Chapultepec, Mexico, D.F. 11000 TEL:55-9178-4270

#### 先鋒股份有限公司

總公司:台北市中山北路二段44號13樓 電話:(02)2521-3588

先鋒電子(香港)有限公司 香港九龍尖沙咀海港城世界商業中心9樓901-6室 電話:(0852)2848-6488

Published by Pioneer Corporation. Copyright © 2008 by Pioneer Corporation. All rights reserved.